4-268-812-**12**(1)

# **SONY**

3D Digital HD Video Camera Recorder

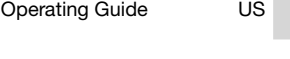

Guía de operaciones ES

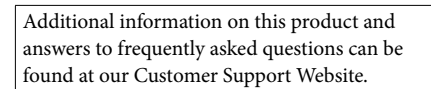

Puede encontrar más información sobre este producto y respuestas a las preguntas más frecuentes en nuestro sitio Web de atención al cliente.

http://www.sony.net/

Printed using VOC (Volatile Organic Compound)-free vegetable oil based ink.

Impreso utilizando tinta hecha con aceite vegetal exento de compuesto orgánico volátil (COV).

2011 Sony Corporation

Printed in Japan

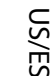

4268812120

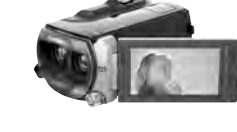

**HANDYCAM** 

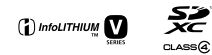

**MEMORY STICK** 

HOMI

**AVCHD** 

HDR-TD10

### **Owner's Record**

The model and serial numbers are located on the bottom. Record the serial number in the space provided below. Refer to these numbers whenever you call upon your Sony dealer regarding this product.

Model No. HDR-

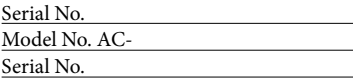

### **WARNING**

**To reduce fire or shock hazard, do not expose the unit to rain or moisture.**

**Do not expose the batteries to excessive heat such as sunshine, fire or the like.**

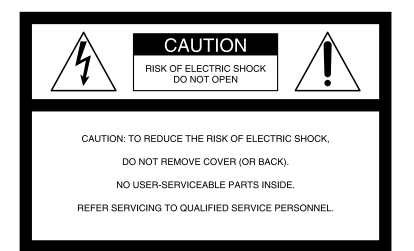

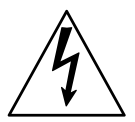

This symbol is intended to alert the user to the presence of uninsulated "dangerous voltage" within the product's enclosure that may be of sufficient magnitude to constitute a risk of electric shock to persons.

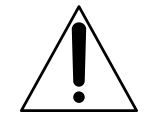

This symbol is intended to alert the user to the presence of important operating and maintenance (servicing) instructions in the literature accompanying the appliance.

# <span id="page-2-0"></span>IMPORTANT SAFETY INSTRUCTIONS

# SAVE THESE INSTRUCTIONS. DANGER - TO REDUCE THE RISK OF FIRE OR ELECTRIC SHOCK, CAREFULLY FOLLOW THESE INSTRUCTIONS.

- Read these instructions.
- Keep these instructions.
- Heed all warnings.
- Follow all instructions.
- Do not use this apparatus near water.
- Clean only with dry cloth.
- Do not block any ventilation openings. Install in accordance with the manufacturer's instructions.
- Do not install near any heat sources such as radiators, heat registers, stoves, or other apparatus (including amplifiers) that produce heat.
- Do not defeat the safety purpose of the polarized or grounding-type plug. A polarized plug has two blades with one wider than the other. A grounding type plug has two blades and a third grounding prong. The wide blade or the third prong are provided for your safety. If the provided plug does not fit into your outlet, consult an electrician for replacement of the obsolete outlet.
- Protect the power cord from being walked on or pinched particularly at plugs, convenience receptacles, and the point where they exit from the apparatus.
- Only use attachments/accessories specified by the manufacturer.
- Use only with the cart, stand, tripod, bracket, or table specified by the manufacturer, or sold with the apparatus. When a cart is used, use caution when moving the cart/apparatus combination to avoid injury from tip-over.

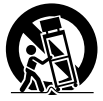

- Unplug this apparatus during lightning storms or when unused for long periods of time.
- Refer all servicing to qualified service personnel. Servicing is required when the apparatus has been damaged in any way, such as power-supply cord or plug is damaged, liquid has been spilled or objects have fallen into the apparatus, the apparatus has been exposed to rain or moisture, does not operate normally, or has been dropped.
- If the shape of the plug does not fit the power outlet, use an attachment plug adaptor of the proper configuration for the power outlet.

US

Representative plug of power supply cord of countries/regions around the world.

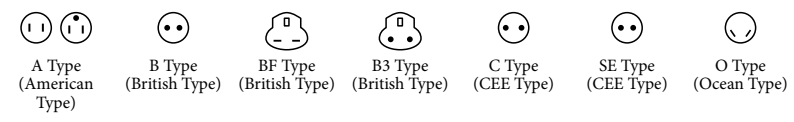

The representative supply voltage and plug type are described in this chart.

Depend on an area, Different type of plug and supply voltage are used.

Attention: Power cord meeting demands from each country shall be used.

- For only the United States

Use a UL Listed, 1.5-3 m (5-10 ft.), Type SPT-2 or NISPT-2, AWG no. 18 power supply cord, rated for 125 V 7 A, with a NEMA 1-15P plug rated for 125 V 15 A."

### **Europe**

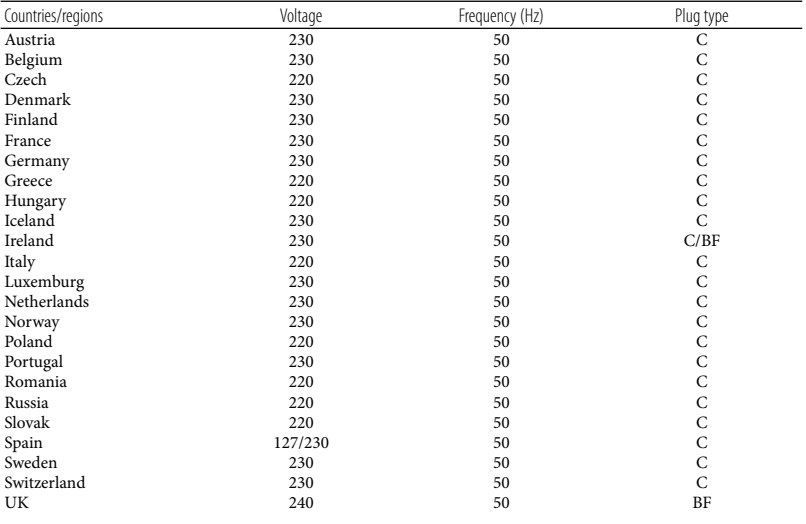

**Asia**

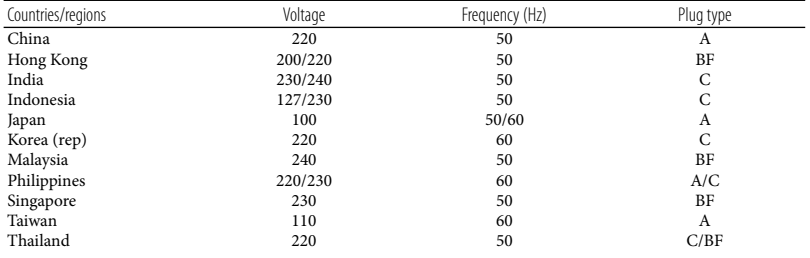

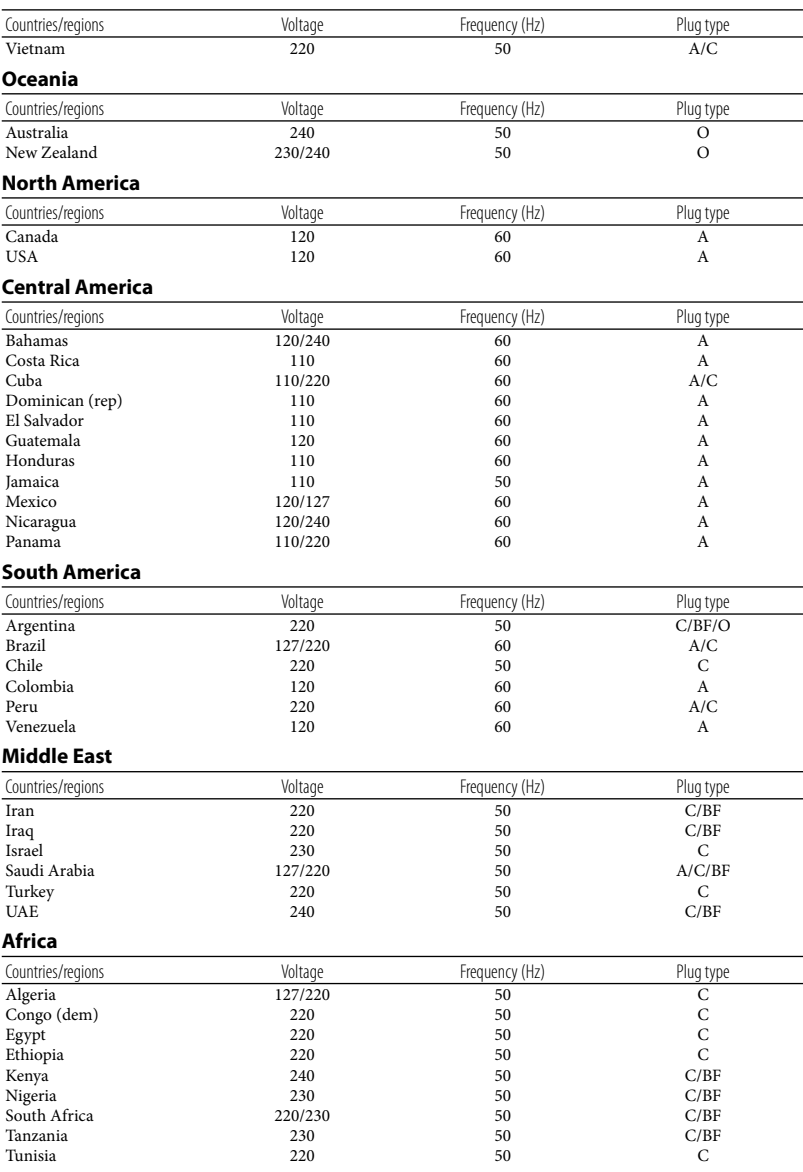

# <span id="page-5-0"></span>Read this first

Before operating the unit, please read this manual thoroughly, and retain it for future reference.

### **CAUTION**

### **Battery pack**

If the battery pack is mishandled, the battery pack can burst, cause a fire or even chemical burns. Observe the following cautions.

- Do not disassemble.
- Do not crush and do not expose the battery pack to any shock or force such as hammering, dropping or stepping on it.
- Do not short circuit and do not allow metal objects to come into contact with the battery terminals.
- Do not expose to high temperature above 60°C (140°F) such as in direct sunlight or in a car parked in the sun.
- Do not incinerate or dispose of in fire.
- Do not handle damaged or leaking lithium ion batteries.
- Be sure to charge the battery pack using a genuine Sony battery charger or a device that can charge the battery pack.
- Keep the battery pack out of the reach of small children.
- Keep the battery pack dry.
- Replace only with the same or equivalent type recommended by Sony.
- Dispose of used battery packs promptly as described in the instructions.

Replace the battery with the specified type only. Otherwise, fire or injury may result.

### **AC Adaptor**

Do not use the AC Adaptor placed in a narrow space, such as between a wall and furniture.

Use the nearby wall outlet (wall socket) when using the AC Adaptor. Disconnect the AC Adaptor from the wall outlet (wall

socket) immediately if any malfunction occurs while using your camcorder.

Even if your camcorder is turned off, AC power source (mains) is still supplied to it while connected to the wall outlet (wall socket) via the AC Adaptor.

### **Note on the power cord (mains lead)**

The power cord (mains lead) is designed specifically for use with this camcorder only, and should not be used with other electrical equipment.

Excessive sound pressure from earphones and headphones can cause hearing loss.

### **For customers in the U.S.A. and CANADA**

### **RECYCLING LITHIUM-ION BATTERIES**

Lithium-Ion batteries are recyclable. You can help preserve our environment by returning your used rechargeable batteries to the collection and recycling location nearest you.

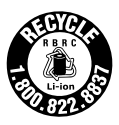

For more information regarding recycling of rechargeable batteries, call toll free 1-800-822- 8837, or visit http://www.rbrc.org/ **Caution:** Do not handle damaged or leaking Lithium-Ion batteries.

### **Battery pack**

This device complies with Part 15 of the FCC Rules. Operation is subject to the following two conditions: (1) This device may not cause harmful interference, and (2) this device must accept any interference received, including interference that may cause undesired operation.

This Class B digital apparatus complies with Canadian ICES-003.

### **For the customers in the U.S.A.**

UL is an internationally recognized safety organization.

The UL Mark on the product means it has been UL Listed.

If you have any questions about this product, you may call: Sony Customer Information Center 1-800- 222-SONY (7669). The number below is for the FCC related matters only.

### **Regulatory Information**

### **Declaration of Conformity**

Trade Name: SONY Model No.: HDR-TD10 Responsible Party: Sony Electronics Inc. Address: 16530 Via Esprillo, San Diego, CA 92127 U.S.A. Telephone No.: 858-942-2230 This device complies with Part 15 of the FCC Rules. Operation is subject to the following two conditions: (1) This device may not cause harmful interference, and (2) this device must accept any interference received, including interference that may cause undesired operation.

### **CAUTION**

You are cautioned that any changes or modifications not expressly approved in this manual could void your authority to operate this equipment.

### **Note**

This equipment has been tested and found to comply with the limits for a Class B digital device, pursuant to Part 15 of the FCC Rules.

These limits are designed to provide reasonable protection against harmful interference in a residential installation. This equipment generates, uses, and can radiate radio frequency energy and, if not installed and used in accordance with the instructions, may cause harmful interference to radio communications. However, there is no guarantee that interference will not occur in a particular installation. If this equipment does cause harmful interference to radio or television reception, which can be determined by turning the equipment off and on, the user is encouraged to try to correct the interference by one or more of the following measures:

- Reorient or relocate the receiving antenna.
- Increase the separation between the equipment and receiver.
- Connect the equipment into an outlet on a circuit different from that to which the receiver is connected.
- Consult the dealer or an experienced radio/ TV technician for help.

The supplied interface cable must be used with the equipment in order to comply with the limits for a digital device pursuant to Subpart B of Part 15 of FCC Rules.

### **For the State of California , USA only**

Perchlorate Material – special handling ,may apply, See www.dtsc.ca.gov/hazardouswaste/ perchlorate Perchlorate Material: Lithium battery contains perchlorate.

### Supplied items

The numbers in ( ) are the supplied quantity.

- □ Camcorder (1)
- $\Box$  AC Adaptor (1)
- $\Box$  Power cord (Mains lead) (1)
- $\Box$  HDMI cable (1)  $\overline{A}$
- $\Box$  A/V connecting cable (1) **B**
- $\Box$  USB cable (1)  $\boxed{\text{C}}$
- $\Box$  USB Adaptor Cable (1)  $\Box$
- Wireless Remote Commander (1) A button-type lithium battery is already installed. Remove the insulation sheet before using the Wireless Remote Commander.
- $\Box$  Rechargeable battery pack NP-FV70 (1) CD-ROM "Handycam" Application Software (1) (p. [42](#page-41-0))
	- "PMB" (software, including "PMB Help")
	- "Handycam" Handbook (PDF)
- "Operating Guide" (This manual) (1)

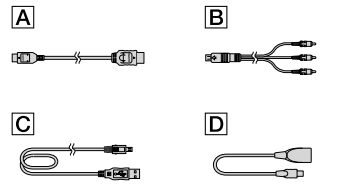

• See page [22](#page-21-0) for the memory card you can use with this camcorder.

### Using the camcorder

Do not hold the camcorder by the following parts, and also do not hold the camcorder by the jack covers.

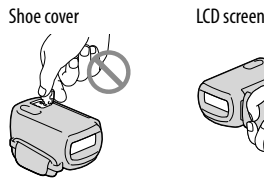

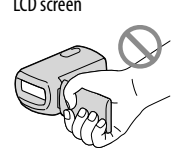

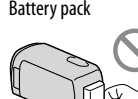

The camcorder is not dustproofed, dripproofed or waterproofed. See "Precautions" (p. [64\)](#page-63-0).

### Viewing 3D movies

- You may feel uncomfortable symptoms such as eyestrain, nausea, or a tired feeling while watching 3D movies recorded with the camcorder on 3D compatible monitors. When you watch 3D movies, we recommend that you take a break at regular time intervals. Since the need for or frequency of break times varies between individuals, please set your own standards. If you feel sick, stop watching 3D movies, and consult a doctor as needed. Also, refer to the operating instructions of the connected device or the software used with the camcorder. A child's vision is always vulnerable (especially for children under 6 years of age). Before allowing them to watch 3D movies, please consult with an expert, such as a pediatric or ophthalmic doctor. Make sure your children follow the precautions above.
- The way people perceive 3D movies varies from person to person.

### Menu items, LCD panel, and lens

- Avoid operating the touch panel under following conditions, as doing so may cause a malfunction of the camcorder.
	- When there are droplets of water on the touch panel
	- With wet fingers
	- With a pointed object such as pencil, ballpoint pen, nail, etc.
	- Holding the camcorder by grabbing the panel inside the frame
	- With gloves on
- A menu item that is grayed out is not available under the current recording or playback conditions.
- The LCD screen is manufactured using extremely high-precision technology, so over 99.99% of the pixels are operational for effective use. However, there may be some tiny black points and/or bright points (white, red, blue, or green in color) that appear constantly on the LCD screen. These points are normal results of the manufacturing process and do not affect the recording in any way.

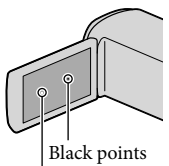

White, red, blue or green points

- Exposing the LCD screen or the lens to direct sunlight for long periods of time may cause malfunctions.
- Do not aim at the sun. Doing so might cause your camcorder to malfunction. Take images of the sun only in low light conditions, such as at dusk.

### About language setting

The on-screen displays in each local language are used for illustrating the operating procedures. Change the screen language before using the camcorder if necessary (p. [20\)](#page-19-0).

### On recording

- To ensure stable operation of the memory card, it is recommended to format the memory card with your camcorder before the first use. formatting the memory card will erase all the data stored on it and the data will be irrecoverable. Save your important data on your PC etc.
- Before starting to record, test the recording function to make sure the image and sound are recorded without any problems.
- Compensation for the contents of recordings cannot be provided, even if recording or playback is not possible due to a malfunction of the camcorder, recording media, etc.
- TV color systems differ depending on the country/region. To view your recordings on a TV, you need an NTSC system-based TV.
- Television programs, films, video tapes, and other materials may be copyrighted. Unauthorized recording of such materials may be contrary to the copyright laws.
- Use the camcorder in accordance with local regulations.

### Notes on playing back

- You may not be able to play back normally images recorded on your camcorder with other devices. Also, you may not be able to play back images recorded on other devices with your camcorder.
- Standard (STD) image quality movies recorded on SD memory cards cannot be played on AV equipment of other manufacturers.

### DVD media recorded with HD image quality (high definition)

DVD media recorded with high definition image quality (HD) can be played back with devices that are compatible with the AVCHD standard. You cannot play discs recorded with high definition image quality (HD) with DVD players/recorders as they are not compatible with the AVCHD format. If you insert a disc recorded with the AVCHD format (high definition image quality (HD)) into a DVD player/recorder, you may not be able to eject the disc.

### Save all your recorded image data

- To prevent your image data from being lost, save all your recorded images on external media periodically. To save images on your computer, see page [40](#page-39-0), and to save images on external devices, see page [45](#page-44-0).
- 3D movies cannot be saved on a disc. Save them on external media devices (p. [47\)](#page-46-0).
- The type of discs or media on which the images can be saved depend on the  $\Box$  REC Mode] selected when the images were recorded. Movies recorded with [60p Quality  $\overline{PS}$ ] can be saved using external media (p. [47](#page-46-0)). Movies recorded with [Highest Quality  $\overline{FX}$ ] can be saved on external media devices or on Blu-ray discs (p. [47](#page-46-0)).

### Notes on battery pack/AC Adaptor

- Be sure to remove the battery pack or the AC Adaptor after turning off the camcorder.
- Disconnect the AC Adaptor from the camcorder, holding both the camcorder and the DC plug.

### Note on the camcorder/battery pack temperature

When the temperature of the camcorder or battery pack becomes extremely high or extremely low, you may not be able to record or play back on the camcorder, due to the protection features of the camcorder being activated in such situations. In this case, an indicator appears on the LCD screen.

### When the camcoder is connected to a computer or accessories

- Do not try to format the recording media of the camcorder using a computer. If you do so, your camcorder may not operate correctly.
- When connecting the camcorder to another device with communication cables, be sure to insert the connector plug in the correct way. Pushing the plug forcibly into the terminal will damage the terminal and may result in a malfunction of the camcorder.
- When the camcorder is connected to other devices through a USB connection and the power of the camcorder is turned on, do not close the LCD panel. The image data that has been recorded may be lost.

### If you cannot record/play back images, perform [Format]

If you repeat recording/deleting images for a long time, fragmentation of data occurs on the recording media. Images cannot be saved or recorded. In such a case, save your images on some type of external media first, and then perform [Format] by touching **MENU** (MENU)  $\rightarrow$  [Setup]  $\rightarrow$  [  $\bigodot$  (  $\bigodot$  Media Settings)]  $\rightarrow$ [Format]  $\rightarrow$  the desired medium  $\rightarrow$  **OK**  $\rightarrow$  ok

### Notes on optional accessories

- We recommend using genuine Sony accessories.
- Genuine Sony accessories may not be available in some countries/regions.

### About this manual, illustrations and on-screen displays

- $\bullet$  In this manual, the  $\overline{3D}$  and  $\overline{2D}$  icons indicate the 3D and 2D sides of the 2D/3D switch, respectively.
- The example images used in this manual for illustration purposes are captured using a digital still camera, and therefore may appear different from images and screen indicators that actually appear on your camcorder. And, the illustrations of your camcorder and its screen indication are exaggerated or simplified for understandability.
- In this manual, the internal memory and the memory card are called "recording media."
- In this manual, the DVD disc recorded with high definition image quality (HD) is called AVCHD recording disc.
- Design and specifications of your camcorder and accessories are subject to change without notice.

### Notes on use

- Do not do any of the following. Otherwise, the recording media may be damaged, recorded images may be impossible to play back or may be lost, or other malfunctions could occur.
	- ejecting the memory card when the access lamp (p. 23) is lit or flashing  $\overline{a}$
	- removing the battery pack or AC Adaptor from the camcorder, or applying mechanical shock or vibration to the camcorder when the  $\Box$  (Movie)/ $\Box$  (Photo) lamps (p. [25\)](#page-24-0) or the access lamp (p. [23](#page-22-0)) are lit or flashing
- When using a shoulder belt (sold separately), do not crash the camcorder against an object.

# Table of contents

**3D** and 2D indicate the 3D and 2D sides of the 2D/3D switch (p. 25), respectively. The items you can set differ depending on the position of the switch.

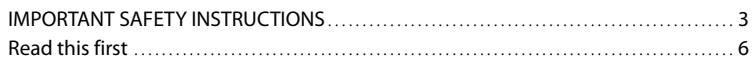

## [Getting started](#page-13-0)

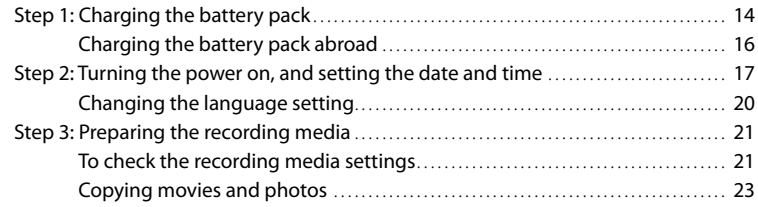

# [Recording/Playback](#page-23-0)

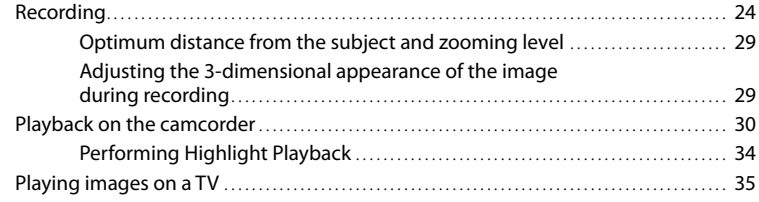

# [Advanced Operations](#page-38-0)

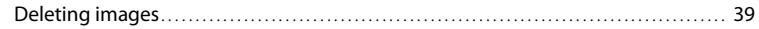

# [Saving movies and photos with a computer](#page-39-1)

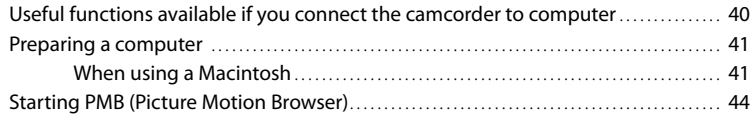

# [Saving images with an external device](#page-44-1)

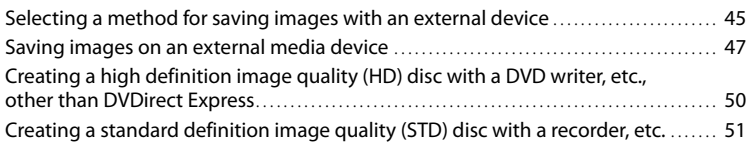

# [Customizing your camcorder](#page-52-0)

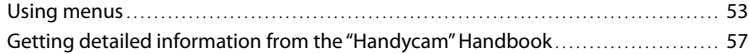

# [Additional information](#page-57-0)

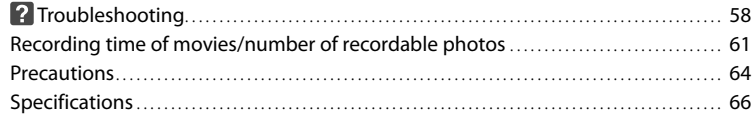

# [Quick reference](#page-68-0)

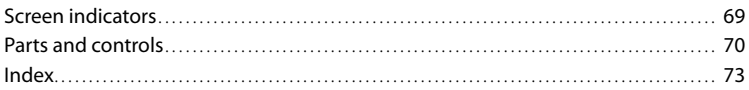

# <span id="page-13-1"></span><span id="page-13-0"></span>Getting started Step 1: Charging the battery pack

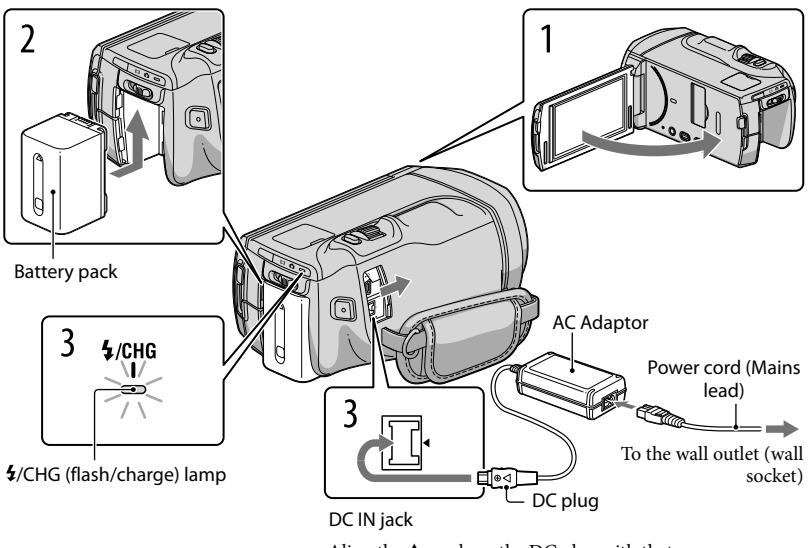

Align the  $\blacktriangle$  mark on the DC plug with that on the DC IN jack.

You can charge the "InfoLITHIUM" battery pack (V series) after attaching it to your camcorder.

### Notes

1

2

3

You cannot attach any "InfoLITHIUM" battery pack other than the V series to your camcorder.

Turn off your camcorder by closing the LCD screen.

Attach the battery pack by sliding it in the direction of the arrow until it clicks.

Connect the AC Adaptor and the power cord (mains lead) to your camcorder and the wall outlet (wall socket).

The  $\frac{1}{\sqrt{C}}$  (flash/charge) lamp lights up and charging starts. The  $\frac{1}{\sqrt{C}}$  (flash/charge) lamp turns off when the battery pack is fully charged.

### 4 When the battery is charged, disconnect the AC Adaptor from the DC IN jack of your camcorder.

### Charging time

Approximate time (min.) required when you fully charge a fully discharged battery pack.

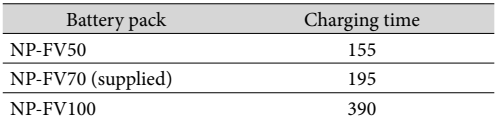

The charging times shown in the table above are measured when charging the camcorder at a temperature of 25 °C (77 °F). It is recommended that you charge the battery in a temperature range of 10  $\rm{^{\circ}C}$  to 30  $\rm{^{\circ}C}$  (50  $\rm{^{\circ}F}$  to 86  $\rm{^{\circ}F}$ ).

### <mark>ទ្រ</mark>ី) Tips

- See page [61](#page-60-1) on recording and playing time.
- When your camcorder is on, you can check the approximate amount of remaining battery power with the remaining battery indicator at the upper right on the LCD screen.

### To remove the battery pack

Close the LCD screen. Slide the BATT (battery) release lever  $($   $)$  and remove the battery pack  $(Q)$ ).

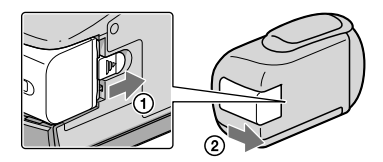

<span id="page-14-0"></span>To use a wall outlet (wall socket) as a power source

Make the same connections as "[Step 1: Charging the battery pack](#page-13-1)" (p. [14](#page-13-1)). Even if the battery pack is attached, the battery pack is not discharged.

### <span id="page-15-0"></span>Notes on the battery pack

- When you remove the battery pack or disconnect the AC Adaptor, turn the camcorder off and make sure that the  $\Box$  (Movie)/ $\Box$  (Photo) lamps (p. [25\)](#page-24-0), the access lamp (p. [23\)](#page-22-0) are turned off.
- The  $\sharp$ /CHG (flash/charge) lamp flashes during charging under the following conditions:
	- The battery pack is not attached correctly.
	- The battery pack is damaged.
	- The temperature of the battery pack is low.
	- Remove the battery pack from your camcorder and put it in a warm place.
	- The temperature of the battery pack is high.

Remove the battery pack from your camcorder and put it in a cool place.

- We do not recommend using an NP-FV30, which only allows short recording and playback times, with your camcorder.
- In the default setting, the power turns off automatically if you leave your camcorder without any operation for about 5 minutes, to save battery power ([A. Shut Off]).

### Notes on the AC Adaptor

- Use the nearby wall outlet (wall socket) when using the AC Adaptor. Disconnect the AC Adaptor from the wall outlet (wall socket) immediately if any malfunction occurs while using your camcorder.
- Do not use the AC Adaptor placed in a narrow space, such as between a wall and furniture.
- Do not short-circuit the DC plug of the AC Adaptor or battery terminal with any metallic objects. This may cause a malfunction.

### Charging the battery pack abroad

You can charge the battery pack in any countries/regions using the AC Adaptor supplied with your camcorder within the AC 100 V - 240 V, 50 Hz/60 Hz range.

Do not use an electronic voltage transformer.

# <span id="page-16-0"></span>Step 2: Turning the power on, and setting the date and time

### Open the LCD screen of your camcorder.

1

2

3

Your camcorder is turned on and the lens cover is opened.

To turn on your camcorder when the LCD screen is open, press POWER.

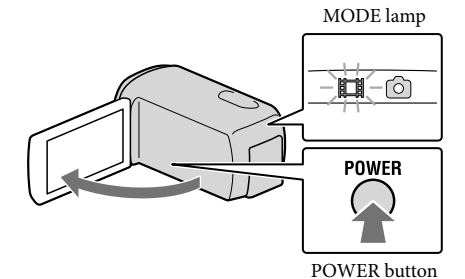

Select the desired language, then touch [Next].

Touch the button on the LCD screen

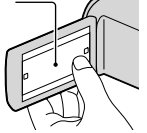

Select the desired geographical area with  $\blacktriangleright$  /  $\blacktriangleright$ , then touch [Next].

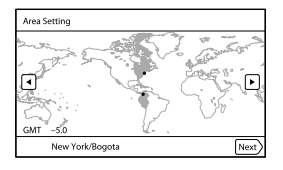

4

5

6

7

Set [Daylight Savings] or [Summer Time], then touch [Next].

If you set [Daylight Savings] or [Summer Time] to [On], the clock advances 1 hour.

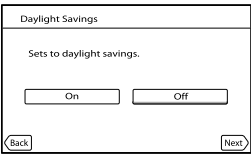

Select the date format, then touch [Next].

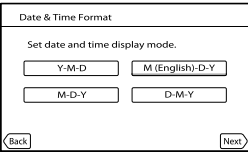

Select the date and time, touch  $\blacksquare/\blacksquare$  to set the value, then touch  $[Next] \rightarrow \Box K$  \*.

\* The confirmation screen appears only when you set the clock for the first time.

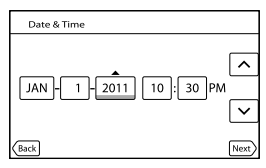

The clock starts.

 $\bullet$  To set the date and time again, touch  $\overline{\text{MEM}}$  (MENU)  $\rightarrow$  [Setup]  $\rightarrow$  [ $\bigoplus$  ( $\bigoplus$  Clock Settings)]  $\rightarrow$ [Date & Time Setting]  $\rightarrow$  [Date & Time]. When an item is not on the screen, touch  $\nabla / \blacktriangle$  until the item appears.

### Touch [Run].

If you touch [Run Later], the recording mode screen appears. When you turn on the camcorder next time, the [Auto 3D Lens Adjust] screen will appear.

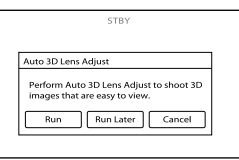

# 8

### Aim the camcorder at a subject to display it on the LCD screen.

• Be sure that the subject produces a scale higher than the  $\triangleleft$  mark. The subject will appear doubled. If you feel uncomfortable viewing the image in 3D, press 2D/3D DISP and check the image in 2D (p. [25](#page-24-1)).

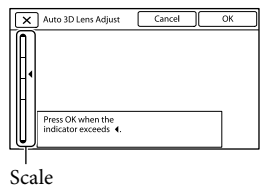

### Touch **OK**.

The camcorder automatically zooms in or out to adjust the lenses. Do not change the subject until the adjustment is completed.

### Notes

9

- If [Could not adjust.] appears, touch [Run Again].
- If the 2D/3D switch (p. [25](#page-24-1)) is set to 2D, the [Auto 3D Lens Adjust] screen does not appear.

### Type of subjects that should be displayed on the LCD screen for [Auto 3D Lens Adjust]

The scale indicated varies depending on the subject displayed on the LCD screen. Subjects that indicate a higher scale:

- Bright subjects, such as objects outdoors in daylight
- Subjects with various colors and shapes

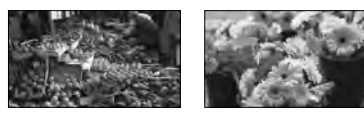

Subjects that indicate a lower scale and result in adjustment failure:

- Dark subjects, such as objects viewed at night
- $-$  Subjects within 2 m (6 ft. 6 3/4 in.) away from the camcorder
- Plain, non-colorful subjects
- Subjects that repeat the same pattern, such as rows of windows on buildings
- Moving subjects

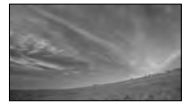

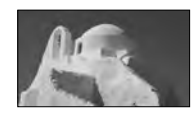

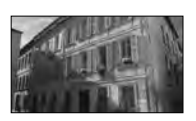

### <span id="page-19-0"></span>Notes

- The date and time does not appear during recording, but they are automatically recorded on the recording media, and can be displayed during playback. To display the date and time, touch MENU  $(MENU) \rightarrow [Setup] \rightarrow [E]$  ( Playback Settings)  $] \rightarrow [Data Code] \rightarrow [Date/Time] \rightarrow [OK]$
- Vou can turn off the operation beeps by touching  $\mathbb{M}$  (MENU)  $\rightarrow$  [Setup]  $\rightarrow$  [  $\rightarrow$  ( $\rightarrow$  General  $\text{Setting}$   $\rightarrow$   $[Beep] \rightarrow [Off] \rightarrow \blacksquare$

### To turn off the power

Close the LCD screen.

The (Movie) lamp flashes for a few seconds and the camcorder is turned off.

### <mark>ල</mark>ී Tips

- You can turn off the camcorder also by pressing POWER.
- When [Power On By LCD] is set to [Off], turn off your camcorder by pressing POWER.

### Changing the language setting

You can change the on-screen displays to show messages in a specified language.

Touch  $\text{MEM}$  (MENU)  $\rightarrow$  [Setup]  $\rightarrow$  [ $\rightarrow$  ( $\rightarrow$  General Settings)]  $\rightarrow$  [Language Setting]  $\rightarrow$ a desired language  $\rightarrow \infty$   $\rightarrow \infty$   $\rightarrow \infty$ .

# <span id="page-20-1"></span><span id="page-20-0"></span>Step 3: Preparing the recording media

The recording media that can be used are displayed on the screen of your camcorder as following icons.

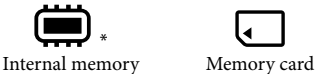

recording, playback and editing operations on the selected medium.

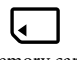

\* In the default setting, both movies and photos are recorded on this recording media. You can perform

### <mark>ල</mark>ී Tips

- See page [62](#page-61-0) for the recordable time of movies.
- See page [63](#page-62-0) for the number of recordable photos.

Selecting recording media

| Touch **MENU** (MENU) → [Setup] → [G (  $\bigcirc$  Media Settings)] → [Media Select].

The [Media Select] screen appears.

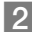

2 Touch the desired recording medium  $\rightarrow$  OK  $\rightarrow$  OK 

Both movies and photos are recorded on the selected medium.

### To check the recording media settings

In either movie recording mode or photo recording mode, the media icon of the selected recording media is displayed at the top right corner of the screen.

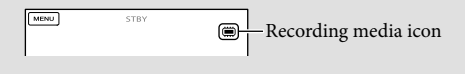

### Inserting a memory card

### Notes

Set the recording medium to [Memory Card] to record movies and/or photos on a memory card.

### <span id="page-21-0"></span>Types of memory card you can use with your camcorder

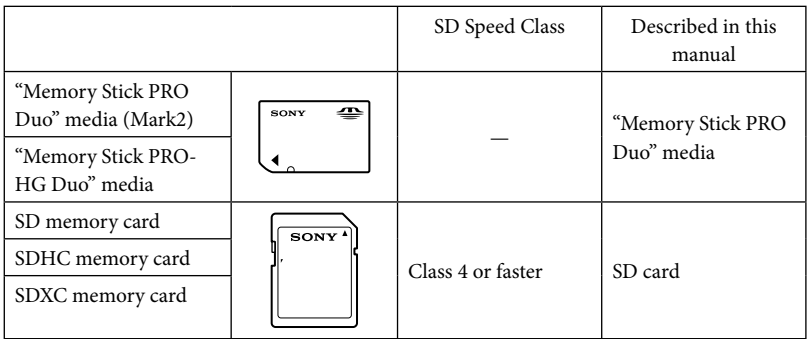

Operation with all memory cards is not assured.

- "Memory Stick PRO Duo" media, half the size of "Memory Stick", or standard size SD cards can be used for this camcorder.
- Do not attach a label or the like on memory card or memory card adaptor. Doing so may cause a malfunction.
- "Memory Stick PRO Duo" media of up to 32 GB and SD cards of up to 64 GB have been verified to operate with your camcorder.

### Notes

- A MultiMediaCard cannot be used with this camcorder.
- Movies recorded on SDXC memory cards cannot be imported to or played back on computers or AV devices not supporting the exFAT\* file system by connecting the camcorder to these devices with the USB cable. Confirm in advance that the connecting equipment is supporting the exFAT system. If you connect an equipment not supporting the exFAT system and the format screen appears, do not perform the format. All the data recorded will be lost.

\* The exFAT is a file system that is used for SDXC memory cards.

### **1** Open the cover, and insert the memory card with the nothched edge in the direction as illustrated until it clicks.

Close the cover after inserting the memory card.

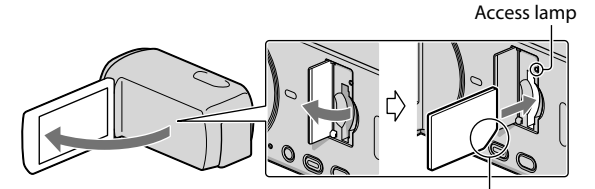

<span id="page-22-0"></span>Note the direction of notched corner.

The [Preparing image database file. Please wait.] screen appears if you insert a new memory card. Wait until the screen disappears.

### 2 Close the cover.

### Notes

j

<span id="page-22-1"></span>

- If [Failed to create a new Image Database File. It may be possible that there is not enough free space.] is displayed, format the memory card.
- Confirm the direction of the memory card. If you forcibly insert the memory card in the wrong direction, the memory card, memory card slot, or image data may be damaged.
- Do not open the cover during recording.
- When inserting or ejecting the memory card, be careful so that the memory card does not pop out and drop.

### To eject the memory card

Open the cover and lightly push the memory card in once.

### Copying movies and photos

Touch  $\boxed{\text{MEN}}$  (MENU)  $\rightarrow$  [Edit/Copy]  $\rightarrow$  [Copy], then follow the instructions that appear on the screen.

# <span id="page-23-0"></span>Recording/Playback Recording

In the default setting, movies and photos are recorded on the internal recording media. Movies are recorded in 3D with high definition image quality (HD).

### <mark>ම</mark> Tips

1

2

To change the recording media, see page [21](#page-20-1).

### Fasten the grip belt.

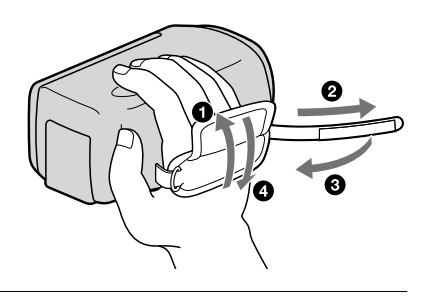

### Open the LCD screen of your camcorder.

Your camcorder is turned on and the lens cover is opened.

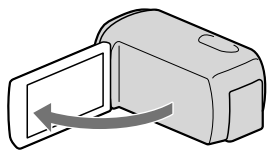

### Recording movies

<span id="page-24-0"></span>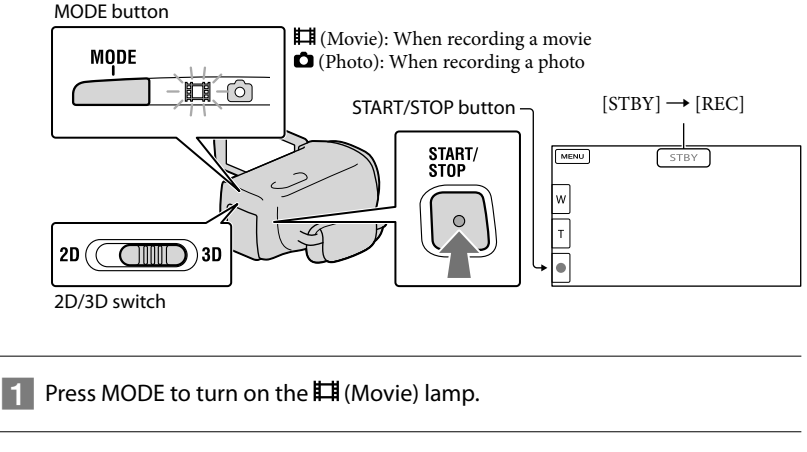

**2** Press START/STOP to start recording.

To stop recording, press START/STOP again.

### <mark>ទី)</mark> Tips

• Shoot the subject from about 80 cm to 6 m (3 ft. to 20 ft.) away to obtain good 3D movies. The optimum distance varies when you use zooming (p. [29](#page-28-1)).

### <span id="page-24-1"></span>To record 2D movies

Set the 2D/3D switch to 2D.

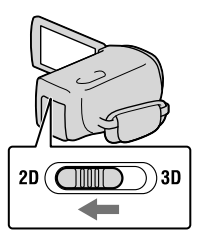

### Notes

Do not operate the 2D/3D switch during recording. The camcorder stops recording.

# Recording/Playback Recording/Playback<br>Recording/Playback

### To display items on the LCD screen again

Touch anywhere on the screen except the buttons on the LCD screen so that you can use items. You can change the settings using the [Display Setting] menu.

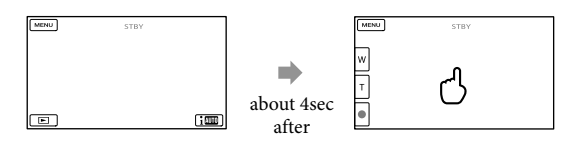

<span id="page-25-0"></span>To record movies in 3D while viewing them in 2D on the LCD screen of the camcorder

If you record 3D movie for a long time, you may feel uncomfortable. Press 2D/3D DISP to switch the image from 3D to 2D. The image appears in 2D, but the camcorder continues recording in 3D.

When the screen is switched from 2D to 3D, the screen becomes darker. This is not a malfunction.

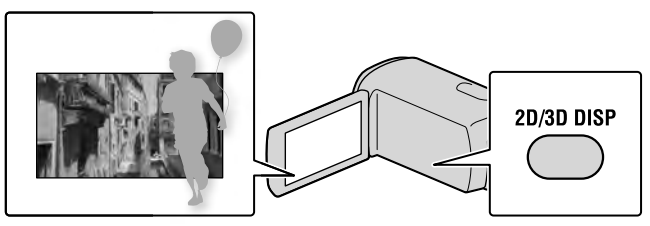

### Notes

- If you close the LCD screen while recording movies, the camcorder stops recording.
- The maximum continuous recordable time of a movie is as follows.
	- 3D: about 6 hours 30 minutes
	- 2D: about 13 hours
- When a movie file exceeds 2 GB, the next movie file is created automatically.
- It will take several seconds until you can start recording after you turn on the camcorder. You cannot operate your camcorder during this time.
- The following states will be indicated if data is still being written onto the recording media after recording has finished. During this time, do not apply shock or vibration to the camcorder, or remove the battery or AC Adaptor.
	- Access lamp (p. [23](#page-22-0)) is lit or flashing
	- The media icon in the upper right of the LCD screen is flashing

### <mark>ල</mark>ී Tips

- See page [61](#page-60-2) on the recordable time of 2D movies.
- You can record photos during movie recording by pressing PHOTO fully (Dual Rec).
- [ SteadyShot] is set to [Active] in the default setting.
- You can specify the priority face by touching it.
- You can capture photos from recorded movies.
- You can check the recordable time, estimated remaining capacity, etc., by touching  $\overline{\text{MEM}}$  (MENU)  $\rightarrow$  $[Setup] \rightarrow [\bigodot (\bigodot \text{Media Settings})] \rightarrow [Media Info].$
- The LCD screen of your camcorder can display recording images across the entire screen (full pixel display). However, this may cause slight trimming of the top, bottom, right and left edges of images when played back on a TV which is not compatible with full pixel display. In the case of 2D recording, set [Guide Frame] to [On], and record images using the outer frame displayed on the screen as a guide.
- $\bullet$  To adjust the angle of the LCD panel, first open the LCD panel 90 degrees to the camcorder  $(\textcircled{1})$ , and then adjust the angle  $(Q)$ ).

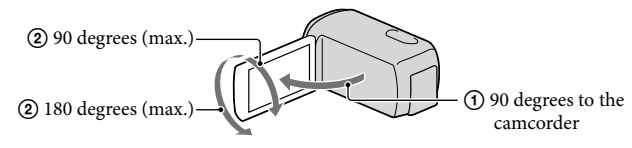

Watch 3D movies on the LCD screen squarely from about 30 cm (11 7/8 in.) away.

### Data code during recording

The recording date, time and condition are recorded automatically on the recording media. They are not displayed during recording. However, you can check them as [Data Code] during playback. To display them, touch  $\mathbb{M}$ =NU (MENU)  $\rightarrow$  [Setup]  $\rightarrow$  [ $\blacktriangleright$  [ $\rightarrow$  [ $\blacktriangleright$ ] Playback Settings)]  $\rightarrow$  [Data Code]  $\rightarrow$  a desired setting  $\rightarrow$  **OK**  $\rightarrow$  **OK** 

### Shooting photos

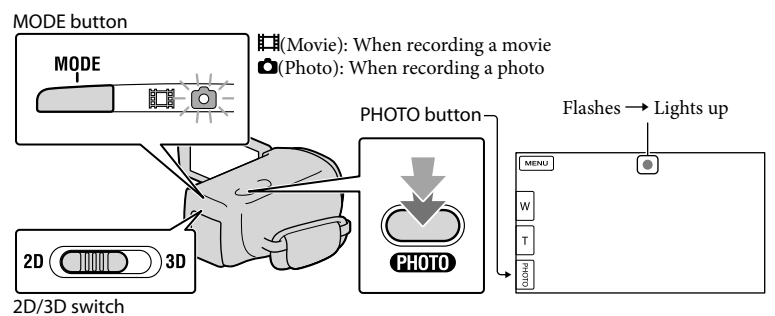

When  $\text{I\!I\!I\!I\!I\!I\!I}$  disappears, the photo is recorded.

### Set the 2D/3D switch to 2D.

### **2** Press MODE to turn on the **O** (Photo) lamp.

The LCD screen display switches for photo recording mode, and the screen aspect ratio becomes 4:3.

 $|3|$ Press PHOTO lightly to adjust the focus, then press it fully.

### **D** Note

j

j

You cannot shoot photos in 3D.

### <mark>ල</mark>ී Tips

- $\bullet$  To change the image size, touch  $\overline{\text{MENU}}$  (MENU)  $\rightarrow$  [Image Quality/Size]  $\rightarrow$  [ $\bullet$ ] Image Size]  $\rightarrow$  a desired setting  $\rightarrow$  **OK**
- You cannot record photos while  $\bullet$  is displayed.
- Your camcorder flashes automatically when there is insufficient ambient light. The flash does not work in the movie recording mode. You can change how your camcorder flashes by  $\mathbb{M}$ ENU (MENU)  $\rightarrow$  [Camera/  $\text{Mic} \rightarrow [\mathbf{\hat{4}} \; (\mathbf{\hat{4}} \text{ Flash})] \rightarrow [\text{Flash}] \rightarrow \text{a desired setting} \rightarrow \blacksquare$

### If white circular spots appear on photos

This is caused by particles (dust, pollen, etc.) floating close to the lens. When they are accentuated by the camcorder's flash, they appear as white circular spots.

To reduce the white circular spots, light the room and shoot the subject without a flash.

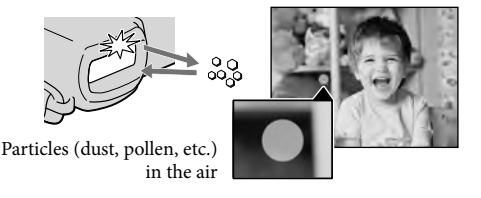

### <span id="page-28-1"></span><span id="page-28-0"></span>Optimum distance from the subject and zooming level

The distance at which you can obtain movies with a deep, 3-dimensional appearance varies depending on the zooming level.

Adjust the zooming level with the power zoom lever.

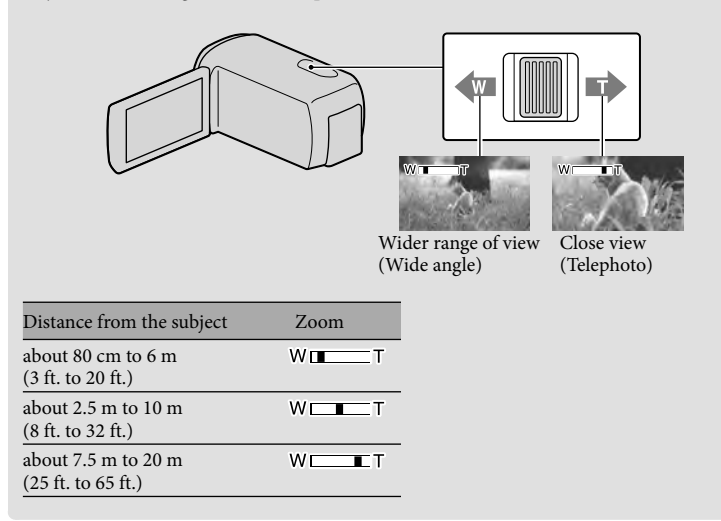

### Adjusting the 3-dimensional appearance of the image during recording

[3D Depth Adjustment] is assigned to the MANUAL dial as the default setting. You can adjust the depth of 3D images by operating the MANUAL dial.

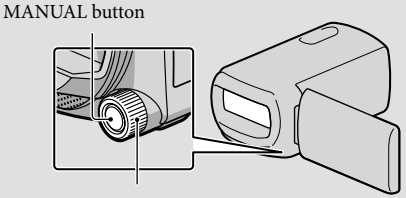

MANUAL dial

Press MANUAL.

- Rotate the MANUAL dial to adjust the depth of the image on the screen.
- If you press MANUAL for several seconds, you can assign another menu item to the MANUAL dial.

# <span id="page-29-1"></span><span id="page-29-0"></span>Playback on the camcorder

You can enjoy the playback of images with powerful sound through the stereo speakers built into the camcorder.

In the default setting, movies and photos that are recorded on the internal recording media are played.

### <mark>ទ្រ</mark>ី) Tips

1

- To change the recording media, see page [21](#page-20-1).
- The camcorder displays recorded images as an event automatically, based on the date and time.
- To play back 2D movies, set the 2D/3D switch to 2D.

### Open the LCD screen of your camcorder.

Your camcorder is turned on and the lens cover is opened.

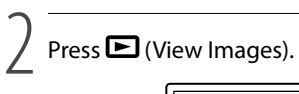

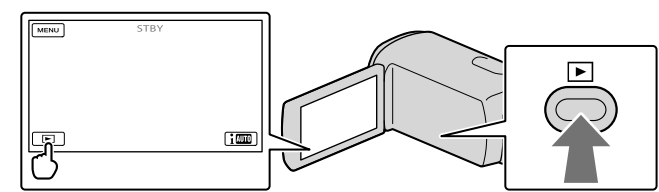

The Event View screen appears after some seconds.

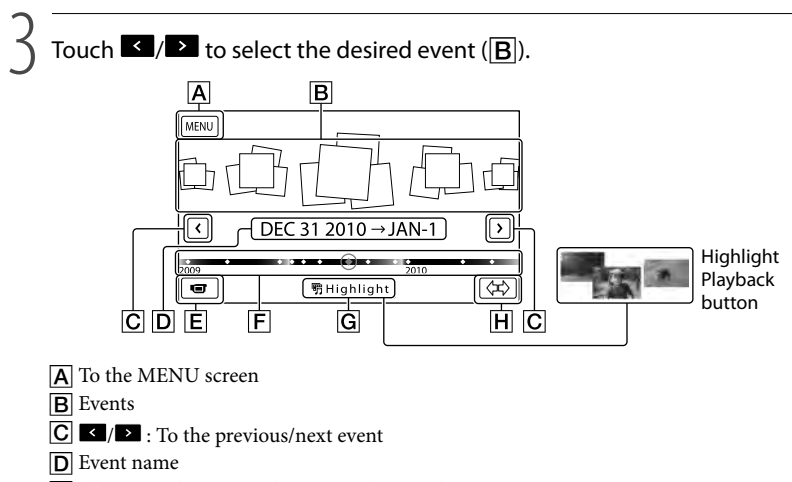

 $\boxed{\mathsf{E}}$  Change to the movie/photo recording mode

 $\boxed{\mathsf{F}}$  Time-line bar

**G** Highlight Playback button\*

**H** Change Event Scale button

\* Appears only when the image quality is set to  $\left[\frac{1}{2}H\right]$  HD Quality.

The Event Index screen appears when you touch the event that is displayed on the center.

- You can also choose an event by touching on  $\blacklozenge$  the time-line bar.
- Touch  $\langle \mathbf{\hat{x}} \rangle$   $\mathbf{H}$  (Change Event Scale) on the bottom right of the screen so that you can change the time range of the time-line bar from one and a half years to 3 months, which changes the number of the events that can be displayed on the time-line bar.

Touch an image you want to view.

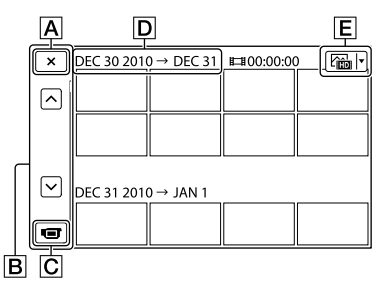

- $\overline{A}$  To go back to the Event View screen
- $\boxed{B}$  Displays the previous/next page (Touching and holding the button scrolls the index screen.)
- $\boxed{\text{C}}$  Changes to the movie/photo recording mode
- **D** Event title
- $E$  Switch Image Type button (2D only)
- Touch  $\boxed{\text{E}}$  to select the image type to be displayed in the index from [ $\boxed{\Box}$  MOVIE] (movies only), [ $\heartsuit$ PHOTO] (photos only), or [ $\heartsuit$ <sub>III</sub> MOVIE/PHOTO] (movies and photos mixed).
- I let appears with the movie or photo that was most recently played or recorded. If you touch the movie or photo with  $\blacktriangleright$ , you can continue playback from the previous time.

### Notes

4

If you operate the 2D/3D switch, the recording mode screen appears. Do not operate the 2D/3D switch during playback.

### <mark>ទី)</mark> Tips

- When the 2D/3D switch is set to 3D, only 3D movies are played back. When the switch is set to 2D, both 3D and 2D images are played back in 2D.
- You can view 3D movies in 2D by pressing 2D/3D DISP (p. [26\)](#page-25-0).

### Operating the camcorder while playing a movie

You can use the functions shown in the figure below while the camcorder is playing a movie.

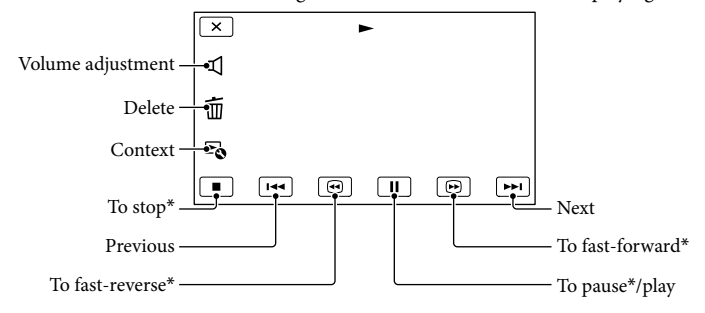

\* These buttons can be used only when the camcorder is playing a movie.

### Notes

You may not be able to play back the images with other devices than camcorder.

### <mark>ල</mark>ී) Tips

- The above figure appears also when you select  $\left[\mathcal{L}^*_{\mathbb{H}}\text{MOVIE/PHOTO}\right]$  by touching the Switch Image Type button on the Even Index screen (2D only).
- Touching  $\sim$  on the playback screen displays functions you can currently use, and allows you to use those functions easily.
- When playback from the selected image reaches the last image, the screen returns to the INDEX screen.
- $\bullet$  Touch  $\Box$  during pause to play back movies slowly.
- As you repeat touching  $\Box$  /  $\Box$  during playback, movies are played as fast as about 5 times  $\rightarrow$ about 10 times  $\rightarrow$  about 30 times  $\rightarrow$  about 60 times.
- The recording date, time, and shooting conditions are recorded automatically during recording. This information is not displayed during recording, but you can display it during playback by touching **MENU**  $(MENU) \rightarrow [Setup] \rightarrow [E] (E]$ Playback Settings)]  $\rightarrow$  [Data Code]  $\rightarrow$  a desired setting  $\rightarrow$  **OK**  $\mathbf{x}$
- In the default setting, a protected demonstration movie is pre-recorded.

### To adjust the sound volume of movies

While playing back movies, touch  $\blacksquare \rightarrow$  adjust with  $\blacksquare \rightarrow \blacksquare$ 

You can adjust the depth while playing back 3D movies.

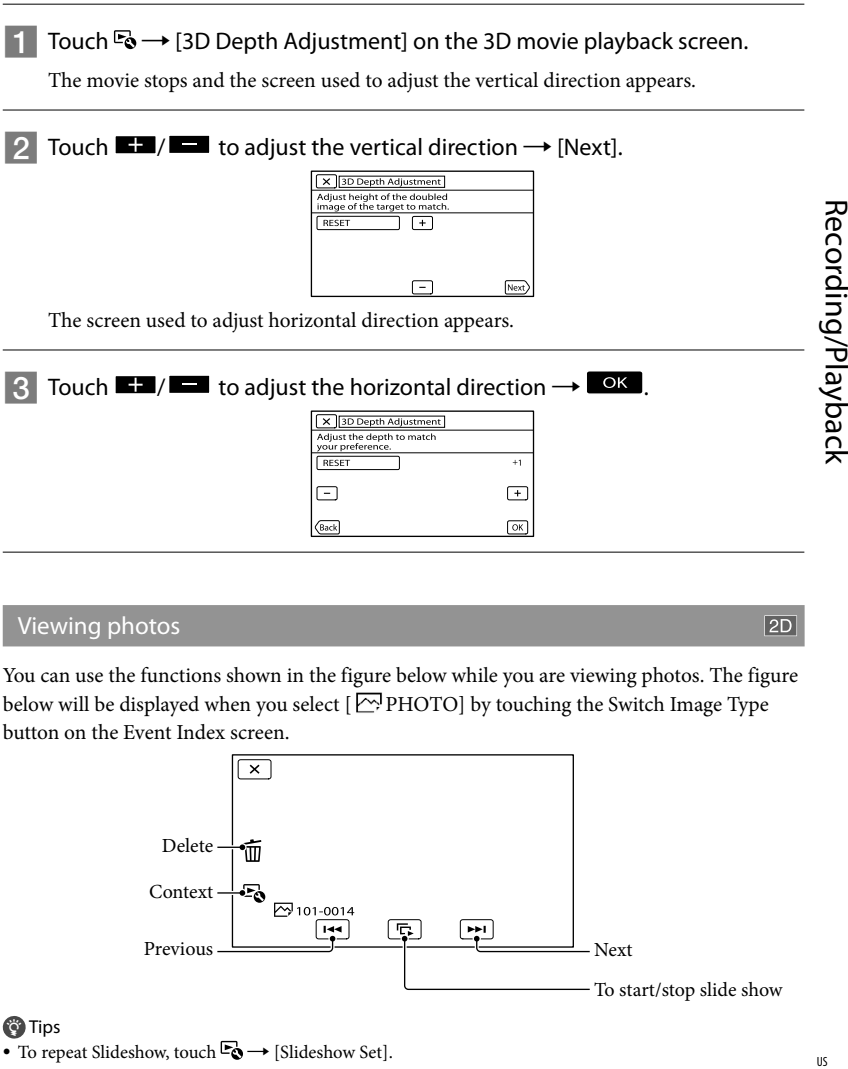

### Viewing photos

You can use the functions shown in the figure below while you are viewing photos. The figure below will be displayed when you select  $[\triangle]$ PHOTO] by touching the Switch Image Type button on the Event Index screen.

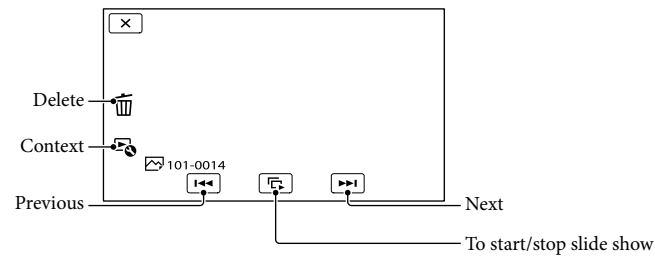

 $\boxed{2D}$ 

### <span id="page-33-0"></span>Performing Highlight Playback

Press  $\blacktriangleright$  → Touch  $\blacktriangleright$  /  $\blacktriangleright$  to select the desired event, then touch [ $\blacktriangleright$  Highlight].

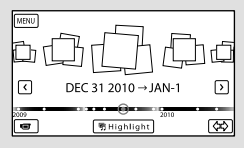

Touch [ Scenario Save] on the screen after the Highlight Playback is finished so that you can save the Highlight Playback scenario.

# <span id="page-34-0"></span>Playing images on a TV

Connection methods, the image type (3D or 2D) and the image quality (high definition (HD) or standard definition (STD)) viewed on the TV screen differ depending on what type of TV is connected, and the connectors used.

### Output connectors on the camcorder

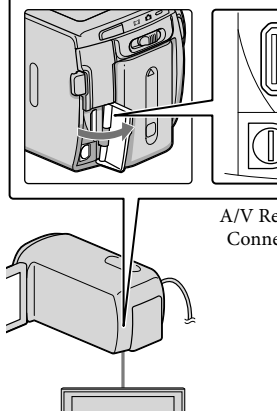

HDMI OUT jack

A/V Remote Connector

### List of connection

### Connecting to a 3D TV

Movies recorded in 3D are played back in 3D. Make sure that the 2D/3D switch of the camcorder is set to 3D.

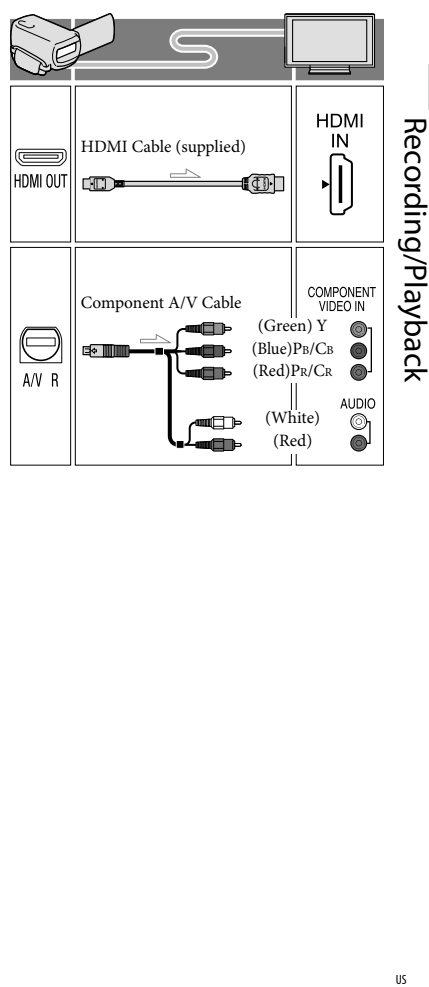

### 1 Switch the input on the TV to the connected jack.

Refer to the instruction manuals of the TV.

# 2

### Connect the camcorder to a TV.

Use the supplied AC Adaptor as the power source (p. [15\)](#page-14-0).

3 Play a movie or a photo on the camcorder (p. [30\)](#page-29-1).

Connecting to a high definition TV When the recording quality is high definition image quality (HD), the movies are played back in high definition image quality (HD). When the recoding quality is standard image quality (STD), the movies are played back in standard definition image quality (STD).

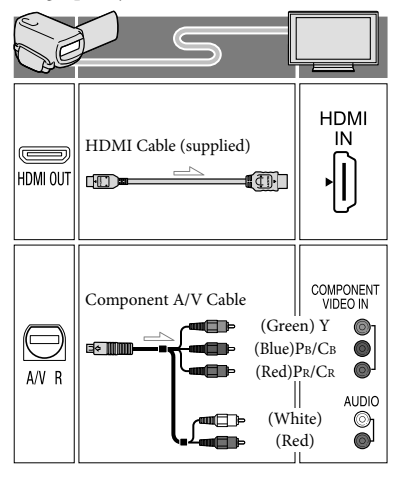

### Connecting to a non-high-definition 16:9 (wide) or 4:3 TV

When movies are recorded with high definition image quality (HD), they are played back in standard definition image quality (STD). When movies are recoded with standard image quality (STD), they are played back in standard definition image quality (STD).

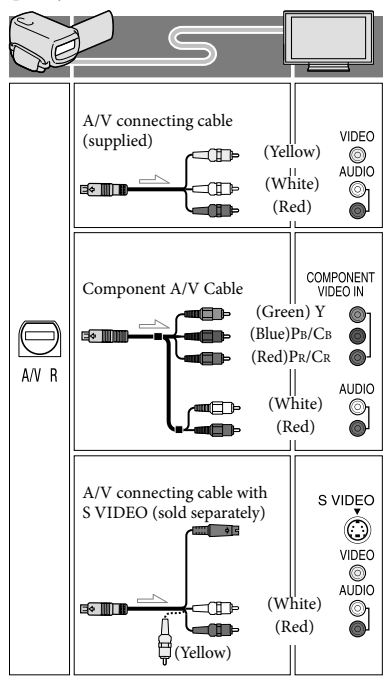
#### When you connect with HDMI cable

- Use an HDMI cable with the HDMI logo.
- Use an HDMI mini connector on one end (for the camcorder), and a plug suitable for connecting your TV on the other end.
- Copyright-protected images are not output from the HDMI OUT jack of your camcorder.
- Some TVs may not function correctly (e.g., no sound or image) with this connection.
- Do not connect the camcorder HDMI OUT jack to an external device HDMI OUT jack, as malfunction may result.
- When the connected device is compatible with 5.1ch surround sound, high definition image quality (HD) movies are output in 5.1ch surround sound automatically. Standard definition image quality (STD) movies are converted to 2ch sound.

#### <span id="page-36-0"></span>When you connect with component A/V cable

- You can connect the camcorder to a TV with the component A/V cable supplied with other Sony camcorders. The movies are displayed in 2D on the TV.
- If you connect only component video plugs, audio signals are not output. Connect the white and red plugs to output audio signals.
- Select the [Component] setting for the component input jack you are using. Touch  $MENU$  (MENU)  $\rightarrow$  [Setup]  $\rightarrow$  $\left[\rightleftarrows$  ( $\rightleftarrows$  Connection)]  $\rightarrow$  [Component]  $\rightarrow$ a desired setting  $\rightarrow$  **OK** to make the setting.

#### To set the aspect ratio according to the connected TV (16:9/4:3)

• Set [TV Type] to [16:9] or [4:3] according to your TV.

#### When you connect with A/V connecting cable with S-Video

- When the S VIDEO plug (S VIDEO channel) is connected, audio signals are not output. To output audio signals, connect the white and red plugs to the audio input jack of your TV.
- This connection produces higher resolution images compared with the A/V connecting cable.

#### When your TV is monaural (When your TV has only one audio input jack)

Connect the yellow plug of the A/V connecting cable to the video input jack and connect the white (left channel) or red (right channel) plug to the audio input jack of your TV or VCR.

#### When connecting to your TV via a VCR

Connect your camcorder to the LINE IN input on the VCR using the A/V connecting cable. Set the input selector on the VCR to LINE (VIDEO 1, VIDEO 2, etc.).

#### Notes

- When you play back standard definition image quality (STD) movies on a 4:3 TV that is not compatible with the 16:9 signal, record movies with 4:3 aspect ratio. Touch MENU (MENU) -[Image Quality/Size]  $\rightarrow$  [ $\Box$ ] Wide Mode]  $\rightarrow$  $[4:3] \rightarrow \square$  OK
- When the A/V connecting cable is used to output movies, movies are output with standard definition image quality (STD).

#### <mark>ල</mark>ී Tips

If you connect your camcorder to the TV using more than one type of cable to output images, the order of priority of the TV input jacks is as follows:

 $HDMI \rightarrow component \rightarrow S$  VIDEO  $\rightarrow$  video

HDMI (High Definition Multimedia Interface) is an interface to send both video/audio signals. The HDMI OUT jack outputs high quality images and digital audio.

# On "Photo TV HD"

This camcorder is compatible with the "Photo TV HD" standard. "Photo TV HD" allows for highly-detailed, photolike depiction of subtle textures and colors. By connecting Sony's Photo TV HD-compatible devices using the HDMI cable\* or a component AV cable\*\*, a whole new world of photos can be enjoyed in breathtaking full HD quality.

- \* The TV will automatically switch to the appropriate mode when  $[\overline{\sim}]$  PHOTO] is selected with the Switch Image Type button.
- \*\* Setup of the TV will be necessary. Please refer to the instructions of your Photo TV HDcompatible TV for details.

# <span id="page-38-0"></span>Advanced Operations Deleting images

You can free media space by deleting movies and photos from recording media.

# Notes

- You cannot restore images once they are deleted. Save important movies and photos in advance.
- Do not remove the battery pack or the AC Adaptor from your camcorder while deleting the images. It may damage the recording media.
- Do not eject memory card while deleting images from the memory card.
- You cannot delete protected movies and photos. Undo the protection of the movies and photos to delete them, before you try to delete them.
- The demonstration movie on your camcorder is protected.
- If you delete movies/photos that are included in saved scenarios, the scenarios will also be deleted.

# <mark>ទ្រ</mark>ី) Tips

- If you start playing back an image by selecting it from the Event Index screen, you can delete the image using  $\overline{m}$  on the playback screen.
- To delete all images recorded in the recording media, and recover all the recordable space of the media, format the media.
- Reduced-size images which enable you to view many images at the same time on an index screen are called "thumbnails."

Press  $\blacksquare$  (View Images)(p. [30](#page-29-0)).

Touch  $M$ ENU (MENU)  $\rightarrow$  [Edit/  $Copy$ ]  $\rightarrow$  [Delete].

3

1

2

# To select and delete movies, touch [Multiple Images].

For 2D, after touching [Multiple Images], select [HDI MOVIE]/[ PHOTO]/ [ MOVIE/PHOTO]. When [HIDE] / STDE Setting] is set to [HSTDE STD Quality], **STDE** appears instead of **HDE**.

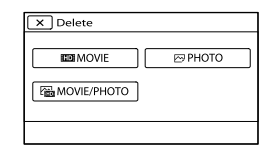

4 Touch and display the  $\checkmark$  mark on the movies or photos to be deleted.

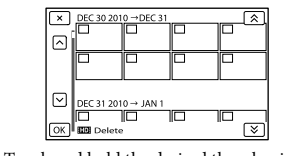

Touch and hold the desired thumbnail so that you can confirm the image. Touch to return to the previous screen.

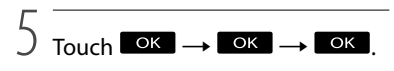

To delete all movies/photos in a event at one time

In step 3, touch [All In Event].

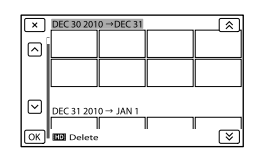

- $\bigcirc$  Touch  $\bigcirc$  /  $\bigcirc$  to select the desired event, then touch  $\Box$ 
	- Touch and hold the desired thumbnail so that you can confirm the image. Touch **x** to return to the previous screen.

 $\boxed{3}$  Touch  $\boxed{OK}$   $\rightarrow \boxed{OK}$ 

# Saving movies and photos with a computer Useful functions available if you connect the camcorder to computer

The software PMB stored in the CD-ROM (supplied) includes functions that enable you to do more with the images recorded with the camcorder.

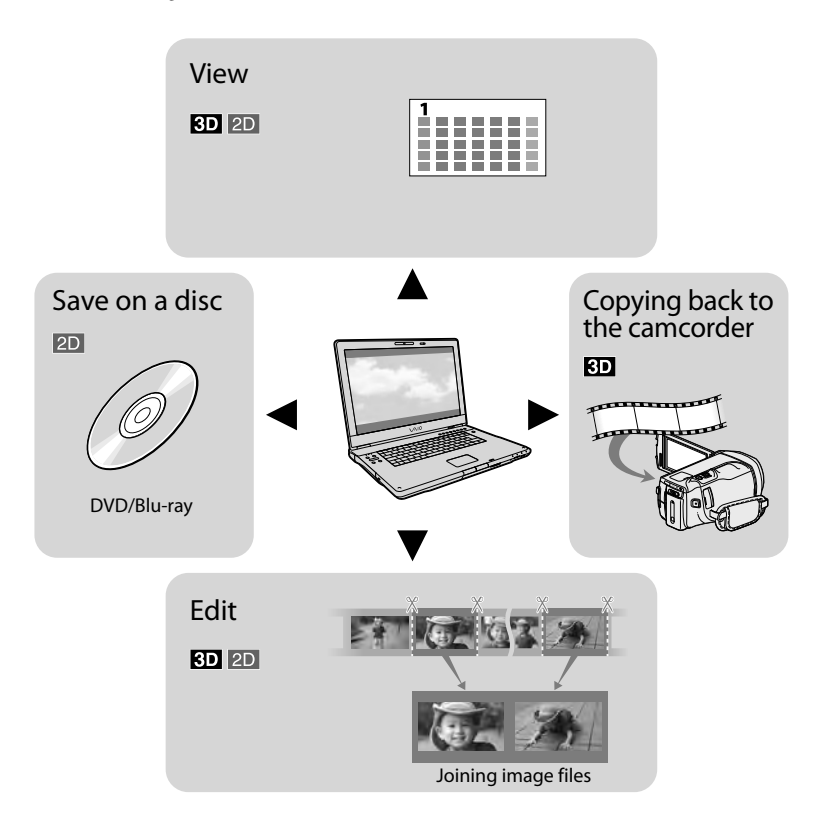

# Preparing a computer

# <span id="page-40-0"></span>Step 1 Checking the computer system

#### Windows

#### $OS*1$

Microsoft Windows XP SP3\*<sup>2</sup> /Windows Vista SP2\*<sup>3</sup> /Windows 7

# CPU\*4

Intel Core Duo 1.66 GHz or faster, or Intel Core 2 Duo 1.66 GHz or faster (Intel Core 2 Duo 2.26 GHz or faster is required when processing FX/FH or 3D movies, and Intel Core 2 Duo 2.40 GHz or faster is required when processing PS movies.)

However, Intel Pentium III 1 GHz or faster is sufficient for the following operations:

- Importing the movies and photos to the computer
- One Touch Disc Burn
- Creating a Blu-ray disc/AVCHD recording disc/DVD-video (Intel Core Duo 1.66 GHz or faster is required when creating a DVD video by converting high definition image quality (HD) to standard definition image quality (STD).)
- Copying a disc -
- Processing only the movies with standard definition image quality (STD)

#### Application

PMB/Music Transfer

#### Memory

For Windows XP: 512 MB or more (1 GB or more is recommended.)

However, 256 MB or more is sufficient for processing only the movies with standard definition image quality (STD).

For Windows Vista/Windows 7: 1 GB or more

#### Hard disk

Disk volume required for installation: Approximately 500 MB (10 GB or more may be necessary when creating AVCHD

recording discs. 50 GB maximum may be

necessary when creating Blu-ray discs.)

**Display** 

Minimum  $1.024 \times 768$  dots

#### **Others**

USB port (this must be provided as standard, Hi-Speed USB (USB 2.0 compatible)), Bluray disc/DVD burner (CD-ROM drive is necessary for installation) Either NTFS or exFAT file system is recommended as the hard disk file system.

### Macintosh

#### OS

Music Transfer: Mac OS X\*<sup>5</sup> (v10.4 - v10.6)

- \*<sup>1</sup> Standard installation is required. Operation is not assured if the OS has been upgraded or in a multi-boot environment.
- \*<sup>2</sup> 64-bit editions and Starter (Edition) are not supported. Windows Image Mastering API (IMAPI) Ver.2.0 or newer is required to use disc creation function, etc.
- \*<sup>3</sup> Starter (Edition) is not supported.
- \*<sup>4</sup> Faster processor is recommended.
- \*5Macintosh computer with an Intel processor.

# **D** Notes

Operation with all computer environments is not assured.

# When using a Macintosh

The supplied software "PMB" is not supported by Macintosh computers. To import the movies and photos to the computer, please contact Apple Inc.

# <span id="page-41-0"></span>Step 2 Installing the supplied software "PMB"

Install "PMB" before connecting your camcorder to a computer.

#### Notes

j

j

j

j

If a version of "PMB" under 5.0.00 has been installed on your computer, you may be unable to use some functions of those "PMB" when installing the "PMB" from the supplied CD-ROM. Also, "PMB Launcher" is installed from the supplied CD-ROM and you can start "PMB" or other software by using the "PMB Launcher." Double-click the "PMB Launcher" short-cut icon on the computer screen to start "PMB Launcher."

**1** Confirm that your camcorder is not connected to the computer.

#### 2 Turn on the computer.

- Log on as an Administrator for installation.
- Close all applications running on the computer before installing the software.

**3** Place the supplied CD-ROM in the disc drive of your computer.

The installation screen appears.

- If the screen does not appear, click  $[Start] \rightarrow [Computer]$  (in Windows XP, [My Computer]), then double-click [SONYPMB (E:)] (CD-ROM)\*.
- \* Drive names (such as (E:)) may vary depending on the computer.

# 4 Click [Install].

5 Select the country or region.

6 Select the language for the application to be installed, then proceed to the next screen.

İ

Ï

j

j

- 7 Read the terms of the license agreement carefully. If you agree to the terms, change  $\bigcirc$  to  $\bigcirc$ , and then click [Next]  $\rightarrow$  [Install].
- **8** Follow the instructions that appear on the computer screen to continue the installation.
	- You may be required to install some other applications included on the disc at the same time. If the installation display appears, follow the instructions that appear on the screen.
	- When you are required to restart the computer, follow the instructions that appear on the screen and restart it.
	- Connect the camcorder to the computer when you are instructed to do so.
- **9** Connect the camcorder to the computer using the USB cable, then touch [USB Connect] on the LCD screen of the camcorder.

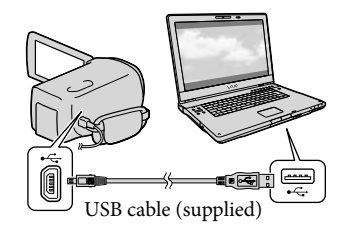

# 10 When the installation is completed, remove the CD-ROM from the computer.

• Click (PMB icon) that appears on the desktop of the computer to start up the software.

# Notes

İ

- To create discs or use other functions on Windows XP, Image Mastering API v2.0 for Windows XP should be installed. If Image Mastering API v2.0 for Windows XP has not been installed yet, select it from required programs on the installation screen and install it following the procedures displayed. (The computer must be connected to the internet for the installation.) You may install Image Mastering API v2.0 for Windows XP in response to the message displayed when you try to start those functions.
- Operation is not guaranteed if you read or write video data from or to the camcorder using software other than the supplied "PMB." For the information on the compatibility of the software you are using, consult the manufacturer of the software.

# To disconnect your camcorder from the computer

 Click the icon at the bottom right of the desktop of the computer  $\rightarrow$  [Safely remove USB Mass Storage Device].

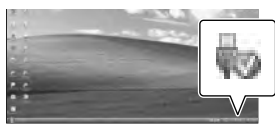

 $\textcircled{2}$  Touch [Cancel]  $\rightarrow$  [Yes] on the camcorder screen.

- Disconnect the USB cable.
	- If you are using Windows 7, the **i** icon may not appear on the desktop of the computer. In this case, you can disconnect the camcorder from your computer without following the procedures described above.

#### Notes

- Do not format the internal memory of the camcorder using a computer. If you do this, the camcorder will not operate correctly.
- Do not insert AVCHD recording discs that have been created using the "PMB" software to DVD players or recorders, as these devices do not support the AVCHD standard. If you do, you may not be able to remove the disc from these devices.
- When you access the camcorder from the computer, use the supplied software "PMB." Do not modify the files or folders on the camcorder from the computer. The image files may be damaged or may not be played back.
- Operation is not guaranteed, if you operate the data on the camcorder from the computer.
- The camcorder automatically divides an image file that exceeds 2 GB or larger and saves the parts as separate files. All image files may be shown as separate files on a computer, however, the files will be handled properly by the import function of the camcorder or the "PMB" software.
- Use the supplied "PMB" software when you import long movies or edited images from the camcorder to a computer. If you use other software, the images may not be imported correctly.
- When you delete image files, follow the steps on page [39.](#page-38-0)
- You can create a Blu-ray disc from 2D movies by using a computer with a Blu-ray disc burner. Install the BD Add-on Software for "PMB."

# <span id="page-43-0"></span>Starting PMB (Picture

# Motion Browser)

Double-click the "PMB" short-cut icon on the computer screen.

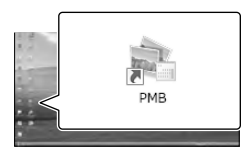

The PMB software starts up.

2

1

Double-click the "PMB Help" short-cut icon on the computer screen to see how to use "PMB."

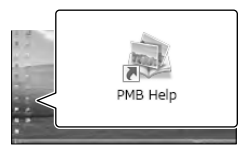

# Notes

• If the icon is not displayed on the computer screen, click [Start]  $\rightarrow$  [All Programs]  $\rightarrow$  [  $PMB \rightarrow$  the desired item.

# <mark>ල</mark>ී) Tips

Double-click "PMB Launcher" on the desktop of the computer. This allows you to start the desired function (application) by selecting one from a list of "PMB" functions.

# Saving images with an external device Selecting a method for saving images with an external device

You can save 3D movies and 2D high definition image quality (HD) movies using an external device. Select the method to be used according to the device.

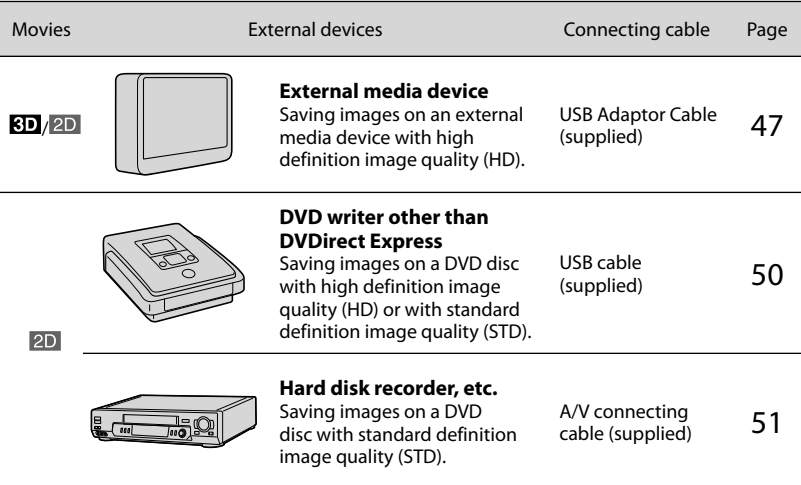

# Movies that are recorded with standard definition image quality (STD)

Use the A/V connecting cable to connect the camcorder to an external device in which images are saved (p. [51](#page-50-0)).

# **4** Notes

- The AVCHD recording disc can be played back only on AVCHD format compatible devices.
- Discs with high definition image quality (HD) images recorded should not be used in DVD players/ recorders. Because DVD players/recorders are not compatible with the AVCHD format, DVD players/ recorders may fail to eject the disc.
- Delete the demonstration movie when copying or creating discs. If it is not deleted, the camcorder may not operate correctly. However, you cannot recover the demonstration movie once you delete it.

# The devices on which the created disc can be played back

# Blu-ray Disc

Blu-ray disc playback devices, such as a Sony Blu-ray disc player or a PlayStation®3.

# DVD disc with high definition image quality (HD)

AVCHD format playback devices, such as a Sony Blu-ray disc player or a PlayStation®3.

# DVD disc with standard definition image quality (STD)

Ordinary DVD playback devices, such as a DVD player.

# Notes

- Always maintain your PlayStation®3 to use the latest version of the PlayStation®3 system software.
- The PlayStation<sup>®</sup>3 may not be available in some countries/regions.

Saving images with an external device

Saving images with an external device

# <span id="page-46-0"></span>Saving images on an external media device

You can save movies and photos on an external media device (USB storage devices), such as an external hard disk drive. You can also play back images on the camcorder or another playback device.

### Notes

Refer to the instruction manual supplied with the external media device.

# <mark>ල</mark>ී Tips

- You can save 3D movies on an external media device as they are.
- You can import images saved on the external media device to your computer by using the supplied software "PMB."

# Functions available after saving images on an external media device

- playback of images through the camcorder (p. [49](#page-48-0))
- importing images to "PMB"

# Devices that cannot be used as an external media device

- You cannot use the following devices as an external media device.
	- $-$  media devices with a capacity exceeding 2 TB
	- ordinary disc drive such as CD or DVD drive
	- media devices connected via a USB hub
	- media devices with built-in USB hub
	- card reader

# Notes

- You may not be able to use external media devices with a code function.
- The FAT file system is available for your camcorder. If the storage medium of the external device was formatted for the NTFS file system, etc., format the external media device using the camcorder before use. The format screen appears when an external media device is connected to your camcorder. Make sure that important data has not previously been saved on the external media device before you format it using the camcorder.
- Operation is not assured with every device satisfying requirements for operating.
- For details on available external media devices, go to the Sony support website in your country/region.
- 1 Connect the AC Adaptor and the power cord (mains lead) to the DC IN jack of your camcorder and the wall outlet (wall socket) (p. [15\)](#page-14-0).
- 2 If the external media device has the AC power cable, connect it to the wall outlet (wall socket).
- 3 Connect the USB Adaptor Cable (supplied) to the external media device.

4

# <span id="page-46-1"></span>Connect the USB Adaptor Cable to the  $\dot{\mathbf{Y}}$  (USB) jack of your camcorder.

Make sure not to disconnect the USB cable while [Preparing image database file. Please wait.] is displayed on the LCD screen. If [Repair Img. DB F.] is displayed on the camcorder screen,  $t$ ouch  $\alpha$ .

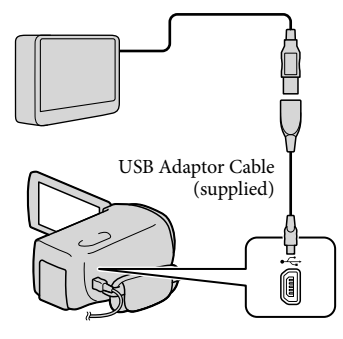

# 5

Connect the external media device to the camcorder and touch [Copy.] on the camcorder screen.

Movies and photos that are stored on one of the camcorder's recording media selected in [Media Select], and that have not yet been saved on external media device can be saved on the connected media device at this time.

This operation is available only when there are newly recorded images.

6 After operation is completed, touch **OK** on the camcorder screen.

# When connecting an external media device

The images saved in the external media device are displayed on the LCD screen. When an external media device is connected, the USB icon will appear on the Event View screen, etc.

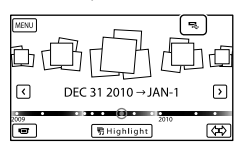

You can make menu settings of the external media device such as deleting images. Touch  $M$ ENU (MENU)  $\rightarrow$  [Edit/Copy] on Event View.

# To disconnect the external media device

- $\bigcap$  Touch  $\blacksquare$  while the camcorder is in the playback standby mode ([Event View] or Event Index is displayed) of the external media device.
- Disconnect the USB Adaptor Cable.

# **4** Notes

j

- The number of scenes you can save on the external media device are as follows. However, even if the external media device has free space, you cannot save scenes exceeding the following number.
	- High definition image quality (HD) movies: Max. 3,999
	- Standard definition image quality (STD) movies: Max. 9,999
	- Photos: Max. 40,000

The number of scenes may be smaller depending on the camcorder setting and the type of images recorded.

# Saving desired movies and photos

You can save desired images in the camcorder to the external media device.

**1** Connect the camcorder to the external media device and touch [Play without copying.].

Event View of the external medium is displayed.

2 Touch  $M$ ENU (MENU)  $\rightarrow$  [Edit/ j  $Copy] \rightarrow [Copy]$ .

- **3** Follow the instructions that appear on the screen to select the recording media, image selection methods and type of the image.
	- You cannot copy images from an external media device to the internal recording medium on the camcorder.
- When you selected [Multiple Images], touch the image to be saved.

#### ◆ appears.

İ

j

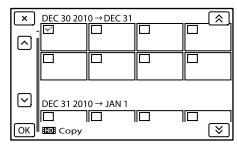

- Press and hold the image down on the LCD screen to confirm the image. Touch to return to the previous screen.
- If you select [All In Event], select the event to copy with  $\mathbb{R}$  /  $\mathbb{Z}$  . You cannot select multiple events.

 $\boxed{5}$  Touch <sup>OK</sup>  $\rightarrow$  OK  $\rightarrow$ 

İ

İ

on the camcorder screen.

# <span id="page-48-0"></span>Playing back images in the external media device on the camcorder

**1** Connect the camcorder to the external media device and touch [Play without copying.].

Event View of the external media device is displayed.

# 2 Select the image you want to view and play back the image (p. [30\)](#page-29-1).

- You can also view images on a TV connected to your camcorder (p. [35\)](#page-34-0).
- You can play back the high definition image quality (HD) movies on your computer using [Player for AVCHD]. Start [Player for AVCHD], and select the drive where the external media device is connected with [Settings].

#### To perform [Direct Copy] manually

You can perform [Direct Copy] manually while the camcorder is connected to an external media device.

- $\bigcap$  Touch  $\blacksquare$  (MENU)  $\rightarrow$  [Edit/Copy]  $\rightarrow$  [Direct Copy] on the [Event View] screen of the external media device.
- Touch [Copy images that have not been copied.].
- $\boxed{3}$  Touch  $\boxed{OK}$   $\rightarrow$  OK

#### **D** Notes

- If your camcorder does not recognize the external media device, try the following operations.
	- Reconnect the USB Adaptor Cable to your camcorder.
	- If the external media device has the AC power cord (mains lead), connect it to the wall outlet (wall socket).

# <span id="page-49-0"></span>Creating a high definition image quality (HD) disc with a DVD writer, etc., other than DVDirect Express

Use the USB cable to connect your camcorder to a disc creation device, which is compatible with high definition image quality (HD) movies, such as a Sony DVD writer. Refer also to the instruction manuals supplied with the device to be connected.

# Notes

- You cannot save 3D movies.
- Sony DVD writer may not be available in some countries/regions.

Connect the AC Adaptor and the power cord (mains lead) to the DC IN jack of your camcorder and the wall outlet (wall socket) (p. [15\)](#page-14-0).

2

1

Turn on your camcorder, and connect a DVD writer, etc. to your camcorder with the USB cable (supplied).

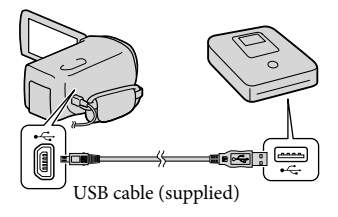

The [USB Select] screen appears on the camcorder screen.

• If the [USB Select] screen does not appear, touch  $MENU$  (MENU)  $\rightarrow$  [Setup]  $\rightarrow$  $[\vec{\uparrow}(\vec{\uparrow})$  Connection)]  $\rightarrow$  [USB Connect].

- 3 Touch [USB Connect] on the camcorder screen.
- 4 Record movies on the connected device.
	- For details, refer to the instruction manuals supplied with the device to be connected.
- 
- 5 After the operation is completed, touch  $\mathbf{x} \rightarrow \infty$  on the camcorder screen.

6 Disconnect the USB cable.

# <span id="page-50-0"></span>Creating a standard definition image quality (STD) disc with a recorder, etc.

You can copy images played back on your camcorder on a disc or video cassette, by connecting your camcorder to a disc recorder, a Sony DVD writer, etc., other than DVDirect Express, with the A/V connecting cable. Connect the device in either way of  $\boxed{1}$  or  $\boxed{2}$ . Refer also to the instruction manuals supplied with the devices to be connected.

# **4** Notes

- 3D movies are converted to 2D with standard definition image quality (STD).
- Connect your camcorder to the wall outlet (wall socket) using the supplied AC Adaptor for this operation (p. [15](#page-14-0)).
- Sony DVD writer may not be available in some countries/regions.
- High definition image quality (HD) movies will be copied with standard definition image quality (STD).

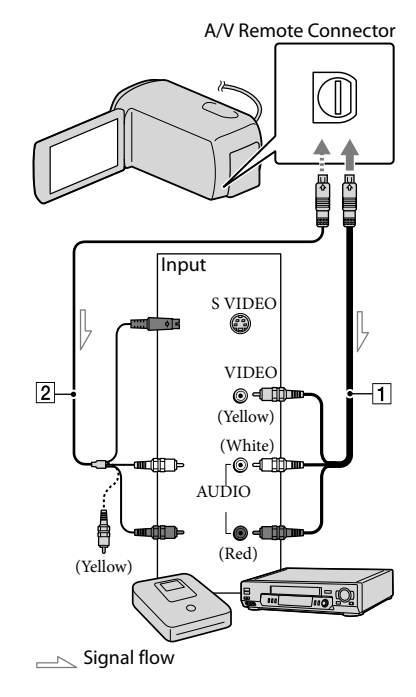

1 A/V connecting cable (supplied)

A/V connecting cable with S VIDEO

(sold separately)

By using this cable, higher quality images can be produced than with an A/V connecting cable. Connect the white and red plug (left/right audio) and the S VIDEO plug (S VIDEO channel) of the A/V connecting cable with an S VIDEO cable. If you connect the S VIDEO plug only, you will hear no sound. The yellow plug (video) connection is not necessary.

# Insert the recording media in the recording device.

If your recording device has an input selector, set it to the input mode.

2 Connect your camcorder to the recording device (a disc recorder, etc.) with the A/V connecting cable  $\boxed{1}$  (supplied) or an A/V connecting cable with S VIDEO [2] (sold separately).

> Connect your camcorder to the input jacks of the recording device.

3

4

1

Start playback on your camcorder, and record it on the recording device.

Refer to the instruction manuals supplied with your recording device for details.

When dubbing is finished, stop the recording device, and then your camcorder.

# Notes

- Since copying is performed via analog data transfer, the image quality may deteriorate.
- You cannot copy images to recorders connected with an HDMI cable.
- To copy date/time information and camera data, touch  $M$ ENU (MENU)  $\rightarrow$  [Setup]  $\rightarrow$ [ ( Playback Settings)] [Data Code]  $\rightarrow$  a desired setting  $\rightarrow$  **.** ok .
- When the screen size of display devices (TV, etc.) is 4:3, touch  $M = N$  (MENU)  $\rightarrow$  [Setup]  $\rightarrow$  [ $\rightleftarrows$  ( $\rightleftarrows$  Connection)]  $\rightarrow$  [TV Type]  $\rightarrow$  $[4:3] \rightarrow \bullet$  OK

When you connect a monaural device, connect the yellow plug of the A/V connecting cable to the video input jack, and the white (left channel) or the red (right channel) plug to the audio input jack on the device.

# Customizing your camcorder Using menus

You can enjoy using your camcorder more by making good use of menu operations. The camcorder has various menu items under each of 6 menu categories.

**Shooting Mode (Items for selecting a shooting mode) p. [54](#page-53-0)**

**Camera/Mic (Items for customized shooting) p. [54](#page-53-1)**

**Image Quality/Size (Items for setting up image quality or size) p. [55](#page-54-0)**

**Playback Function (Items for playback) p. [55](#page-54-1)**

- **Edit/Copy (Items for editing) p. [55](#page-54-2)**
- **Setup (Other setup items) p. [56](#page-55-0)**

# Operating menus

Follow the procedures explained below to set the menu items.

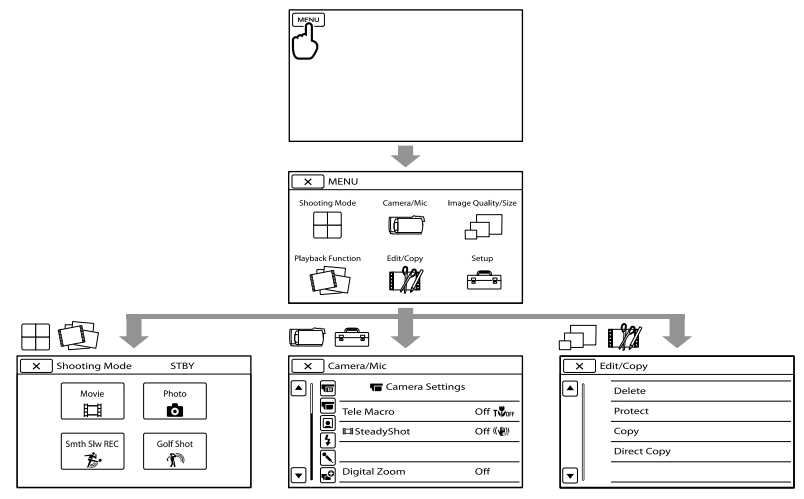

The [Camera/Mic] and [Setup] menus have sub-categories. Touch the sub-category icon, and the screen changes to other sub-category menus.

Grayed out menu items or settings are not available.

# Notes

- You may not be able to set some menu items, depending on the recording or playback conditions.
- Touch **X** to finish setting the menu or to return to the previous menu screen.

# Menu lists

# Shooting Mode

<span id="page-53-0"></span>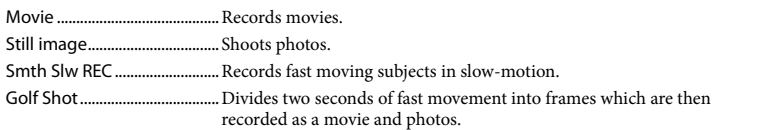

# <span id="page-53-1"></span>Camera/Mic

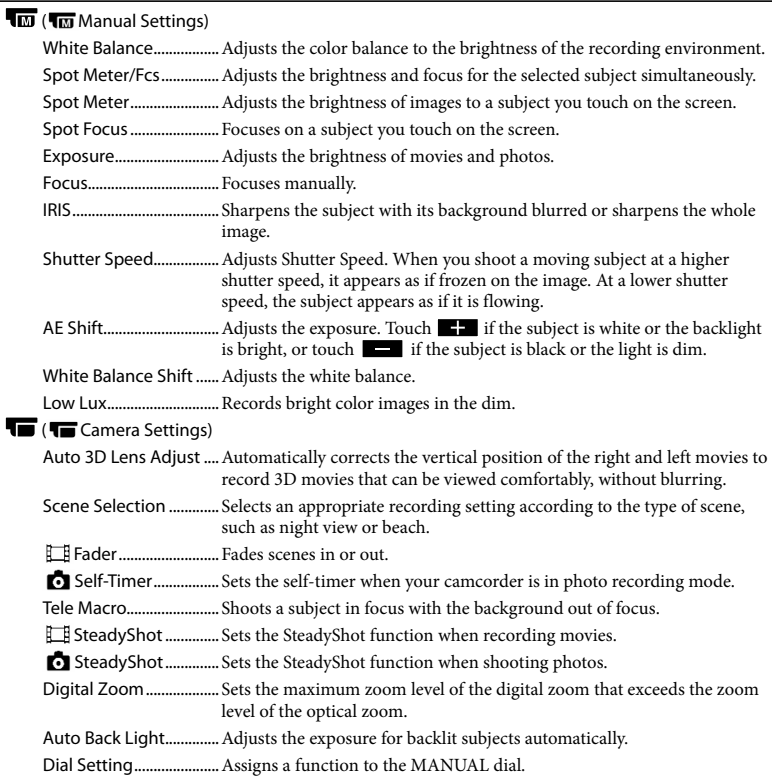

# $\mathbf{Q}$  ( $\mathbf{Q}$  Face)

Face Detection ................ Adjusts the image quality of the face(s) automatically.

Smile Shutter................... Automatically takes a shot whenever a smile is detected.

Smile Sensitivity ............ Sets the smile detection sensitivity using the smile shutter function.

# $4$  ( $4$  Flash)

Flash................................... Sets how the flash is activated.

Flash Level ........................ Sets the brightness of flash.

Red Eye Reduction........ Prevents redeye when shooting with flash.

#### ( Microphone)

Blt-in Zoom Mic ..............Records movies with vivid sound appropriate to the zoom position.

Wind Noise Reduct.......Reduces the wind noise.

<span id="page-54-3"></span>Audio Mode ..........................Sets the recording sound format (5.1ch surround/2ch stereo).

Micref Level..................... Sets the microphone level.

#### $\mathbf{C}$  ( $\mathbf{C}$  Shooting Assist)

Guide Frame....................Displays the frame to make sure the subject is horizontal or vertical.

Display Setting............... Sets the duration that icons or indicators are displayed on the LCD screen. Audio Level Display...... Displays the audio level meter on the LCD screen.

### <span id="page-54-0"></span>Image Quality/Size

<span id="page-54-4"></span>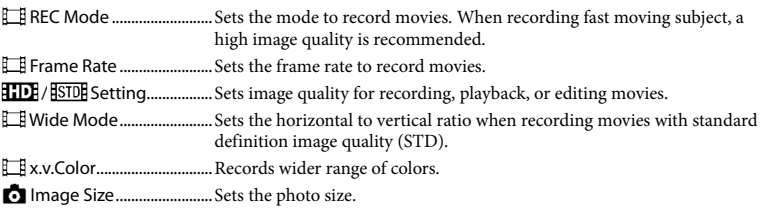

# <span id="page-54-1"></span>Playback Function

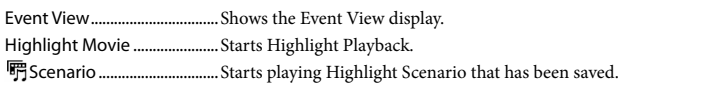

# <span id="page-54-2"></span>Edit/Copy

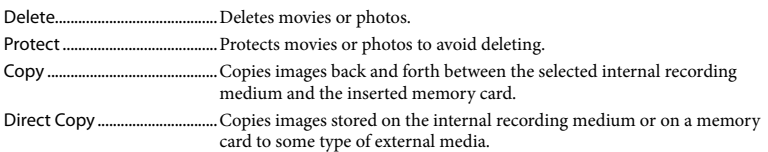

# <span id="page-55-0"></span>**Setup**

<span id="page-55-1"></span>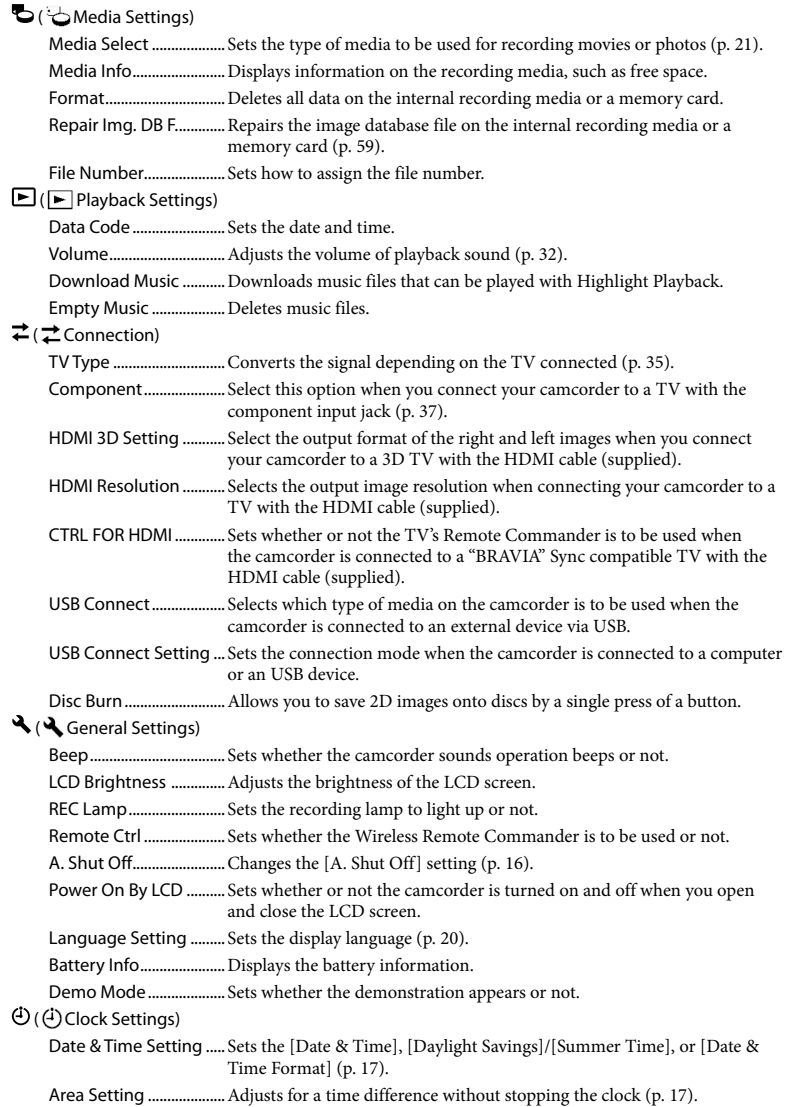

# <span id="page-56-0"></span>Getting detailed information from the "Handycam" Handbook

The "Handycam" Handbook is a user guide designed to be read on a computer screen. The "Handycam" Handbook is intended to be read when you want to know more about operating your camcorder.

To install the "Handycam" Handbook on a Windows computer, place the supplied CD-ROM in the disc drive of your computer.

The installation screen appears.

- If the screen does not appear, click  $[Start] \rightarrow [Computer]$  (in Windows XP, [My Computer]), then double- click  $[SONYPMB(E:)]$ (CD- ROM)<sup>\*</sup>  $\rightarrow$  [install. exe].
- \* Drive names (such as (E:)) may vary depinding on the computer.

2 Click [Handbook].

3

1

Click the desired language and the model name of your camcorder  $\rightarrow$  [Install], and follow the on- screen instructions to install "Handycam" Handbook.

The model name of your camcorder is printed on the bottom surface.

To view the "Handycam" Handbook, double-click the short-cut icon on the computer screen.

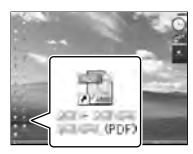

- When using a Macintosh, open the [Handbook] – [US] folder in the CD-ROM, then copy [Handbook.pdf].
- You need Adobe Reader to read "Handycam" Handbook. If it is not installed on your computer, you can download it from the Adobe Systems web page:

http://www.adobe.com/

Refer to "PMB Help" for details on the supplied software "PMB" (p. [42](#page-41-0)).

# Additional information

# <span id="page-57-1"></span>**P** Troubleshooting

If you run into any problems using your camcorder, follow the steps below.

 $(1)$  Check the list (p. [58](#page-57-0) to [60\)](#page-59-0), and inspect your camcorder.

(2) Remove the power source, attach the power source again after about 1 minute, and turn the camcorder on.

 Press RESET (p. [71\)](#page-70-0) using a pointed object, and turn the camcorder on. If you press RESET, all settings, including the clock setting, are reset.

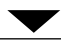

# Contact your Sony dealer or local authorized Sony service facility.

- Your camcorder may be required to initialize or change the current internal memory of your camcorder, depending on the problem. In the event of this, the data stored on the internal memory will be deleted. Be sure to save the data on the internal memory on other media (backup) before sending your camcorder for repair. We will not compensate you for any loss of internal memory data.
- During repair, we may check a minimum amount of data stored on the internal memory in order to investigate the problem. However, your Sony dealer will neither copy nor retain your data.
- See the "Handycam" Handbook (p. [57\)](#page-56-0) for details on the symptoms of your camcorder, and "PMB Help" (p. [44\)](#page-43-0) on connecting your camcorder to a computer.

# <span id="page-57-0"></span>The power does not turn on.

- Attach a charged battery pack to the camcorder (p. [14\)](#page-13-0).
- Connect the plug of the AC Adaptor to the wall outlet (wall socket) (p. [15](#page-14-0)).

### The camcorder does not operate even when the power is set to on.

- It takes a few seconds for your camcorder to be ready to shoot after the power is turned on. This is not a malfunction.
- Disconnect the AC Adaptor from the wall outlet (wall socket) or remove the battery pack, then reconnect it after about 1 minute. If your camcorder still does not work, press RESET (p. [71](#page-70-0)) using a pointed object. (If you press RESET, all settings, including the clock setting, are reset.)
- The temperature of your camcorder is extremely high. Turn off the camcorder and leave it for a while in a cool place.
- The temperature of your camcorder is extremely low. Leave the camcorder with the power turned on. If you still cannot operate your camcorder, turn off the camcorder and take it to a warm place. Leave the camcorder there for a while, then turn on the camcorder.

#### Your camcorder gets warm.

Your camcorder may become warm during operation. This is not a malfunction.

# The power abruptly turns off.

- Use the AC Adaptor (p. [15](#page-14-0)).
- Turn on the power again.
- Charge the battery pack (p. [14\)](#page-13-0).

# Pressing START/STOP or PHOTO does not record images.

- Press MODE to turn on the  $\Box$  (Movie) or (Photo) lamp.
- Your camcorder is recording the image you have just shot on the recording media. You cannot make any new recordings during this period.
- The recording media is full. Delete unnecessary images (p. [39](#page-38-0)).
- Total number of movie scenes or photos has exceeded the recordable capacity of your camcorder (p. [61\)](#page-60-0). Delete unnecessary images (p. [39](#page-38-0)).

#### The recording stops.

The temperature of your camcorder is extremely high/low. Turn off your camcorder and leave it for a while in a cool/warm place.

#### "PMB" cannot be installed.

Check the computer environment or installation procedure required to install "PMB" (p. [41\)](#page-40-0).

#### "PMB" does not work correctly.

Quit "PMB" and restart your computer.

#### The camcorder is not recognized by the computer.

- Disconnect devices from the USB jack of the computer other than the keyboard, mouse, and your camcorder.
- Disconnect the USB cable from the computer and your camcorder, and restart the computer, then connect the computer and your camcorder again in an orderly manner.

# Self-diagnosis display/Warning indicators

If indicators appear on the LCD screen, check the following.

If the problem persists even after you have tried to fix a couple of times, contact your Sony dealer or local authorized Sony service facility. In this case, when you contact them, give them all the numbers of the error code beginning with C or E.

#### $C:04$ · $\Pi\Pi$

- The battery pack is not an "InfoLITHIUM" battery pack V series. Use an "InfoLITHIUM" battery pack (V series) (p. [14](#page-13-0)).
- Connect the DC plug of the AC Adaptor to your camcorder securely (p. [14](#page-13-0)).

#### $C:06$ · $\Pi\Pi$

The battery pack temperature is high. Change the battery pack or place it in a cool place.

### $C:13: \square \square / C:32: \square \square$

Remove the power source. Reconnect it and operate your camcorder again.

#### $E: \Box \Box : \Box \Box$

• Follow the steps from 2 on page [58.](#page-57-1)

#### ¢

• Battery power is low.

# ALIA

The battery pack temperature is high. Change the battery pack or place it in a cool place.

# $\sum$

- No memory card is inserted (p. [22](#page-21-0)).
- When the indicator flashes, there is not enough free space for recording images. Delete unnecessary images (p. [39\)](#page-38-0), or format the memory card after storing the images on other media.
- <span id="page-58-0"></span>The Image Database File is damaged. Check the data base file by touching (MENU)  $\rightarrow$  [Setup]  $\rightarrow$  [C (  $\rightarrow$  Media Settings)]  $\rightarrow$ [Repair Img. DB F.]  $\rightarrow$  the recording medium.

#### জা

The memory card is damaged. Format the memory card with your camcorder (p. [56](#page-55-1)).

#### 521

• Incompatible memory card is inserted (p. [22](#page-21-1)).

#### ⊡⊶

- The memory card is write-protected.
- Access to the memory card was restricted on another device.

#### $\overline{\mathbf{z}}$

There is something wrong with the flash.

#### $(\langle \psi \rangle)$

- The amount of light is not sufficient. Use the flash.
- The camcorder is unsteady. Hold the camcorder steady with both hands. However, note that the camera-shake warning indicator does not disappear.

# <span id="page-59-0"></span>œ

- The recording media is full. Delete unnecessary images (p. [39](#page-38-0)).
- Photos cannot be recorded during processing. Wait for a while, then record.
- When [ REC Mode] is set to [Highest Quality  $\overline{FX}$  ] or [60p Quality  $\overline{PS}$  ], you cannot capture photos while recording movies. Furthermore, if [ $\Box$ ] Frame Rate] is set to [24p], you cannot record photos while the camcorder is in movie recording standby mode.

# <span id="page-60-0"></span>Recording time of movies/number of recordable photos

"HD" stands for high definition image quality, and "STD" stands for standard image quality.

# Expected time of recording and playback with each battery pack

### Recording time

Approximate time available when you use a fully charged battery pack.

#### 3D

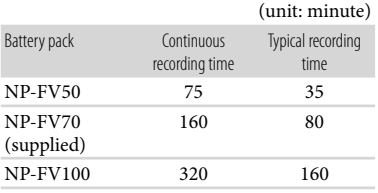

#### 2D

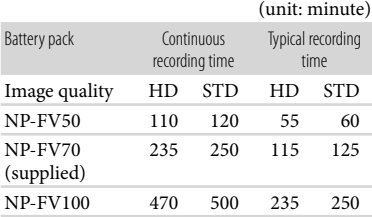

- Each recording time is measured when the camcorder is recording high definition image quality (HD) movies with [ REC Mode] set to [Standard  $\overline{HQ}$  ].
- Typical recording time shows the time when you repeat recording start/stop, switching the MODE lamp, and zooming.
- Times measured when using the camcorder at 25 °C (77 °F). 10 °C to 30 °C (50 °F to 86 °F) is recommended.
- The recording and playback time will be shorter when you use your camcorder in low temperatures.
- The recording and playback time will be shorter depending on the conditions under which you use your camcorder.

#### Playing time

Approximate time available when you use a fully charged battery pack.

#### 3D

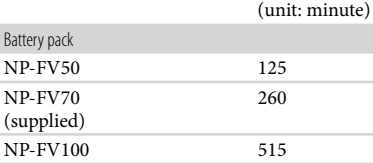

#### $2D$

(unit: minute)

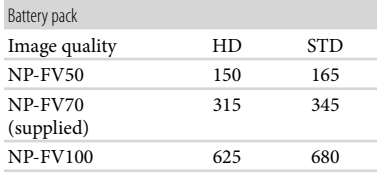

# Expected recording time of movies

### Internal memory

High definition image quality (HD) in h (hour) and m (minute)

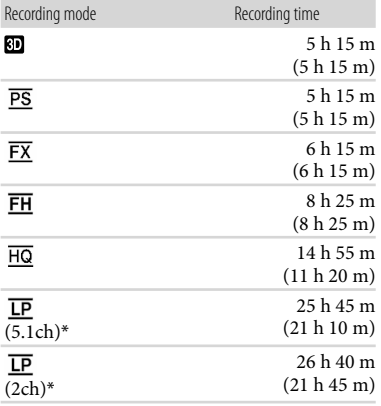

Standard definition image quality (STD) in h (hour) and m (minute)

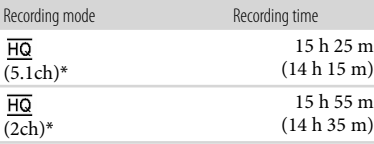

\* You can change the recording sound format with [Audio Mode] (p. [55\)](#page-54-3).

# Notes

The number in ( ) is the minimum recordable time.

# <mark>ල</mark>ී Tips

- You can record movies of a maximum of 3,999 scenes with 3D, 3,999 scenes with high definition image quality (HD), and 9,999 scenes with standard definition image quality (STD).
- The maximum continuous recordable time of a movie is as follows.
	- 3D: about 6 hours 30 minutes
- 2D: about 13 hours
- If you want to record up to the maximum recording time indicated in the table, you need to delete the demonstration movie on your camcorder.
- Your camcorder uses the VBR (Variable Bit Rate) format to automatically adjust image quality to suit the recording scene. This technology causes fluctuations in the recording time of the media. Movies containing quickly moving and complex images are recorded at a higher bit-rate, and this reduces the overall recording time.

### Memory card

High definition image quality (HD)

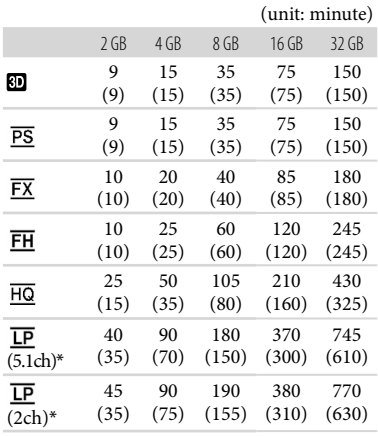

#### Standard definition image quality (STD)

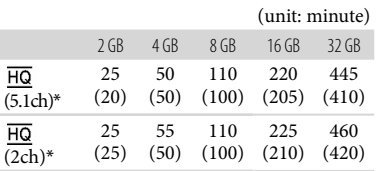

\* You can change the recording sound format with [Audio Mode] (p. [55\)](#page-54-3).

# Notes

- The recordable time may vary depending on the recording and subject conditions and [ REC Mode] and [*Frame Rate*] (p. [55\)](#page-54-4).
- The number in ( ) is the minimum recordable time.

# Expected number of recordable photos

#### Internal memory

You can record the maximum 40,000 photos.

# Memory card

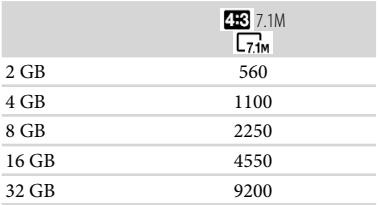

- The selected image size is effective when the (Photo) lamp is lit.
- The number of recordable photos of memory card shown is for the maximum image size of your camcorder. The actual number of recordable photos is displayed on the LCD screen during recording (p. [69](#page-68-0)).
- The number of recordable photos of memory card may vary depending on the recording conditions.

# **D** Notes

The unique pixel array of Sony's ClearVid and the image processing system (BIONZ) allow still image resolution equivalent to the sizes described.

# <mark>ල</mark>ී Tips

- You can also use memory card with a capacity of under 1 GB for recording photos.
- The following list shows the bit-rate, pixels and aspect ratio of each recording mode (movie + audio, etc.).
	- 3D movie:
		- Max. 28 Mbps  $1,920 \times 1,080$  pixels/16:9
	- High definition image quality (HD): PS: Max. 28 Mbps  $1,920 \times 1,080$  pixels/16:9 FX: Max. 24 Mbps  $1,920 \times 1,080$  pixels/16:9 FH: Approx. 17 Mbps (average)  $1,920 \times 1,080$ pixels/16:9
		- HQ: Approx. 9 Mbps (average)  $1,440 \times 1,080$ pixels/16:9
		- LP: Approx. 5 Mbps (average)  $1,440 \times 1,080$ pixels/16:9
	- Standard definition image quality (STD):
	- HQ: Approx. 9 Mbps (average)  $720 \times 480$ pixels/16:9, 4:3
- The photo recording pixels and the aspect ratio.
	- Photo recording mode:
		- $3,072 \times 2,304$  dots/4:3
		- $3,072 \times 1,728$  dots/16:9
		- $1,600 \times 1,200$  dots/4:3
	- $640 \times 480$  dots/4:3
	- Dual recording:  $3,072 \times 1,728$  dots/16:9  $2,304 \times 1,728$  dots/4:3
	- Capturing a photo from a movie:  $1,920 \times 1,080$  dots/16:9  $640 \times 360$  dots/16:9  $640 \times 480$  dots/4:3

# **Precautions**

# On use and care

- Do not use or store the camcorder and accessories in the following locations:
	- Anywhere extremely hot, cold or humid. Never leave them exposed to temperatures above 60 $\degree$ C (140 $\degree$ F), such as under direct sunlight, near heaters or in a car parked in the sun. They may malfunction or become deformed.
	- Near strong magnetic fields or mechanical vibration. The camcorder may malfunction.
	- Near strong radio waves or radiation. The camcorder may not be able to record properly.
	- Near AM receivers and video equipment. Noise may occur.
	- On a sandy beach or anywhere dusty. If sand or dust gets in your camcorder, it may malfunction. Sometimes this malfunction cannot be repaired.
- Operate your camcorder on DC 6.8 V/7.2 V (battery pack) or DC 8.4 V (AC Adaptor).
- For DC or AC operation, use the accessories recommended in these operating instructions.
- Do not let your camcorder get wet, for example, from rain or sea water. If your camcorder gets wet, it may malfunction. Sometimes this malfunction cannot be repaired.
- If any solid object or liquid gets inside the casing, unplug your camcorder and have it checked by a Sony dealer before operating it any further.
- Avoid rough handling, disassembling, modifying, physical shock, or impact such as hammering, dropping or stepping on the product. Be particularly careful of the lens.
- Keep the camcorder turning off when you are not using your camcorder.
- Do not wrap your camcorder with a towel, for example, and operate it. Doing so might cause heat to build up inside.
- When disconnecting the power cord (mains lead), pull it by the plug and not the cord (lead).
- Do not damage the power cord (mains lead) such as by placing anything heavy on it.
- Do not use a deformed or damaged battery pack.
- Keep metal contacts clean.
- If the battery electrolytic liquid has leaked:
	- Consult your local authorized Sony service facility.
	- Wash off any liquid that may have contacted your skin.
	- If any liquid gets in your eyes, wash with plenty of water and consult a doctor.

### When not using your camcorder for a long time

- To keep your camcorder in optimum state for a long time, turn it on and let it run by recording and playing back images about once a month.
- Use up the battery pack completely before storing it.

### LCD screen

- Do not exert excessive pressure on the LCD screen, as it may cause damage.
- If your camcorder is used in a cold place, a residual image may appear on the LCD screen. This is not a malfunction.
- While using your camcorder, the back of the LCD screen may heat up. This is not a malfunction.

# To clean the LCD screen

• If fingerprints or dust make the LCD screen dirty, it is recommended that you use a soft cloth to clean it.

# On handling the casing

- If the casing is soiled, clean the camcorder body with a soft cloth lightly moistened with water, and then wipe the casing with a dry soft cloth.
- Avoid the following to avoid damage to the finish:
	- Using chemicals such as thinner, benzine, alcohol, chemical cloths, repellent, insecticide and sunscreen
	- Handling the camcorder with above substances on your hands
	- Leaving the casing in contact with rubber or vinyl objects for a long period of time

# of the camcorder, it is recommended that you destroy the actual body of the camcorder.

# Note on disposal/transfer of memory card

(See "Getting detailed information from the "Handycam" Handbook" on page [57](#page-56-0).) to prevent the recovery of your data. Also, when you dispose

Even if you delete data in the memory card or format the memory card on your camcorder or a computer, you may not delete data from the memory card completely. When you give the memory card to somebody, it is recommended that you delete data completely using data deletion software on a computer. Also, when you dispose of the memory card, it is recommended that you destroy the actual body of the memory card.

# To change the battery of the Wireless Remote Commander

- While pressing on the tab, inset your fingernail into the slit to pull out the battery case.
- $Q$  Place a new battery with the  $+$  side facing up.
- Insert the battery case back into the Wireless Remote Commander until it clicks.

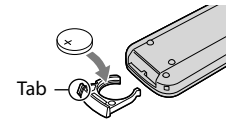

# **WARNING**

Battery may explode if mistreated. Do not recharge, disassemble or dispose of in fire.

When the lithium battery becomes weak, the operating distance of the Wireless Remote Commander may shorten, or the Wireless Remote Commander may not function properly. In this case, replace the battery with a Sony CR2025 lithium battery. Use of another battery may present a risk of fire or explosion.

# About care and storage of the lens

- Wipe the surface of the lens clean with a soft cloth in the following instances:
	- When there are fingerprints on the lens surface
	- In hot or humid locations
	- When the lens is exposed to salty air such as at the seaside
- It is recommended that you use [Auto 3D Lens Adjust] after wiping the lens.
- Store in a well-ventilated location subject to little dirt or dust.
- To prevent mold, periodically clean the lens as described above.

# On charging the pre-installed rechargeable battery

Your camcorder has a pre-installed rechargeable battery to retain the date, time, and other settings even when the camcorder is turned off. The preinstalled rechargeable battery is always charged while your camcorder is connected to the wall outlet (wall socket) via the AC Adaptor or while the battery pack is attached. The rechargeable battery will be fully discharged in about 3 months if you do not use your camcorder at all. Use your camcorder after charging the pre-installed rechargeable battery. However, even if the preinstalled rechargeable battery is not charged, the camcorder operation will not be affected as long as you are not recording the date.

#### Procedures

Connect your camcorder to a wall outlet (wall socket) using the supplied AC Adaptor, and leave it with the LCD screen closed for more than 24 hours.

# Note on disposal/transfer of the camcorder

Even if you delete all movies and still images, or perform [Format], data on the internal recording media may not be completely erased.

When you transfer the camcorder, it is recommended that you perform [Empty]

# Specifications

#### System

Signal format: NTSC color, EIA standards HDTV 1080/60i 1080/60p specification Movie recording format: HD: 3D: MVC (original format) 2D: MPEG-4 AVC/H.264 AVCHD format compatible (1080/60p original format) STD: MPEG2-PS Audio recording system: Dolby Digital 2ch/5.1ch Dolby Digital 5.1 Creator Photo file format DCF Ver.2.0 Compatible Exif Ver.2.3 Compatible MPF Baseline Compatible Recording media (Movie/Photo) Internal memory 64 GB "Memory Stick PRO Duo" media SD card (Class 4 or faster) When measuring media capacity, 1 GB equals 1 billion bytes, a portion of which is used for system management and/or application files. The capacity that a user can use is approximately 63.9 GB. Image device: 4.5 mm (1/4 type) CMOS sensor Recording pixels (photo): Max. 7 100 000 pixels\*<sup>1</sup> (3 072 2 304) (4:3) Gross: Approx. 4 200 000 pixels Effective (movie, 16:9)\*<sup>2</sup> : 3D: Approx. 1 990 000 pixels 2D: Approx. 2 650 000 pixels Effective (photo, 16:9): Approx. 2 650 000 pixels Effective (photo, 4:3): Approx. 3 540 000 pixels Lens: G lens 3D:  $10 \times (Optical)$ 2D:  $12 \times (Optical)*2$ ,  $17 \times (Extended)*3$ ,  $160 \times (Digital)$ F1.8 - F3.4 f=2.9 mm – 34.8 mm (1/8 in. – 1 3/8 in.) When converted to a 35 mm still camera Movie<sup>\*2</sup>: 3D: 34.4 mm – 344 mm (1 3/8 in. – 13 9/16 in.) 2D: 29.8 mm – 357.6 mm (1 3/16 in. – 14 1/8 in.) Photo: 27.4 mm – 328.8 mm (1 1/8 in. – 13 in.)

(3 200 K), [Outdoor] (5 800 K) Minimum illumination 11 lx (lux) (in default setting, shutter speed 1/60 second) 3 lx (lux) ([Low Lux] is set to [On], shutter speed 1/30 second) \*1The unique pixel array of Sony's ClearVid and the image processing system (BIONZ) allow still image resolution equivalent to the sizes described. \*<sup>2</sup> [ SteadyShot] is set to [Standard] or [Off] . \*<sup>3</sup> [ SteadyShot] is set to [Active]. Input/Output connectors A/V Remote Connector: Component/video and audio output jack HDMI jack: HDMI mini Connector USB jack: mini-AB Headphone jack: Stereo minijack ( $\phi$  3.5 mm) MIC input jack: Stereo minijack ( $\phi$  3.5 mm) LCD screen Picture: 8.8 cm (3.5 type, aspect ratio 16:9) Total number of pixels:  $1229760 (2562 \times 480)$ General Power requirements: DC 6.8 V/7.2 V (battery pack) DC 8.4 V (AC Adaptor) Average power consumption: During camera recording using the LCD screen at normal brightness: HD: 3D: 4.8 W, 2D: 3.3 W STD: 3.1 W Operating temperature: 0  $^{\circ}$ C to 40  $^{\circ}$ C (32  $^{\circ}$ F to 104 °F) Storage temperature:  $-20\,^{\circ}\text{C}$  to  $+60\,^{\circ}\text{C}$  ( $-4\,^{\circ}\text{F}$  to  $+140$  °F) Dimensions (approx.): 86.5 mm  $\times$  74 mm  $\times$  148.5 mm (3 7/16 in.  $\times$ 2 15/16 in.  $\times$  5 7/8 in.) (w/h/d) including the projecting parts 86.5 mm  $\times$  74 mm  $\times$  148.5 mm (3 7/16 in.  $\times$  2 15/16 in.  $\times$  5 7/8 in.) (w/h/d) including the projecting parts, and the supplied rechargeable battery pack attached Mass (approx.) 630 g (22.2 oz) main unit only 725 g (25.6 oz) including the supplied rechargeable battery pack

Color temperature: [Auto], [One Push], [Indoor]

- Power requirements: AC 100 V 240 V, 50 Hz/60 Hz
- Current consumption: 0.35 A 0.18 A
- Power consumption: 18 W
- Output voltage: DC 8.4 V\*
- Operating temperature:  $0^{\circ}$ C to  $40^{\circ}$ C (32 °F to 104 °F)
- Storage temperature:  $-20^{\circ}$ C to + 60  $^{\circ}$ C (-4  $^{\circ}$ F to  $+140$  °F)
- Dimensions (approx.):  $48 \text{ mm} \times 29 \text{ mm} \times 81 \text{ mm}$  $(1 15/16$  in.  $\times$  1 3/16 in.  $\times$  3 1/4 in.) (w/h/d) excluding the projecting parts
- Mass (approx.): 170 g (6.0 oz) excluding the power cord (mains lead)
- \* See the label on the AC Adaptor for other specifications.

#### Rechargeable battery pack NP-FV70

- Maximum output voltage: DC 8.4 V
- Output voltage: DC 6.8 V
- Maximum charge voltage: DC 8.4 V
- Maximum charge current: 3.0 A

Capacity

Typical: 14.0 Wh (2 060 mAh) Minimum: 13.0 Wh (1 960 mAh)

Type: Li-ion

Design and specifications of your camcorder and accessories are subject to change without notice.

Manufactured under license from Dolby Laboratories.

#### On trademarks

- $\bullet$  "Handycam" and  $\blacksquare \blacksquare \blacksquare \blacksquare \blacksquare \blacksquare \blacksquare \blacksquare \blacksquare$ registered trademarks of Sony Corporation.
- "AVCHD" and "AVCHD" logotype are trademarks of Panasonic Corporation and Sony Corporation.
- "Memory Stick," " ," "Memory Stick Duo," "MEMORY STICK DUO," "Memory Stick PRO Duo," "MEMORY STICK PRO DUO," "Memory Stick PRO-HG Duo," "MEMORY STICK PRO-HG DUO," "MagicGate," "MAGICGATE," "MagicGate Memory Stick" and "MagicGate Memory Stick Duo" are trademarks or registered trademarks of Sony Corporation.
- "InfoLITHIUM" is a trademark of Sony Corporation.
- "x.v.Color" is a trademark of Sony Corporation.
- "BIONZ" is a trademark of Sony Corporation.
- S-MOSTEF is a registered trademark of Sony Corporation.
- "BRAVIA" is a registered trademark of Sony Corporation.
- "DVDirect" is a trademark of Sony Corporation.
- Blu-ray Disc <sup>M</sup> and Blu-ray <sup>M</sup> are trademarks of the Blu-ray Disc Association.
- Dolby and the double-D symbol are trademarks of Dolby Laboratories.
- HDMI, the HDMI logo and High-Definition Multimedia Interface are trademarks or registered trademarks of HDMI Licensing LLC in the United States and other countries.
- Microsoft, Windows, Windows Vista, and DirectX are either registered trademarks or trademarks of Microsoft Corporation in the United States and/or other countries.
- Macintosh and Mac OS are registered trademarks of Apple Inc. in the U.S. and other countries.
- Intel, Intel Core, and Pentium are trademarks or registered trademarks of Intel Corporation or its subsidiaries in the United States and other countries.
- "<B" and "PlayStation" are registered trademarks of Sony Computer Entertainment Inc.
- Adobe, the Adobe logo, and Adobe Acrobat are either registered trademarks or trademarks of Adobe Systems Incorporated in the United States and/or other countries.
- SDXC logo is a trademark of SD-3C, LLC.
- MultiMediaCard is a trademark of MultiMediaCard Association.

All other product names mentioned herein may be the trademarks or registered trademarks of their respective companies. Furthermore,  $^{\text{TM}}$  and  $\circledR$  are not mentioned in each case in this manual.

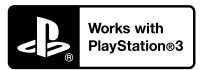

Add further enjoyment with your PlayStation 3 by downloading the application for PlayStation 3 from PlayStation Store (where available.)

The application for PlayStation 3 requires PlayStation Network account and application download.

Accessible in areas where the PlayStation Store is available.

# **Quick reference** Screen indicators

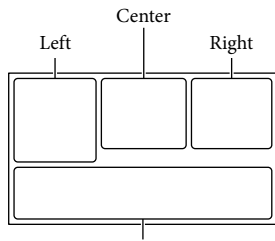

<span id="page-68-0"></span>Bottom

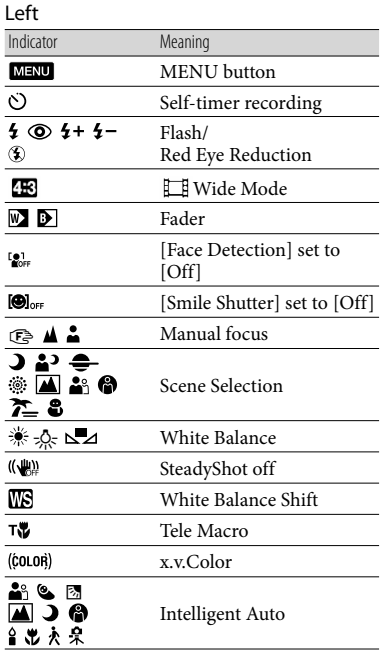

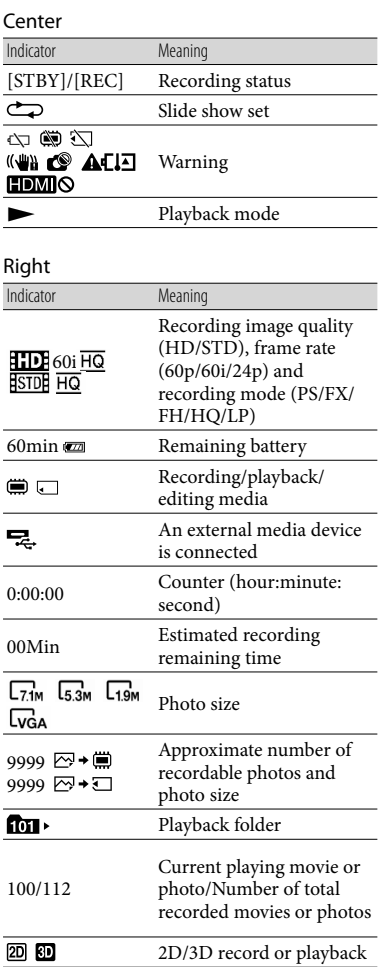

# Parts and controls

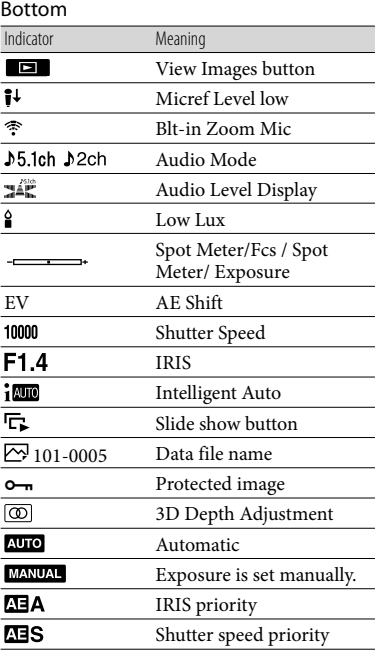

Indicators and their positions are approximate and may differ from what you actually see.

Some indicators may not appear, depending on your camcorder model.

Figures in ( ) are reference pages.

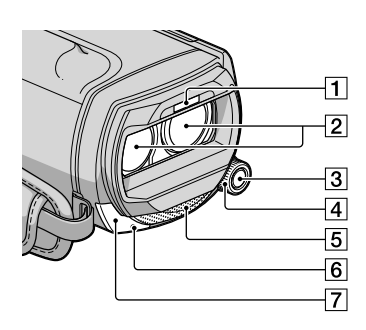

- 1 Flash
- Lens (G lens)
- 3 MANUAL button
- MANUAL dial
- **5** Built-in microphone
- 6 Camera recording lamp The camera recording lamp lights up in red during recording. The lamp flashes when the remaining recording media capacity or battery power is low.
- **7** Remote sensor

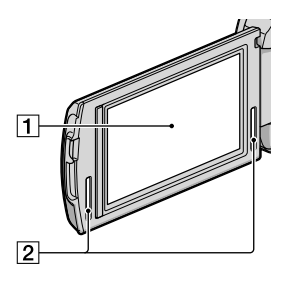

### LCD screen/Touch panel

If you rotate the LCD panel 180 degrees, you can close the LCD panel with the LCD screen facing out. This is convenient during playback operations.

 $\sqrt{2}$  Stereo speakers

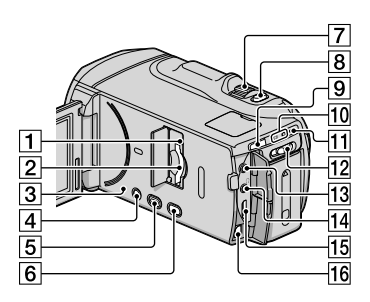

- Memory card access lamp ([23\)](#page-22-0) While the lamp is lit or flashing, the camcorder is reading or writing data.
- Memory card slot ([23\)](#page-22-0)
- 3 RESET button

<span id="page-70-0"></span>Press RESET using a pointed object. Press RESET to initialize all the settings including the clock setting.

- POWER button ([17](#page-16-1))
- (View Images) button [\(30\)](#page-29-0)
- 2D/3D DISP (display) button ([25\)](#page-24-0)
- Power zoom lever
- **8** PHOTO button ([28\)](#page-27-0)
- **9** MODE button [\(25](#page-24-1))
- $\boxed{10}$   $\boxed{11}$  (Movie)/ $\boxed{2}$  (Photo) lamps [\(25\)](#page-24-2)
- /CHG (flash/charge) lamp ([14](#page-13-0))
- 2D/3D switch [\(25\)](#page-24-0)
- 13 MIC (PLUG IN POWER) jack
- $\overline{14}$   $\Omega$  (headphones) jack
- 15 HDMI OUT jack [\(35](#page-34-1))
- 16 A/V Remote Connector ([35\)](#page-34-1)

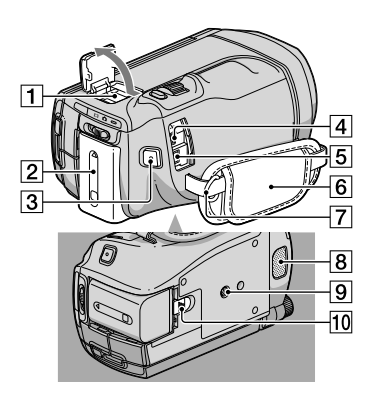

# **1** Active Interface Shoe

The Active Interface Shoe supplies power to optional accessories such as a video light, a flash, or a microphone. The accessory can be turned on or off as you operate the POWER switch on your camcorder.

- 2 Battery pack ([14\)](#page-13-0)
- 3 START/STOP button [\(25](#page-24-3))
- $\boxed{4}$   $\dot{\sqrt{ }}$  (USB) jack [\(47](#page-46-1))
- **5** DC IN jack [\(14](#page-13-0))
- $\boxed{6}$  Grip belt [\(24\)](#page-23-0)
- Hook for a shoulder belt
- **8** Built-in microphone
- **9** Tripod receptacle
- 10 BATT (battery) release lever [\(15](#page-14-1))
# Index

#### Symbols

3D Depth Adjustment...............[.33](#page-32-0)

#### A

A/V connecting cable...........[36](#page-35-0), [51](#page-50-0)

#### B

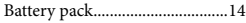

#### $\overline{C}$

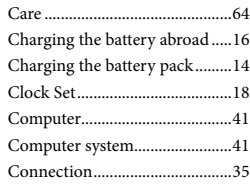

### $\Box$

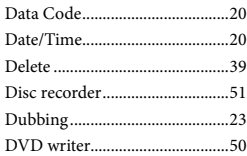

#### E

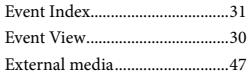

#### F

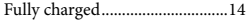

#### H

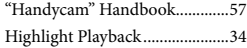

#### I

Install...........................................[.42](#page-41-0)

#### L

Language Setting .......................[.20](#page-19-0)

#### M

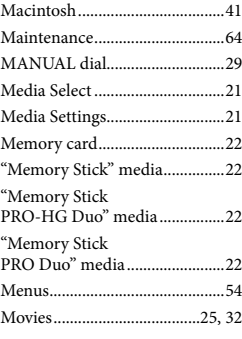

#### P

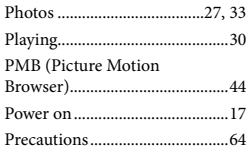

#### R

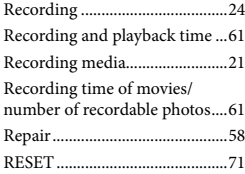

#### S

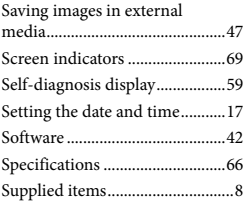

#### **T**

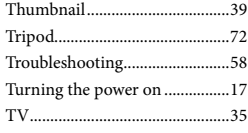

# U

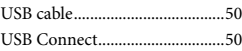

# W

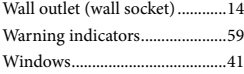

You will find the menu lists on pages [54](#page-53-0) to [56](#page-55-0).

# <span id="page-73-0"></span>Lea este apartado en primer lugar

Antes de utilizar la unidad, lea detenidamente este manual y consérvelo para futuras consultas.

#### **Nombre del producto: Videocámara Digital Modelo: HDR-TD10**

POR FAVOR LEA DETALLADAMENTE ESTE MANUAL DE INSTRUCCIONES ANTES DE CONECTAR Y OPERAR ESTE EQUIPO.

RECUERDE QUE UN MAL USO DE SU APARATO PODRÍA ANULAR LA GARANTÍA.

### **ADVERTENCIA**

**Para reducir el riesgo de incendios o electrocución, no exponga la unidad a la lluvia ni a la humedad.**

**No exponga las pilas a fuentes de calor excesivo, como la luz solar directa, el fuego o similares.**

### **PRECAUCIÓN**

#### **Batería**

Si la batería se manipula indebidamente, puede explotar y causar un incendio o provocarle quemaduras químicas. Tenga en cuenta las siguientes precauciones.

- No desmonte el producto.
- No aplaste ni exponga la batería a impactos tales como golpes o caídas, ni la deje caer o la pise.
- No provoque un cortocircuito en la batería ni permita que objetos metálicos entren en contacto con sus terminales.
- No exponga la batería a temperaturas superiores a 60 °C como a la luz solar directa, o en el interior de un automóvil estacionado al sol.
- No la incinere ni la arroje al fuego.
- No manipule baterías de iones de litio dañadas o que presenten fugas.
- Asegúrese de cargar la batería con un cargador de baterías original de Sony o con un dispositivo que pueda cargarla.
- Mantenga la batería fuera del alcance de niños pequeños.
- Mantenga la batería seca.
- Sustitúyala únicamente por otra del mismo tipo o equivalente recomendada por Sony.
- Deshágase de la baterías usada lo antes posible según el procedimiento que se describe en las instrucciones.

Sustituya la batería únicamente por otra del tipo especificado. De lo contrario, es posible que se produzcan incendios o lesiones.

#### **Adaptador de alimentación de ca**

No utilice el adaptador de alimentación de ca colocado en un espacio angosto, tal como entre una pared y los muebles.

Si utiliza el adaptador de alimentación de ca conéctelo a un tomacorriente de pared cercano. Si se produce alguna falla de funcionamiento al utilizar la videocámara, desconecte el adaptador de alimentación de ca del tomacorriente de inmediato.

Aunque la videocámara esté apagada, seguirá recibiendo adaptador de alimentación de ca (corriente doméstica) mientras esté conectada a la toma de pared mediante el adaptador de alimentación de ca

#### **Nota sobre el cable de alimentación**

El cable de alimentación está diseñado específicamente para utilizarse sólo con esta videocámara, y no se debe usar con otros equipos eléctricos.

Un exceso de presión sonora de los auriculares puede ocasionar la pérdida de la capacidad auditiva.

#### Elementos suministrados

Los números entre ( ) indican la cantidad suministrada.

- Videocámara (1)
- Adaptador de alimentación de ca (1)
- Cable de alimentación (1)
- $\Box$  Cable HDMI (1)  $\overline{A}$
- $\Box$  Cable de conexión de A/V (1)  $\Box$
- $\Box$  Cable USB (1)  $\overline{C}$
- $\Box$  Cable adaptador USB (1)  $\Box$
- Control remoto inalámbrico (1) Ya tiene una pila de litio de tipo botón instalada. Retire la lámina de aislamiento antes de usar el control remoto inalámbrico.
- $\Box$  Batería recargable NP-FV70 (1)
- CD-ROM "Handycam" Application Software (1) (pág. [38\)](#page-109-0)
	- "PMB" (software, incluye la "Ayuda de PMB") Guía práctica de "Handycam" (PDF)
- "Guía de operaciones" (Este manual) (1)

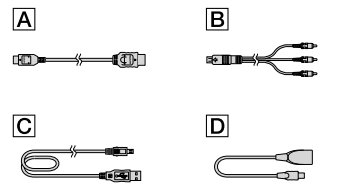

Consulte la página [17](#page-88-0) para conocer los tipos de tarjeta de memoria que puede usar con esta videocámara.

#### Uso de la videocámara

No sujete la videocámara por las partes siguientes ni por las tapas de las tomas.

#### Cubierta de la zapata Pantalla de cristal líquido

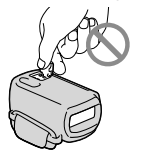

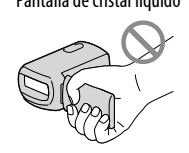

ES

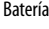

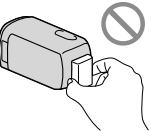

La videocámara no está protegida contra el polvo, las salpicaduras ni el agua. Consulte las "Precauciones" (pág. [61\)](#page-132-0).

#### Visualización de películas 3D

- Es posible que experimente síntomas molestos como cansancio visual, náuseas o una sensación de cansancio mientras ve películas 3D grabadas con la videocámara en monitores compatibles con 3D. Cuando vea películas 3D, le recomendamos que haga pausas a intervalos regulares. Dado que la necesidad o la frecuencia de los periodos de descanso varían según cada persona, defina sus propios estándares. Si siente mareos, deje de ver películas 3D y consulte a un doctor según sea necesario. Además, consulte las instrucciones de funcionamiento del dispositivo conectado o del software utilizado con la videocámara. La visión de un niño siempre es vulnerable (especialmente en el caso de menores de 6 años). Antes de dejarlos ver películas 3D, consulte a un experto, como un pediatra u oftalmólogo. Asegúrese de que sus niños sigan las precauciones indicadas anteriormente.
- La manera en que las personas perciben las películas 3D varía según cada persona.

### Elementos del menú, panel de cristal líquido y objetivo

- Evite utilizar el panel táctil en las siguientes condiciones, ya que hacerlo puede causar un malfuncionamiento de la videocámara.
	- Si hay gotas de agua en el panel táctil
	- Con los dedos mojados
	- Con un objeto puntiagudo como un lápiz, un bolígrafo, una uña, etc.
	- Sosteniendo la videocámara por el panel dentro del marco
	- Con guantes puestos
- Los elementos de menú que aparezcan atenuados no estarán disponibles en las condiciones de grabación o reproducción actuales.
- La pantalla de cristal líquido se ha fabricado con tecnología de alta precisión, lo que hace que más del 99,99% de los píxeles sean operativos para uso efectivo. Sin embargo, es posible que aparezcan constantemente algunos pequeños puntos negros o brillantes (blancos, rojos, azules o verdes) en la pantalla de cristal líquido. Estos puntos son el resultado normal del proceso de fabricación y no afectan en modo alguno a la grabación.

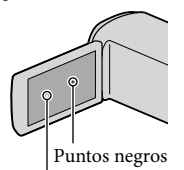

Puntos blancos, rojos, azules o verdes

- La exposición de la pantalla de cristal líquido o del objetivo a la luz solar directa durante períodos prolongados puede provocar fallas de funcionamiento.
- No apunte directamente al sol. Si lo hace, puede ocasionar fallas en la unidad. Tome fotografías del sol sólo en condiciones de baja intensidad, como al atardecer.

#### Acerca del ajuste de idioma

Para ilustrar los procedimientos operativos se utilizan indicaciones en pantalla en cada idioma local. Si es necesario, cambie el idioma de la pantalla antes de utilizar la videocámara (pág. [15\)](#page-86-0).

#### Acerca de la grabación

- Para asegurar el funcionamiento estable de la tarjeta de memoria, es recomendable formatearla con la videocámara antes del primer uso. Al hacerlo, se borrarán todos los datos almacenados en ella y no podrá recuperarlos. Guarde los datos importantes en su computadora u otro soporte.
- Antes de comenzar a grabar, pruebe las funciones de grabación para asegurarse de que la imagen y el sonido se graben sin problemas.
- No es posible compensar el contenido de las grabaciones, aun si la grabación o la reproducción no son posibles a causa de una falla de funcionamiento de la videocámara, de los soportes de grabación, etc.
- Los sistemas de televisión en color varían en función del país o la región. Si desea ver su grabación en un televisor, necesita un televisor con sistema NTSC.
- Los programas de televisión, películas, cintas de video y demás materiales pueden estar sujetos a derechos de autor. La grabación no autorizada de tales materiales puede ir en contra de las leyes sobre los derechos de autor.
- Use la videocámara según las normas locales.

#### Notas acerca de la reproducción

- Es posible que no pueda reproducir normalmente en otros dispositivos imágenes grabadas con la videocámara. También, es posible que no pueda reproducir en la videocámara imágenes grabadas con otros dispositivos.
- Las películas con calidad de imagen estándar (STD) grabadas en tarjetas de memoria SD no pueden reproducirse en equipos AV de otros fabricantes.

#### DVD grabados con calidad de imagen HD (alta definición)

Los soportes DVD grabados con calidad de imagen de alta definición (HD) pueden reproducirse con dispositivos compatibles con el estándar AVCHD. No es posible reproducir discos grabados con calidad de imagen de alta definición (HD) usando reproductores/ grabadoras de DVD que no sean compatibles con el formato AVCHD. Si inserta un disco grabado con el formato AVCHD (calidad de imagen de alta definición (HD)) en un reproductor o una grabadora de DVD, es posible que no pueda expulsar el disco.

#### Guarde todos los datos de imagen grabados

- Para evitar que se pierdan sus datos de imagen, guarde periódicamente todas las imágenes grabadas en soportes externos. Para guardar imágenes en la computadora, consulte la página [36](#page-107-0), y para guardar imágenes en dispositivos externos, consulte la página [41](#page-112-0).
- Las películas 3D no se pueden guardar en un disco. Guárdelas en dispositivos de soporte externos (p. [43\)](#page-114-0).
- Los tipos de discos o soportes en los cuales se pueden guardar imágenes dependen del ajuste de [ Modo grabación] que se seleccionó al grabar las imágenes. Las películas grabadas con [Calidad 60p  $\overline{PS}$ ] se pueden guardar utilizando un soporte externo (pág. [43\)](#page-114-0). Las películas grabadas con [Calidad superior  $\overline{FX}$ ] se pueden guardar utilizando dispositivos de soporte externos o en discos Blu-ray (pág. [43](#page-114-0)).

#### Notas sobre la batería/Adaptador de alimentación de ca

- Asegúrese de retirar la batería o el adaptador de alimentación de ca luego de apagar la videocámara.
- Desconecte el adaptador de alimentación de ca de la videocámara, sujetando la videocámara y la clavija de cc

#### Nota sobre la temperatura de la videocámara y la batería

Cuando la temperatura de la videocámara o la batería sea demasiado alta o baja, es posible que no se pueda grabar ni reproducir en la videocámara. Esto se debe a que en estas condiciones se activan las funciones de protección de la videocámara. En este caso, aparecerá un indicador en la pantalla de cristal líquido.

#### Si la videocámara se conecta a una computadora o accesorios

- No intente formatear el soporte de grabación de la videocámara mediante una computadora. Si lo hace, es posible que la videocámara no funcione correctamente.
- Cuando conecte la videocámara a otro dispositivo mediante cables de comunicación, asegúrese de insertar la clavija del conector en la dirección correcta. Si inserta la clavija a la fuerza en el terminal, dañará el terminal, lo que podría ocasionar una falla de funcionamiento en la videocámara.
- Cuando la videocámara esté conectada a otros dispositivos mediante una conexión USB y esté encendida, no cierre el panel de cristal líquido. Si lo hace, podría perder los datos de imágenes que se grabaron.

#### Si no puede grabar o reproducir imágenes, ejecute [Formatear]

Si graba o elimina imágenes repetidamente durante mucho tiempo, los datos del soporte de grabación se fragmentarán. Las imágenes no se pueden guardar ni grabar. En ese caso, guarde primero las imágenes en algún tipo de soporte externo y luego ejecute [Formatear] tocando  $MENU$  (MENU)  $\rightarrow$  [Configuración]  $\rightarrow$  $[\bigodot(\bigodot\text{A}$ justes de soporte)]  $\rightarrow$  [Formatear]  $\rightarrow$  el soporte deseado  $\rightarrow$  **OK**  $\rightarrow$  **OK** 

#### Notas sobre los accesorios opcionales

- Recomendamos el uso de accesorios Sony originales.
- Es posible que los accesorios originales de Sony no estén disponibles en algunos países o regiones.

#### Acerca de este manual, ilustraciones e indicaciones en pantalla

- $\bullet$  En este manual, los iconos  $\bullet$   $\bullet$  y  $\bullet$  indican los lados 3D y 2D del interruptor 2D/3D, respectivamente.
- Las imágenes de ejemplo que se usan en este manual con fines ilustrativos fueron capturadas usando una cámara digital de imágenes fijas y, por lo tanto, pueden lucir diferentes a las imágenes e indicadores en pantalla que aparecen realmente en la videocámara. Además, las ilustraciones de la videocámara y las indicaciones en pantalla se muestran exageradas o simplificadas para facilitar su comprensión.
- En este manual, la memoria interna y la tarjeta de memoria se denominan "soportes de grabación".
- En este manual, el disco DVD grabado con calidad de imagen de alta definición (HD) recibe el nombre de disco de grabación AVCHD.
- El diseño y las especificaciones de la videocámara y los accesorios están sujetos a modificaciones sin previo aviso.

### Notas acerca del uso

- No realice ninguna de las siguientes acciones o podría dañar el soporte de grabación, ser incapaz de reproducir las imágenes grabadas o perderlas, u ocasionar otras fallas de funcionamiento.
	- expulsar la tarjeta de memoria cuando el indicador de acceso (pág. [18\)](#page-89-0) está encendido o parpadeando
	- extraer la batería o el adaptador de alimentación de ca de la videocámara, o someter la videocámara a golpes o vibraciones cuando los indicadores  $\Box$  (Película)/ $\Box$ (Foto) (pág. [20](#page-91-0)) o el indicador de acceso (pág. [18](#page-89-0)) están encendidos o parpadeando
- Al usar una correa de hombros (se vende por separado), procure no golpear la videocámara contra otros objetos.

# Índice

 y indican los lados 3D y 2D del interruptor 2D/3D (pág. [20](#page-73-0)), respectivamente. Los elementos que puede ajustar difieren, dependiendo de la posición del interruptor.

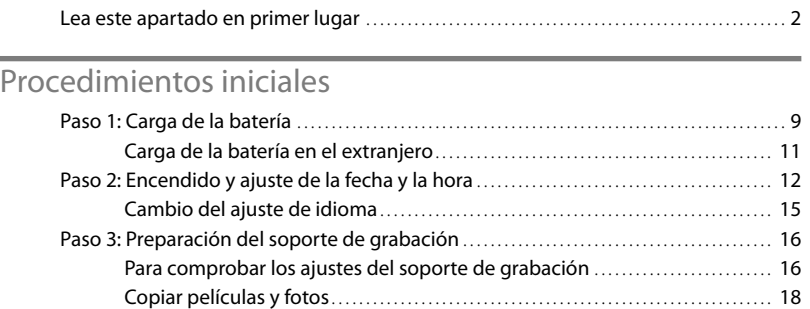

# [Grabación/reproducción](#page-90-0)

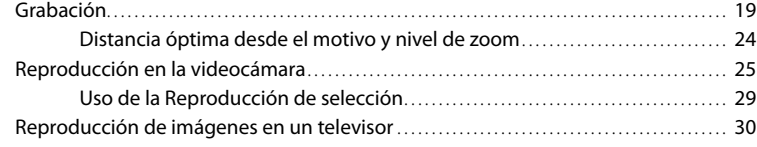

# [Funciones avanzadas](#page-105-0)

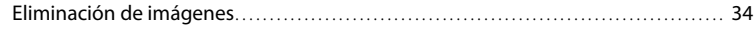

# [Almacenamiento de películas y fotos con una](#page-107-1)  [computadora](#page-107-1)

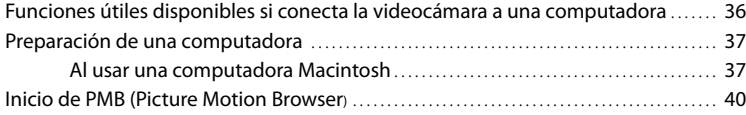

# [Almacenamiento de imágenes en un dispositivo externo](#page-112-1)

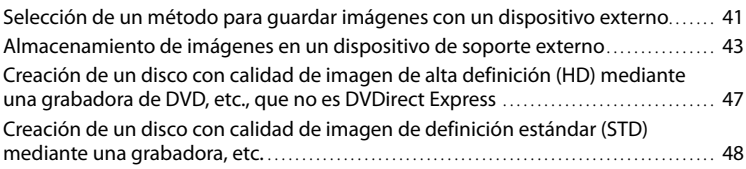

# [Personalización de la videocámara](#page-121-0)

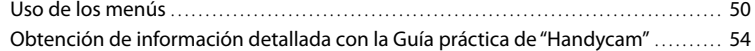

[Información complementaria](#page-126-0)

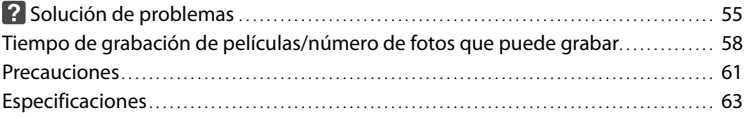

# [Referencia rápida](#page-137-0)

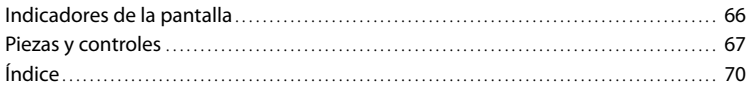

# <span id="page-80-1"></span><span id="page-80-0"></span>Procedimientos iniciales Paso 1: Carga de la batería

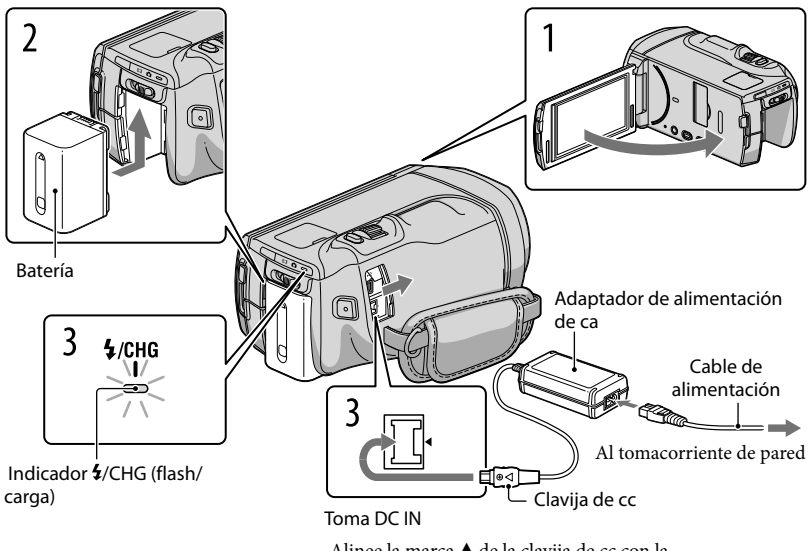

Alinee la marca  $\blacktriangle$  de la clavija de cc con la marca de la toma DC IN.

Puede cargar la batería "InfoLITHIUM" (serie V) después de instalarla en la videocámara.

Notas

1

2

No puede instalar ninguna batería "InfoLITHIUM" que no sea de la serie V en la videocámara.

Para apagar la videocámara, cierre la pantalla de cristal líquido.

Instale la batería en la dirección que indica la flecha hasta que oiga un clic.

3 Conecte el adaptador de alimentación de ca y el cable de alimentación a la videocámara y al tomacorriente de pared.

El indicador  $\frac{4}{\text{CHG}}$  (flash/carga) se enciende y se inicia el proceso de carga. El indicador  $\frac{4}{\text{CHG}}$  (flash/carga) se apaga cuando la batería está totalmente cargada.

# 4 Cuando la batería esté cargada, desconecte el adaptador de alimentación de ca de la toma de DC IN de la videocámara.

#### Tiempo de carga

Tiempo aproximado (min) necesario para cargar completamente una batería totalmente descargada.

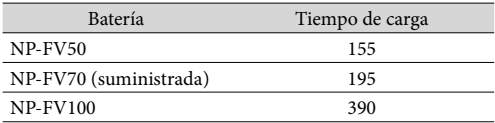

El tiempo de carga que aparece en la tabla anterior se mide al cargar la videocámara a una temperatura de 25 $^{\circ}$ C

Se recomienda que cargue la batería a una temperatura de un rango de 10 °C a 30 °C

#### **Sugerencias**

- Consulte la página [58](#page-129-1) para obtener información sobre los tiempos de reproducción y grabación.
- Con la videocámara encendida, puede comprobar el tiempo restante aproximado de la batería a través del indicador de batería restante situado en la esquina superior derecha de la pantalla de cristal líquido.

### Para extraer la batería

Cierre la pantalla de cristal líquido. Deslice la palanca de liberación de BATT (batería)  $(1)$  y retire la batería  $(Q)$ ).

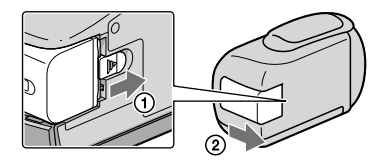

<span id="page-81-0"></span>Para usar un tomacorriente de pared como fuente de alimentación

Realice las mismas conexiones que se indican en "[Paso 1: Carga de la batería"](#page-80-1) (pág. [9](#page-80-1)). Aunque la batería esté instalada, no se descargará.

#### <span id="page-82-0"></span>Notas sobre la batería

- Antes de extraer la batería o desconectar el adaptador de alimentación de ca apague la videocámara y compruebe que los indicadores  $\boxplus$  (Película)/ $\bigcirc$  (Foto) (pág. [20](#page-91-0)) y el indicador de acceso (pág. [18\)](#page-89-0) estén apagados.
- El indicador /CHG (flash/carga) parpadea durante la carga en las siguientes condiciones:
	- La batería no está conectada correctamente.
	- La batería está dañada.
	- La temperatura de la batería es baja.
	- Extraiga la batería de la videocámara y póngala en un lugar cálido.
	- La temperatura de la batería es alta.
	- Extraiga la batería de la videocámara y póngala en un lugar frío.
- No recomendamos el uso de una batería NP-FV30 en esta videocámara, ya que sólo permite tiempos de grabación y reproducción cortos.
- En el ajuste predeterminado, la alimentación se apaga automáticamente si no utiliza la videocámara durante unos 5 minuto a fin de ahorrar energía de la batería ([Apagado auto]).

#### Notas acerca del adaptador de alimentación de ca

- Cuando utilice el adaptador de alimentación de ca use el tomacorriente de pared más cercano. Si se produce alguna falla de funcionamiento mientras utiliza la videocámara, desconecte inmediatamente el adaptador de alimentación de ca del tomacorriente de pared.
- No coloque el adaptador de alimentación de ca en lugares estrechos, como por ejemplo entre una pared y un mueble.
- No provoque un cortocircuito en la clavija de cc del adaptador de alimentación de ca ni en el terminal de la batería con ningún objeto metálico. Si lo hace, puede ocasionar una falla de funcionamiento.

### Carga de la batería en el extranjero

Puede cargar la batería en cualquier país o región con el adaptador de alimentación de ca suministrado con la videocámara dentro de un rango de ca de entre 100 V y 240 V 50 Hz/60 Hz

No utilice un transformador de voltaje electrónico.

# <span id="page-83-0"></span>Paso 2: Encendido y ajuste de la fecha y la hora

Abra la pantalla de cristal líquido de la videocámara.

Se abre la tapa del objetivo y se enciende la videocámara.

Para encender la videocámara cuando la pantalla de cristal líquido está abierta, presione POWER.

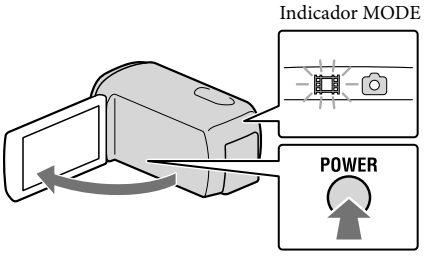

Botón POWER

2 Seleccione el idioma deseado y toque [Sig.].

Toque el botón que aparece en la pantalla de cristal líquido

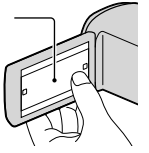

Seleccione la zona geográfica deseada con  $\Box/\Box$  y luego toque [Sig.].

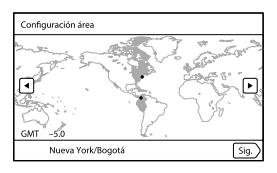

4 Ajuste [Hora verano] y, luego, toque [Sig.].

Si ajusta [Hora verano] en [Activar], el reloj avanza una hora.

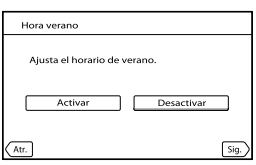

1

3

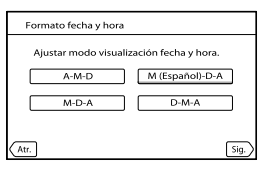

Seleccione la hora y la fecha, toque  $\Box/\Box$  para ajustar el valor y, luego, toque [Sig.]  $\rightarrow$  **OK** \*.

\* La pantalla de confirmación sólo aparece cuando ajusta el reloj por primera vez.

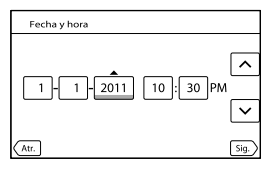

El reloj empezará a funcionar.

• Para volver a ajustar la fecha y la hora, toque  $\mathbb{M}$ MENU)  $\rightarrow$  [Configuración]  $\rightarrow$  $[\Theta(\Theta)] \rightarrow [\text{Config}].$  [Fecha y hora]  $\rightarrow$  [Fecha y hora]. Si un elemento no aparece en la pantalla, toque  $\nabla/\blacktriangle$  hasta que aparezca.

# Toque [Ejecutar].

5

6

7

Si toca [Ejec+tard], aparece la pantalla de modo de grabación. La próxima vez que encienda la videocámara, aparecerá la pantalla [Aj. Auto Objetivo 3D].

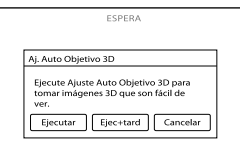

# 8

# Apunte la videocámara hacia un motivo para mostrarlo en la pantalla de cristal líquido.

Asegúrese de que el motivo produce una escala mayor a la marca . El motivo aparecerá duplicado. Si se siente incómodo viendo la imagen en 3D, presione 2D/3D DISP y revise la imagen en 2D (pág. [20](#page-91-1)).

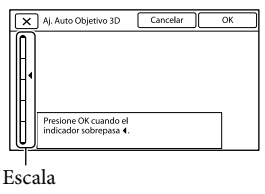

# Toque <sup>OK</sup>.

La videocámara acerca y aleja el zoom automáticamente para ajustar los lentes. No cambie el motivo hasta que haya finalizado el ajuste.

# Notas

9

- Si [No se pudo ajustar.] aparece, toque [Ejec d nuevo].
- Si el interruptor 2D/3D (pág. [20](#page-91-1)) está ajustado en 2D, la pantalla [Aj. Auto Objetivo 3D] no aparece.

#### Tipos de motivos que deberían aparecer en la pantalla de cristal líquido para [Aj. Auto Objetivo 3D]

La escala indicada varía según el motivo que se muestra en la pantalla de cristal líquido. Motivos que indican una escala más alta:

- Motivos brillantes, como objetos en el exterior con luz de día
- $-$  Motivos con varios colores y formas

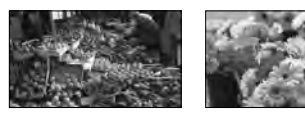

<span id="page-86-0"></span>Motivos que indican una escala inferior y dan como resultado una falla en el ajuste:

- Motivos oscuros, como objetos vistos en la noche
- Motivos a 2 m de la videocámara
- Motivos planos y sin color
- Motivos que repiten el mismo patrón, como las hileras de ventanas en los edificios.
- Motivos en movimiento

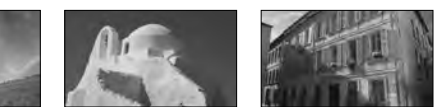

### Notas

- La fecha y la hora no aparecen durante la grabación, aunque se graban automáticamente en el soporte de grabación y se pueden mostrar durante la reproducción. Para mostrar la fecha y la hora, toque MENU  $(MENU) \rightarrow [Configuracion] \rightarrow [E] (E]$ Ajustes reproducción)]  $\rightarrow [Código \, datos] \rightarrow [Fecha/hora]$  $\rightarrow$  ok
- Puede apagar los pitidos de funcionamiento si toca  $\text{MAW}$  (MENU)  $\rightarrow$  [Configuración]  $\rightarrow$  $[\mathcal{R}](\mathcal{R})$  Ajustes generales)]  $\rightarrow$  [Pitido]  $\rightarrow$  [Desactivar]  $\rightarrow$  **OK**]

#### Para apagar la videocámara

Cierre la pantalla de cristal líquido.

El indicador (Película) parpadea durante varios segundos y la videocámara se apaga.

#### **Sugerencias**

- También puede apagar la videocámara si presiona POWER.
- Si [Encendido con LCD] está ajustado en [Desactivar], apague la videocámara presionando POWER.

### Cambio del ajuste de idioma

Puede ajustar la videocámara para ver los mensajes de la pantalla en un idioma específico. Toque  $\overline{\text{MEM}}$  (MENU)  $\rightarrow$  [Configuración]  $\rightarrow$  [ $\rightarrow$  ( $\rightarrow$  Ajustes generales)]  $\rightarrow$  [Language Setting]  $\rightarrow$  el idioma deseado  $\rightarrow \rightarrow \rightarrow \rightarrow \rightarrow \rightarrow$ .

# <span id="page-87-1"></span><span id="page-87-0"></span>Paso 3: Preparación del soporte de grabación

Los soportes de grabación que se pueden usar aparecen en la pantalla de la videocámara con los siguientes iconos.

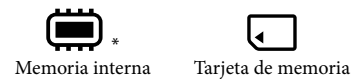

\* En el ajuste predeterminado, tanto películas como fotos se graban en este soporte de grabación. Puede realizar operaciones de grabación, reproducción y edición en el soporte seleccionado.

#### **Sugerencias**

- Consulte la página [59](#page-130-0) para conocer el tiempo de grabación de las películas.
- Consulte la página [60](#page-131-0) para conocer el número de fotos que puede guardar.

#### Selección del soporte de grabación

Toque  $\boxed{\text{MENU}}$  (MENU)  $\rightarrow$  [Configuración]  $\rightarrow$  [ $\rightarrow$  ( $\rightarrow$  Ajustes de soporte)]  $\rightarrow$ [Selección soporte].

Aparecerá la pantalla [Selección soporte].

2 Toque el medio de grabación deseado  $\rightarrow$  OK  $\rightarrow$  OK

Para comprobar los ajustes del soporte de grabación

En el modo de grabación de películas o en el modo de grabación de fotos, el icono de soporte de grabación seleccionado de grabación seleccionado aparece en la esquina superior derecha de la pantalla.

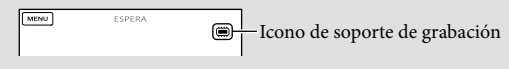

### Inserción de una tarjeta de memoria

#### Notas

Ajuste el soporte de grabación en [Tarjeta memoria] para grabar películas y/o fotos en una tarjeta de memoria.

#### <span id="page-88-0"></span>Tipos de tarjeta de memoria que puede usar con esta videocámara

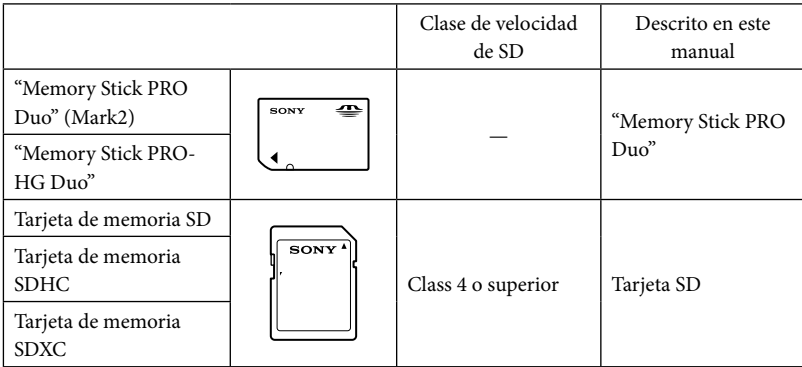

- No se asegura la operación con todas las tarjetas de memoria.
- En esta videocámara se pueden usar soportes "Memory Stick PRO Duo", "Memory Stick" de tamaño medio o tarjetas SD de tamaño estándar.
- No adhiera etiquetas ni adhesivos similares en una tarjeta de memoria ni en un adaptador para tarjeta de memoria. Si lo hace, puede ocasionar una falla de funcionamiento.
- Se ha comprobado que los soportes "Memory Stick PRO Duo" de hasta 32 GB y las tarjetas SD de hasta 64 GB funcionan con la videocámara.

#### Notas

- Esta videocámara no es compatible con tarjetas MultiMediaCard.
- Las películas grabadas en tarjetas de memoria SDXC no se pueden importar a las computadoras ni reproducirse en ellas, ni en los dispositivos AV que no sean compatibles con el sistema de archivos exFAT\* conectando la videocámara a estos dispositivos mediante el cable USB. Confirme de antemano que el equipo de conexión sea compatible con el sistema exFAT. Si conecta un equipo que no es compatible con el sistema exFAT y aparece la pantalla de formateo, no realice el formateo. Si lo hace, perderá todos los datos grabados.

\* exFAT es un sistema de archivos que se usa para tarjetas de memoria SDXC.

## Abra la tapa e inserte la tarjeta de memoria con el borde biselado en la dirección que se muestra en la imagen hasta que encaje.

Cierre la tapa después de insertar la tarjeta de memoria.

<span id="page-89-0"></span>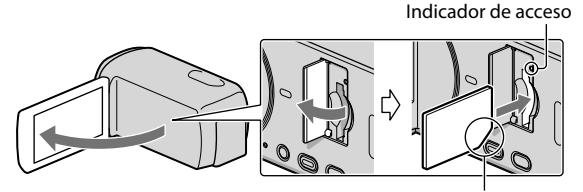

Observe la dirección de la esquina biselada.

Aparece la pantalla [Preparando archivo base datos imagen. Espere por favor.] si inserta una nueva tarjeta de memoria. Espere hasta que la pantalla desaparezca.

#### $|2|$ Cierre la tapa.

#### Notas

<span id="page-89-1"></span>

- Si aparece [Error al crear un nuevo archivo de base de datos de imágenes. Es posible que no exista suficiente espacio libre.], formatee la tarjeta de memoria.
- Confirme la dirección de la tarjeta de memoria. Si inserta la tarjeta de memoria forzadamente en la dirección incorrecta, es posible que se dañe la tarjeta de memoria, la ranura para la tarjeta de memoria o los datos de imagen.
- No abra la tapa durante la grabación.
- Al insertar o expulsar la tarjeta de memoria, tenga cuidado de que la tarjeta de memoria no salga impulsada y se caiga.

#### Para expulsar la tarjeta de memoria

Abra la tapa y presione ligeramente la tarjeta de memoria hacia dentro una vez.

#### Copiar películas y fotos

Toque  $\text{MENU}$  (MENU)  $\rightarrow$  [Editar/Copiar]  $\rightarrow$  [Copiar] y siga las instrucciones que aparecen en la pantalla.

# <span id="page-90-0"></span>Grabación/reproducción

# Grabación

En el ajuste predeterminado, las películas y fotos se graban en el soporte de grabación interno. Las películas se graban en 3D con calidad de imagen de alta definición (HD).

# **Sugerencias**

Para cambiar los soportes de grabación, consulte la página [16](#page-87-1).

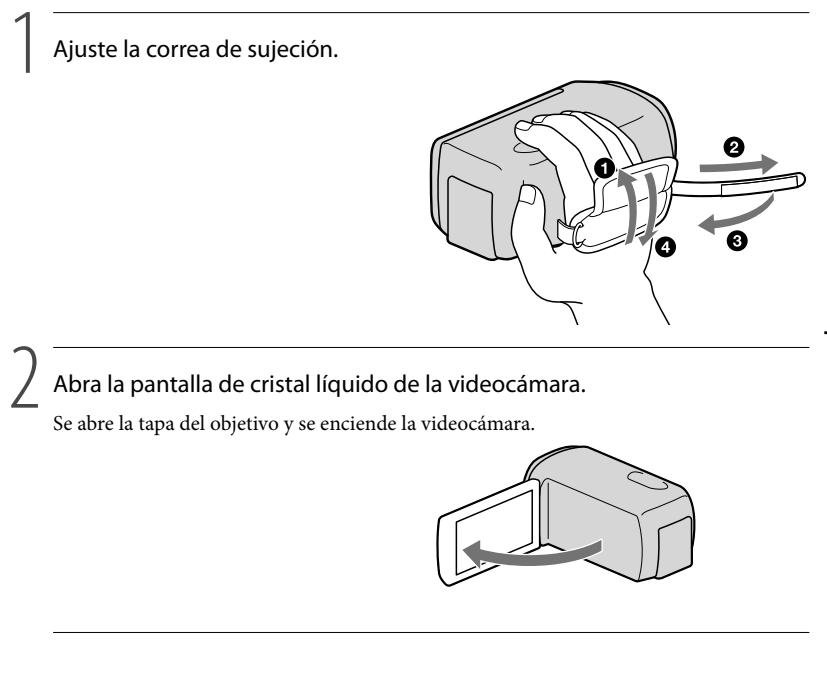

# Grabación de películas

#### <span id="page-91-0"></span>Botón MODE

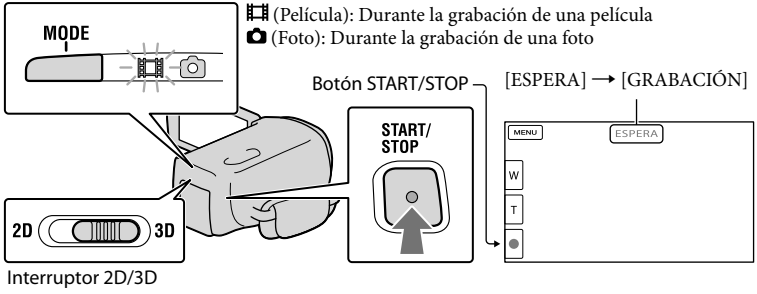

**1** Presione MODE para encender el indicador  $\mathbb{H}$  (Película).

# 2 Presione START/STOP para iniciar la grabación.

Para detener la grabación, presione START/STOP de nuevo.

#### **Sugerencias**

j

j

Filme el motivo desde unos 80 cm hasta 6 m de distancia para obtener buenas películas 3D. La distancia óptima varía cuando usa el zoom (p. [24\)](#page-95-1).

#### <span id="page-91-1"></span>Para grabar películas 2D

Ajuste el interruptor 2D/3D en 2D.

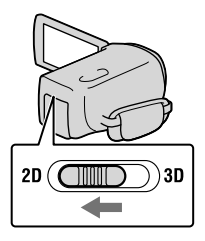

#### Notas

No utilice el interruptor 2D/3D durante la grabación. La videocámara deja de grabar.

#### Para volver a mostrar los elementos en la pantalla de cristal líquido

Toque cualquier área de la pantalla, excepto los botones de la pantalla de cristal líquido, para que pueda usar elementos. Puede cambiar los ajustes utilizando el menú [Ajuste pantalla].

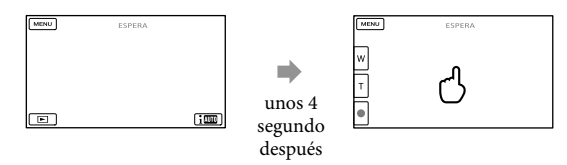

#### <span id="page-92-0"></span>Para grabar películas en 3D mientras las ve en 2D en la pantalla de cristal líquido de la videocámara

Si graba una película 3D durante largo tiempo, es posible que se sienta algunas molestias. Presione 2D/3D DISP para cambiar la imagen de 3D a 2D. La imagen aparece en 2D, pero la videocámara sigue grabando en 3D.

Cuando la pantalla cambia de 2D a 3D, la pantalla se vuelve más oscura. No se trata de una falla de funcionamiento.

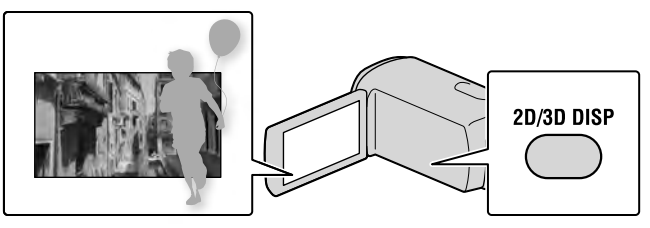

## Notas

- Si cierra la pantalla de cristal líquido mientras graba películas, se detendrá la grabación.
- El tiempo de grabación continua máximo de una película es el siguiente.
	- 3D: aproximadamente 6 hora y 30 minuto
	- 2D: aproximadamente 13 hora
- Cuando un archivo de película supera los 2 GB el siguiente archivo de película se crea automáticamente.
- Tras encender la videocámara, esta tardará varios segundo antes de poder comenzar a grabar. Durante este tiempo, no podrá utilizar la videocámara.
- Los siguientes estados se indicarán si todavía se están escribiendo datos en el soporte de grabación después de que ha finalizado la grabación. Durante este tiempo, no someta la videocámara a golpes ni a vibraciones, ni tampoco extraiga la batería o el adaptador de alimentación de ca.
	- El indicador de acceso (pág. [18\)](#page-89-0) está encendido o parpadeando
	- El icono de soporte que aparece en la parte superior derecha de la pantalla de cristal líquido está parpadeando

### **Sugerencias**

- Consulte la página [59](#page-130-0) para conocer el tiempo de grabación de las películas 2D.
- Para capturar fotos durante la grabación de una película, presione PHOTO completamente (Dual Rec).
- [ SteadyShot] está definido en [Activo] en el ajuste predeterminado.
- Para especificar la prioridad de cara, tóquela.
- Puede capturar fotos a partir de películas grabadas.
- Puede comprobar el tiempo de grabación, capacidad restante estimada, etc., si toca  $M/N$ ENU)  $\rightarrow$  $[Configuración] \rightarrow [\bullet]$  ( $\rightarrow$  Ajustes de soporte)]  $\rightarrow$  [Info soporte].
- La pantalla de cristal líquido de la videocámara puede mostrar imágenes de grabación en toda la pantalla (visualización de píxeles completos). Sin embargo, esto puede ocasionar un leve recorte de los bordes superior, inferior, derecho e izquierdo de las imágenes al reproducirlas en un televisor que no es compatible con la visualización de píxeles completos. En caso de una grabación 2D, ajuste [Guía fotográfica] en [Activar], y grabe imágenes usando como guía el marco externo que se muestra en la pantalla.
- Para ajustar el ángulo del panel de cristal líquido, primero abra el panel de cristal líquido 90 grados con respecto a la videocámara  $(1)$  y ajuste el ángulo  $(2)$ .

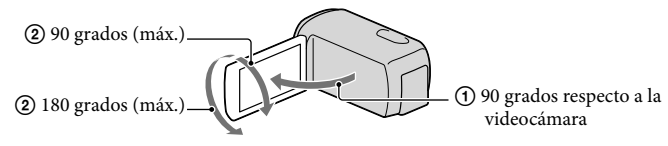

Vea películas 3D en la pantalla de cristal líquido en ángulo recto desde unos 30 cm de distancia.

#### Código de datos durante la grabación

La fecha, la hora y las condiciones de grabación se graban automáticamente en el soporte de grabación, pero no se muestran durante la grabación. No obstante, es posible consultarlos como [Código datos] durante la reproducción. Para mostrarlos, toque MENU (MENU) →  $[Configuration] \rightarrow [E] \rightarrow A$ justes reproducción) $] \rightarrow [C\'{o}digo$  datos $] \rightarrow$ el ajuste deseado  $\rightarrow$  OK  $\rightarrow$  OK

### Captura de fotos

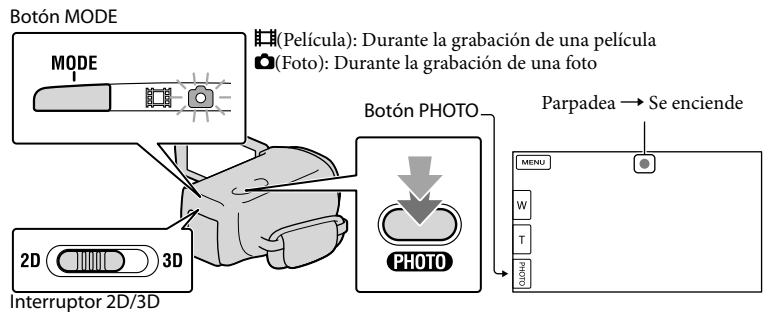

Cuando IIIIIII desaparece, se graba la foto.

# Ajuste el interruptor 2D/3D en 2D.

# **2** Presione MODE para encender el indicador  $\bullet$  (Foto).

La pantalla de cristal líquido cambia para el modo de grabación de fotos y la relación de aspecto de la pantalla cambia a 4:3.

## 8 Presione PHOTO levemente para ajustar el enfoque y luego presiónelo completamente.

#### Nota

j

j

No puede capturar fotos en 3D.

#### **Sugerencias**

- Para cambiar el tamaño de la imagen, toque  $\overline{\text{MEM}}$  (MENU)  $\rightarrow$  [Calidad img/Tamaño]  $\rightarrow$  [ $\bullet$ ] Tamaño  $imagen$   $\rightarrow$  el ajuste deseado  $\rightarrow$  **. . . .**
- No es posible grabar fotos mientras se muestra  $\mathbb{C}^9$ .
- La videocámara dispara el flash automáticamente cuando la iluminación ambiental es insuficiente. El flash no funciona en el modo de grabación de películas. Puede cambiar la manera en que la videocámara usa el flash mediante  $\overline{\text{MENU}}$  (MENU)  $\rightarrow$  [Cámara/Micrófono]  $\rightarrow$  [ $\overline{\downarrow}$  ( $\overline{\downarrow}$  Flash)]  $\rightarrow$  [Flash]  $\rightarrow$  el ajuste  $deseado \rightarrow \Box$

#### Si aparecen puntos blancos en las fotos

Las partículas que flotan (polvo, polen, etc.) cerca del objetivo provocan este fenómeno. Dichas partículas se ven acentuadas por el flash de la videocámara y se muestran como puntos blancos.

Para reducir los puntos blancos, ilumine la sala y tome la foto del motivo sin flash.

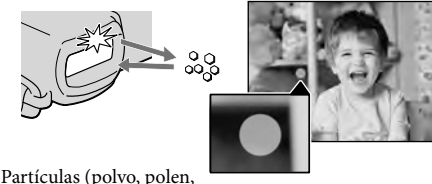

etc.) en el aire

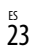

# <span id="page-95-1"></span><span id="page-95-0"></span>Distancia óptima desde el motivo y nivel de zoom

La distancia a la que puede obtener películas con una apariencia profunda y tridimensional varía según el nivel de zoom.

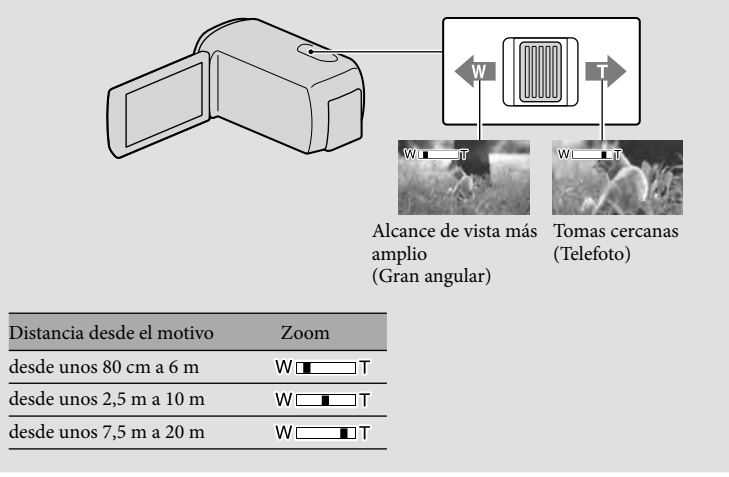

Ajuste de la apariencia tridimensional de la imagen durante la grabación [Ajuste Profundid. 3D] se asigna al selector MANUAL como el ajuste predeterminado. Puede ajustar la profundidad de imágenes 3D al utilizar el selector MANUAL.

Botón MANUAL

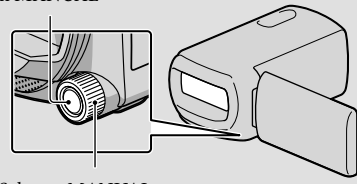

Selector MANUAL

Presione MANUAL.

Gire el selector MANUAL para ajustar la profundidad de la imagen en la pantalla.

Si presiona MANUAL durante varios segundos, puede asignar otro elemento de menú al selector **MANUAL** 

# <span id="page-96-1"></span><span id="page-96-0"></span>Reproducción en la videocámara

Puede disfrutar la reproducción de imágenes con un sonido potente mediante los altavoces estéreo incorporados en la videocámara.

En el ajuste predeterminado, se reproducen las películas y fotos que están grabadas en el soporte de grabación interno.

#### **Sugerencias**

1

<span id="page-96-2"></span>2

- Para cambiar los soportes de grabación, consulte la página [16](#page-87-1).
- La videocámara muestra las imágenes grabadas como un evento de manera automática, según la fecha y hora.
- Para reproducir películas 2D, ajuste el interruptor 2D/3D en 2D.

# Abra la pantalla de cristal líquido de la videocámara.

Se abre la tapa del objetivo y se enciende la videocámara.

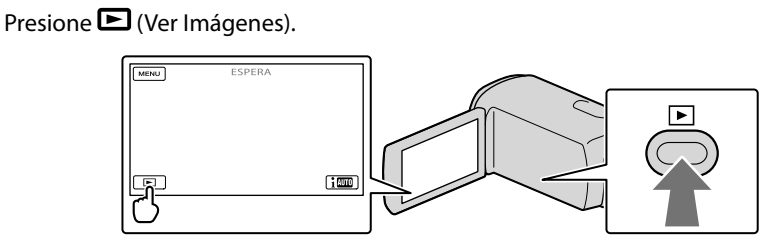

Aparece la pantalla Visualización de eventos después de algunos segundos.

3

Toque  $\blacktriangleright$  /  $\blacktriangleright$  para seleccionar el evento deseado ( $\blacktriangleright$ ).

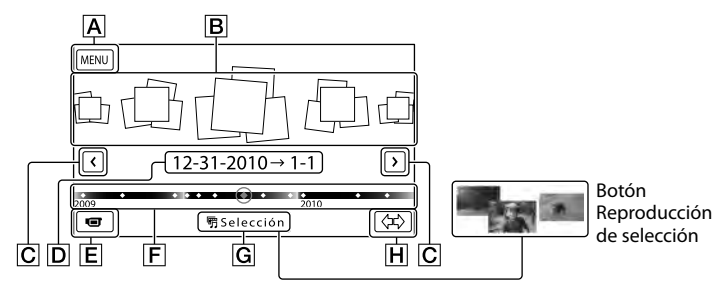

Para ir a la pantalla MENU

- **B** Eventos
- $\boxed{\text{C}}$   $\boxed{\text{C}}$  /  $\boxed{\text{C}}$  : al evento anterior/siguiente
- **D** Nombre del evento

 ${\sf Gradient}($ ón/reproducción Grabación/reproducción

- Cambiar al modo de grabación de película/foto
- Barra de línea de tiempo
- Botón Reproducción de selección\*
- **H** Botón Cambiar escala de evento
- \* Aparece sólo cuando la calidad de la imagen está ajustada en [**HDE** Calidad HD].

Aparece la pantalla Índice de eventos cuando toca el evento que se muestra en el centro.

- También puede seleccionar un evento si toca ◆ en la barra de línea de tiempo.
- Toque  $\langle \mathcal{D} \rangle$  (Cambiar escala de evento) en la parte inferior derecha de la pantalla para que pueda cambiar el rango de tiempo de la barra de línea de tiempo desde un año y medio a 3 meses, lo cual cambia el número de eventos que pueden aparecer en la barra de línea de tiempo.

Toque la imagen que desea ver.

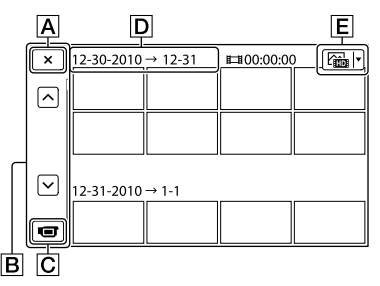

- Para volver a la pantalla Visualización de eventos
- Muestra la página anterior/siguiente (si mantiene presionado el botón, se desplaza la pantalla de índice).
- C Cambia al modo de grabación de película/foto
- $\boxed{\mathsf{D}}$  Título de evento
- Botón Cambiar tipo de imagen (solo 2D)
- $\bullet$  Toque  $\boxed{\mathsf{E}}$  para seleccionar el tipo de imagen que desea mostrar en el índice desde [ PELÍCULA] (solo películas), [ FOTO] (solo fotos) o [ PELÍC./FOTO] (películas y fotos mezcladas).
- aparece junto con la película o foto que se reprodujo o se grabó más recientemente. Si toca la película o foto con  $\blacksquare\blacksquare\blacksquare$ , puede continuar la reproducción desde el momento anterior.

## Notas

4

Si utiliza el interruptor 2D/3D, aparece la pantalla de modo de grabación. No utilice el interruptor 2D/3D durante la reproducción.

#### **Sugerencias**

- Cuando el interruptor 2D/3D está ajustado en 3D, solo se reproducen películas 3D. Cuando el interruptor está ajustado en 2D, las imágenes 3D y 2D se reproducen en 2D.
- Puede ver películas 3D en 2D si presiona 2D/3D DISP (p. [21](#page-92-0)).

# Funcionamiento de la videocámara durante la reproducción de una película

 $3D$  2D

Puede usar las funciones que se muestran en la figura siguiente mientras la videocámara está reproduciendo una película.

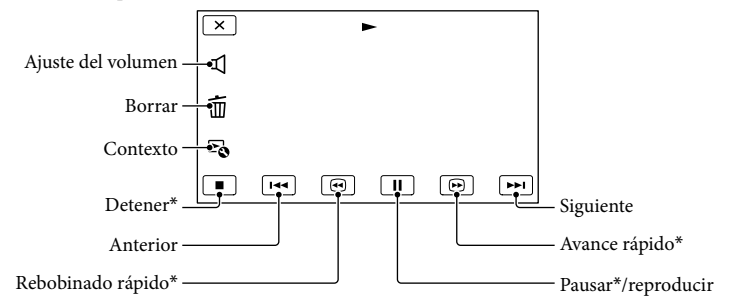

\* Estos botones se pueden utilizar sólo cuando la videocámara está reproduciendo una película.

#### Notas

Es posible que no se puedan reproducir las imágenes con otros dispositivos además de la videocámara.

## **Sugerencias**

- La figura anterior aparece también cuando selecciona [ $\mathbb{Z}$ in PELÍC./FOTO] si toca el botón Cambiar tipo de imagen en la pantalla Índice de eventos (solo 2D).
- Si toca en la pantalla de reproducción, se muestran las funciones que puede usar actualmente, para que pueda seleccionarlas con facilidad.
- Cuando la reproducción desde la imagen seleccionada llega a la última imagen, vuelve a mostrarse la pantalla INDEX.
- Toque **II/ D** durante la pausa para reproducir la película a cámara lenta.
- Si sigue tocando  $\Box$  /  $\Box$  durante la reproducción, las películas se reproducen con un aumento de velocidad de aproximadamente 5 veces  $\rightarrow$  10 veces  $\rightarrow$  30 veces  $\rightarrow$  60 veces.
- La fecha y la hora de grabación, así como las condiciones de filmación se graban automáticamente durante la grabación. Esta información no aparece durante la grabación, pero puede mostrarse durante la reproducción si toca  $\text{MENU}$  (MENU)  $\rightarrow$  [Configuración]  $\rightarrow$  [ $\blacktriangleright$  ( $\blacktriangleright$  Ajustes reproducción)]  $\rightarrow$ [Código datos]  $\rightarrow$  el ajuste deseado  $\rightarrow$  **OK**  $\rightarrow$  **X**
- En el ajuste predeterminado, hay una película de demostración protegida que se encuentra pregrabada.

#### Para ajustar el volumen del sonido de las películas

Durante la reproducción de películas, toque  $\blacksquare \rightarrow$  ajuste con  $\blacksquare \rightarrow \blacksquare$ 

Puede ajustar la profundidad mientras reproduce películas 3D.

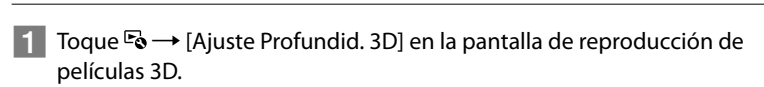

La película se detiene y aparece la pantalla utilizada para ajustar la dirección vertical.

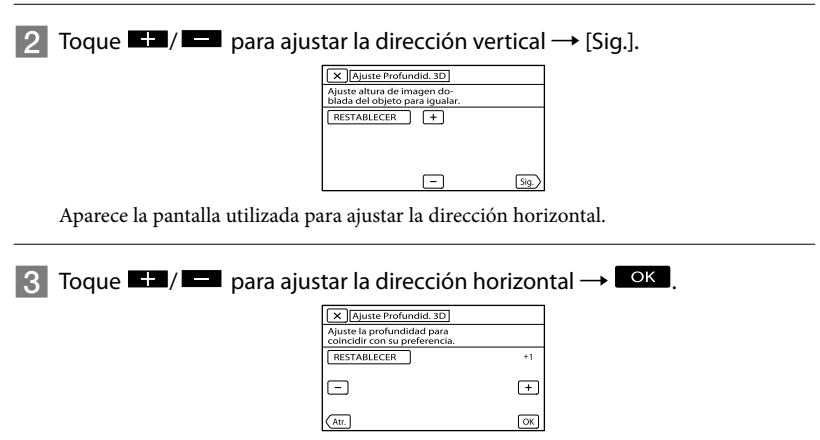

28 ES

# <span id="page-100-0"></span>Visualización de fotos

Puede utilizar las funciones que se muestran en la figura siguiente mientras ve fotos. La figura a continuación aparecerá si selecciona [ FOTO] tocando el botón Cambiar tipo de imagen en la pantalla Índice de eventos.

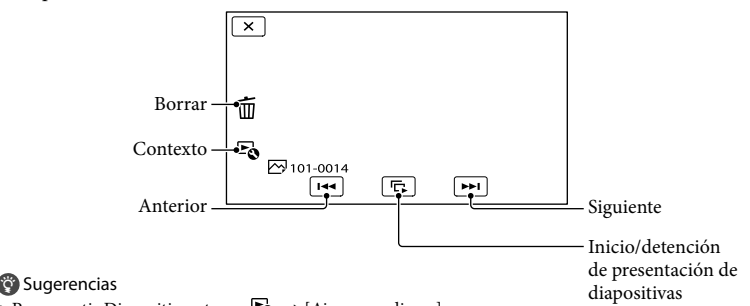

• Para repetir Diapositivas, toque  $\blacktriangleright$   $\rightarrow$  [Ajus. pase diapo.].

## Uso de la Reproducción de selección

Presione  $\Box \rightarrow$  Toque  $\Box$  para seleccionar el evento deseado y, a continuación, toque [ 啊 Selección].

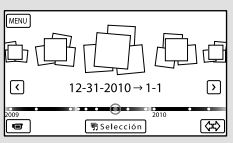

• Toque [Guardar 『丹escenario] en la pantalla una vez que haya finalizado la Reproducción de selección para que pueda guardar el escenario de Reproducción de selección.

 $\overline{2D}$ 

# <span id="page-101-0"></span>Reproducción de imágenes en un televisor

Los métodos de conexión, el tipo de imagen (3D o 2D) y la calidad de la imagen (alta definición (HD) o definición estándar (STD)) que se visualizan en un televisor dependen del tipo de televisor conectado y de los conectores utilizados.

#### Conectores de salida de la videocámara

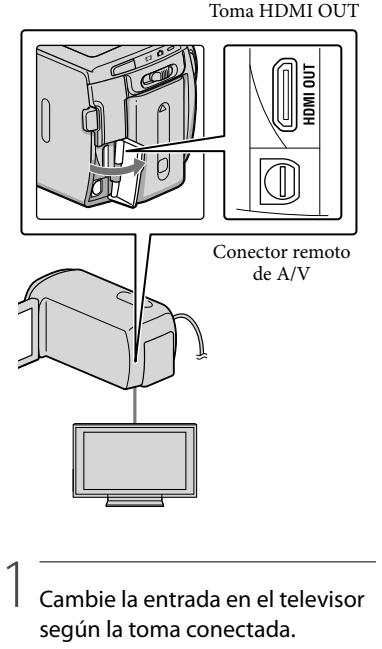

Consulte los manuales de instrucciones del televisor.

# 2

#### Conecte la videocámara a un televisor.

Utilice el adaptador de alimentación de ca suministrado como fuente de alimentación (pág. [10\)](#page-81-0).

3 Reproducir una película o una foto en la videocámara (pág. [25\)](#page-96-1).

# Lista de conexión

### Conexión a un televisor 3D

Las películas grabadas en 3D se reproducen en 3D. Asegúrese de que el interruptor 2D/3D de la videocámara esté ajustado en 3D.

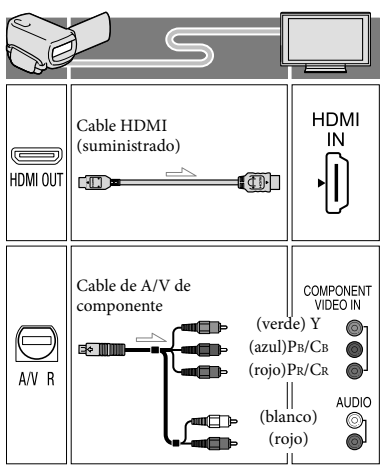

#### Conexión a un televisor de alta definición

Cuando la calidad de grabación es calidad de imagen de alta definición (HD), las películas se reproducen con calidad de imagen de alta definición (HD). Cuando la calidad de grabación es calidad de imagen estándar (STD), las películas se reproducen con calidad de imagen de definición estándar (STD).

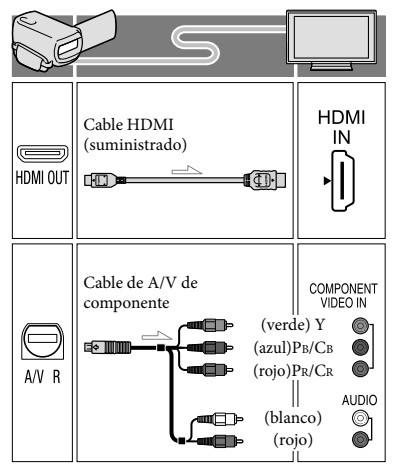

### Conexión a un televisor que no sea de alta definición 16:9 (panorámico) o 4:3

Si las películas se graban con calidad de imagen de alta definición (HD), se reproducen con calidad de imagen de definición estándar (STD). Si las películas se graban con calidad de imagen estándar (STD), se reproducen con calidad de imagen de definición estándar (STD).

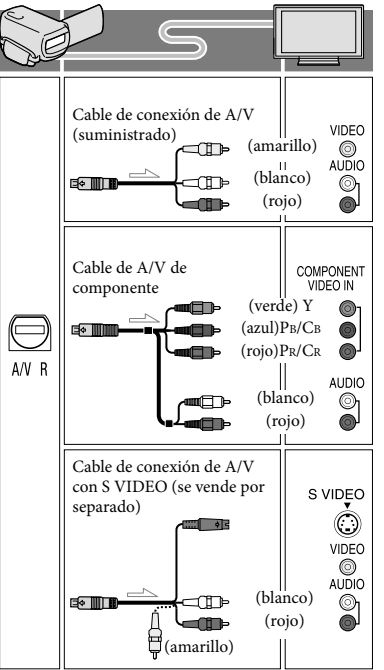

#### Cuando use el cable HDMI

- Utilice un cable HDMI con el logotipo HDMI.
- Utilice un mini conector HDMI en un extremo (para la videocámara), y una clavija adecuada para conectar el televisor en el otro extremo.
- Las imágenes con protección de derechos de autor no se emiten desde la toma de HDMI OUT de la videocámara.
- Es posible que algunos televisores no funcionen correctamente (por ejemplo, que no se emita sonido o imagen) con este tipo de conexión.
- No conecte la toma HDMI OUT de la videocámara a la toma HDMI OUT de un dispositivo externo o puede ocasionar una falla de funcionamiento.
- Si el dispositivo conectado es compatible con sonido envolvente de 5,1 canales, las películas con calidad de imagen de alta definición (HD) se emiten automáticamente con sonido envolvente de 5,1 canales. Las películas con calidad de imagen de definición estándar (STD) se convierten a sonido de 2 canales.

#### Cuando use el cable de A/V de componente

- Puede conectar la videocámara a un televisor con el cable de componente A/V suministrado con otras videocámaras Sony. Las películas se reproducen en 2D en el televisor.
- Si conecta únicamente las clavijas de video de componente, no se emitirán las señales de audio. Conecte las clavijas blanca y roja para que se emitan las señales de audio.
- Seleccione el ajuste [Componente] correspondiente a la toma de entrada de componente que está usando. Toque  $\boxed{\text{MENU}}$  (MENU)  $\rightarrow$  [Configuración]  $\rightarrow$  $[\vec{\uparrow}(\vec{\uparrow})$  Conexión)]  $\rightarrow$  [Componente]  $\rightarrow$  el ajuste deseado  $\rightarrow$  **OK** para realizar el ajuste.

#### Para ajustar el formato según el televisor conectado (16:9/4:3)

Ajuste [Tipo de TV] en [16:9] o en [4:3] según el televisor que vaya a utilizar.

#### Cuando use el cable de conexión de A/V con S-Video

- Cuando la clavija S VIDEO (canal S VIDEO) está conectada, no se emiten las señales de audio. Para emitir las señales de audio, conecte las clavijas blanca y roja a la toma de entrada de audio del televisor.
- Esta conexión produce imágenes de una mayor resolución en comparación con el cable de conexión de A/V.

#### Si el televisor es monoaural (si el televisor sólo dispone de una toma de entrada de audio)

Conecte la clavija amarilla del cable de conexión de A/V a la toma de entrada de video y conecte la clavija blanca (canal izquierdo) o la clavija roja (canal derecho) a la toma de entrada de audio del televisor o la videograbadora.

#### Al conectar el televisor a través de una videograbadora

Conecte la videocámara a la toma de entrada de línea de la videograbadora mediante el cable de conexión de A/V. Ajuste el selector de entrada de la videograbadora en LINE (VIDEO 1, VIDEO 2, etc.).

#### **4** Notas

- Si va a reproducir películas de calidad de imagen de definición estándar (STD) en un televisor 4:3 que no es compatible con la señal 16:9, grabe las películas en formato 4:3. Toque  $MENU (MENU) \rightarrow [Calidad img/Tamaño] \rightarrow$  $\left[\begin{array}{c} \square \end{array}\right]$ Modo panorámico]  $\rightarrow$  [4:3]  $\rightarrow$  **OK**
- Si utiliza el cable de conexión A/V para emitir películas, éstas se transmiten con calidad de imagen de definición estándar (STD).

#### Sugerencias

Si conecta la videocámara al televisor utilizando más de un tipo de cable para emitir imágenes, el orden de prioridad de las tomas de entrada del televisor es el siguiente: 

HDMI → componente → S VIDEO → video

HDMI (High Definition Multimedia Interface) es una interfaz que envía señales de audio y video. La toma HDMI OUT emite imágenes de alta calidad y audio digital.

#### Acerca de "Photo TV HD"

Esta videocámara es compatible con el estándar "Photo TV HD". "Photo TV HD" es un formato que permite reproducir imágenes con un alto nivel de detalle, con una sutil representación de las texturas y los colores, que hace que parezcan fotografías. Al conectar dispositivos compatibles con Photo TV HD de Sony utilizando el cable HDMI \* o un cable de componente de AV \*\*, podrá disfrutar de un mundo completamente nuevo de fotografías con una impresionante calidad HD.

- \* El televisor cambiará automáticamente al modo adecuado cuando seleccione<br>[ $\overline{\triangleright}$ FOTO] con el botón Cambiar tipo de imagen.
- \*\* Es necesario configurar el televisor. Para obtener más información, consulte las instrucciones del televisor compatible con Photo TV HD.

# <span id="page-105-0"></span>Funciones avanzadas Eliminación de imágenes

Puede liberar espacio en el soporte de grabación si elimina películas y fotos almacenadas en él.

### Notas

- Una vez eliminadas, las imágenes no se pueden restaurar. Guarde las películas y fotos importantes de antemano.
- No extraiga la batería ni el adaptador de alimentación de ca de la videocámara durante la eliminación de imágenes. Si lo hace, podría dañar el soporte de grabación.
- No expulse la tarjeta de memoria mientras elimina imágenes contenidas en ella.
- No es posible eliminar películas y fotos protegidas. Desactive la protección de las películas y fotos antes de intentar eliminarlas.
- La película de demostración de la videocámara se encuentra protegida.
- Si elimina películas/fotos que están incluidos en los escenarios guardados, los escenarios también se eliminarán.

#### **Sugerencias**

- Si inicia la reproducción de una imagen al seleccionarla desde la pantalla Índice de eventos, puede eliminar la imagen usando  $\overline{\mathbb{U}}$  en la pantalla de reproducción.
- Para eliminar las imágenes almacenadas en el soporte de grabación y recuperar todo el espacio disponible en el soporte, formatee el soporte.
- Las imágenes de tamaño reducido que permiten ver varias imágenes al mismo tiempo en una pantalla de índice se conocen como "miniaturas".

# Presione D (Ver imágenes) (pág. [25](#page-96-2)).

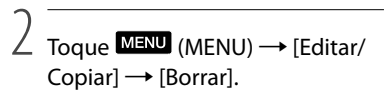

3

Para seleccionar y eliminar películas, toque [Múltiples imágenes].

Para 2D, después de tocar [Múltiples imágenes], seleccione **FIDE** PELÍCULA]/[ PFOTO]/ **R** PELÍC./FOTO]. Si [Ajuste **HD [STDE]** está ajustado en [ **[STDE** Calidad

STD], aparece **ISTDF** en lugar de **HDF**.

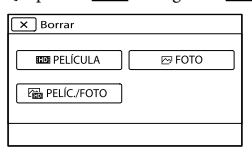

4

Toque la marca ✔ en las películas o fotos que desea eliminar.

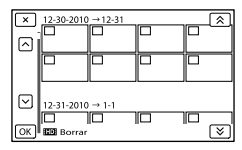

Mantenga presionada la miniatura que desea para que pueda confirmar la imagen. Toque **2** para volver a la pantalla anterior.

5  $T_{\text{Oque}}$   $\overset{\text{OK}}{\longrightarrow}$   $\overset{\text{OK}}{\longrightarrow}$   $\overset{\text{OK}}{\longrightarrow}$ 

1

#### Para eliminar todas las películas/fotos de un evento a la vez

En el paso 3, toque [Todo en evento].

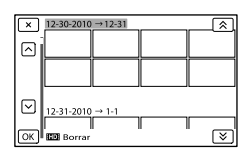

- $\bigcirc$  Toque  $\bigotimes$  /  $\bigotimes$  para seleccionar el evento deseado y, a continuación, toque  $\begin{bmatrix} \alpha & \beta \\ \beta & \gamma \end{bmatrix}$ 
	- Mantenga presionada la miniatura que desea para que pueda confirmar la imagen. Toque **X** para volver a la pantalla anterior.

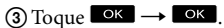

# <span id="page-107-1"></span><span id="page-107-0"></span>Almacenamiento de películas y fotos con una computadora Funciones útiles disponibles si conecta la videocámara a una computadora

El software PMB que viene en el CD-ROM (suministrado) incluye funciones que le permiten realizar más operaciones con las imágenes grabadas con la videocámara.

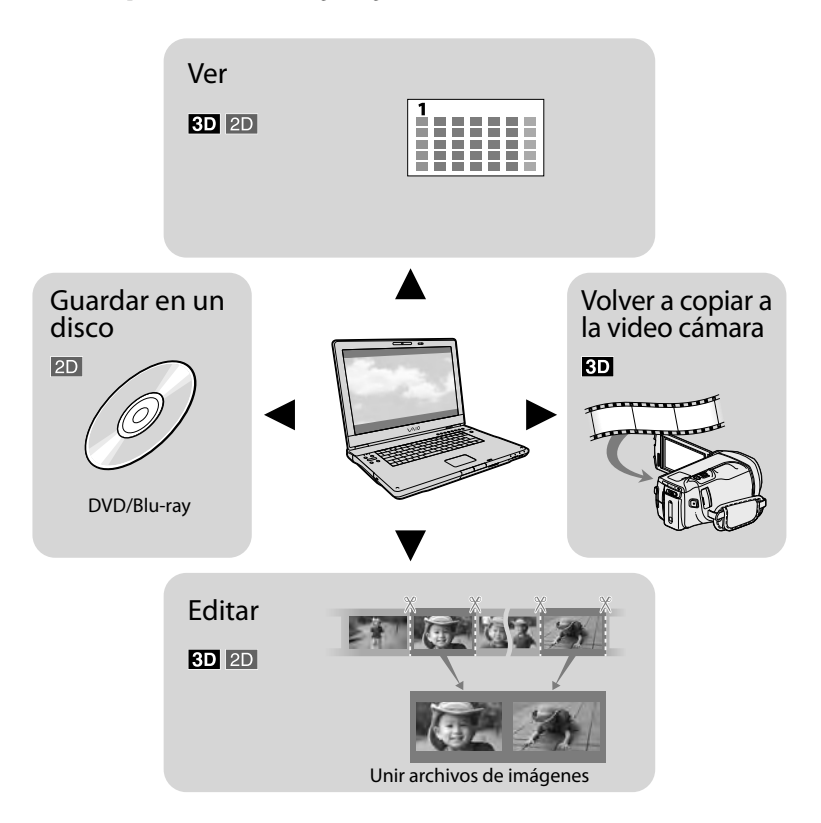
# Preparación de una computadora

# <span id="page-108-0"></span>Paso 1 Comprobación del sistema de computadora

#### **Windows**

#### Sistema operativo\*<sup>1</sup>

Microsoft Windows XP SP3\*<sup>2</sup> /Windows Vista SP2\*<sup>3</sup> /Windows 7

#### CPU\*4

Intel Core Duo 1,66 GHz o más rápido o Intel Core 2 Duo 1,66 GHz o más rápido (Intel Core 2 Duo 2,26 GHz o más rápido es necesario para procesar películas FX/FH o 3D e Intel Core 2 Duo 2,40 GHz o más rápido es necesario para procesar películas PS). Sin embargo, Intel Pentium III de 1 GHz o superior es suficiente para realizar las siguientes operaciones:

- Importación de películas y fotos a la computadora
- One Touch Disc Burn
- Creación de un disco Blu-ray/disco de grabación AVCHD /video DVD (se requiere Intel Core Duo de 1,66 GHz o superior si crea un video DVD convirtiéndolo de calidad de imagen de alta definición (HD) a calidad de imagen de definición estándar (STD).)
- Copia de un disco
- Procesamiento sólo de películas con calidad de imagen de definición estándar (STD)
- Aplicación
- PMB/Music Transfer

#### Memoria

Para Windows XP: 512 MB o más (se recomienda 1 GB o más).

Sin embargo, 256 MB o más es suficiente para el procesamiento sólo de películas con calidad de imagen de definición estándar (STD).

Para Windows Vista/Windows 7: 1 GB o más

#### Disco duro

Volumen de disco que se requiere para la instalación: 500 MB aproximadamente (puede necesitar 10 GB o más al crear discos con formato AVCHD. 50 GB cómo máximo se puede necesitar al crear discos Blu-ray).

#### Pantalla

Mínimo 1 024 × 768 puntos

#### **Otros**

Puerto USB (se debe proporcionar como estándar, Hi-Speed USB (compatible con USB 2,0)), disco Blu-ray/grabadora de DVD (se necesita una unidad de CD-ROM para la instalación). Se recomienda usar el sistema de archivos NTFS o exFAT para el disco duro.

#### Macintosh

#### Sistema operativo

Music Transfer: Mac OS X\*<sup>5</sup> (v10.4 - v10.6)

- \*<sup>1</sup> Se requiere una instalación estándar. La operación no está asegurada si se actualiza el sistema operativo o si se realiza en un entorno de inicio múltiple.
- \*2No se admiten ediciones de 64 bits y Starter (Edition). Windows Image Mastering API (IMAPI) Se requiere la versión 2,0 o superior para usar la función de creación de discos, etc.
- \*<sup>3</sup> Starter (Edition) no es compatible.
- \*<sup>4</sup> Se recomiendan procesadores más rápidos.
- \*5Computadora Macintosh con un procesador Intel.

#### Notas

No se asegura la operación con todos los entornos de computadora.

# Al usar una computadora Macintosh

El software "PMB" suministrado no es compatible con computadoras Macintosh. Para importar películas y fotos a la computadora, póngase en contacto con Apple Inc.

# <span id="page-109-0"></span>Paso 2 Instalación del software "PMB" suministrado

Instale "PMB" antes de conectar la videocámara a una computadora.

### Notas

j

j

j

Si tiene instalada en su computadora una versión de "PMB" inferior a 5.0.00, es posible que no pueda acceder a algunas funciones de "PMB" si instala la aplicación desde el CD-ROM suministrado. Además, "PMB Launcher" se instala desde el CD-ROM suministrado y le permite iniciar "PMB" u otro software al usar "PMB Launcher". Haga doble clic en el icono de acceso directo de "PMB Launcher" en la pantalla de la computadora para iniciar "PMB Launcher".

# **1 Confirme que la videocámara no** esté conectada a la computadora.

# 2 Encienda la computadora.

- Inicie sesión como administrador para realizar la instalación.
- Cierre todas las aplicaciones que se estén ejecutando en la computadora antes de instalar el software.

# **3** Ponga el CD-ROM suministrado en la unidad de disco de su computadora.

Aparecerá la pantalla de instalación.

- Si la pantalla no aparece, haga clic en  $[Inicio] \rightarrow [Equipo]$  (en Windows XP, [Mi PC]) y luego haga doble clic en [SONYPMB (E:)] (CD-ROM)\*.
- \* Los nombres de las unidades (como por ejemplo (E:)) pueden variar según la computadora.

4 Haga clic en [Instalación].

İ

İ

j

j

Ï

- 5 Seleccione el país o región.
- 6 Seleccione el idioma a instalar la aplicación y luego continúe con la siguiente pantalla.
- **7** Lea atentamente los términos del acuerdo de licencia. Si está de acuerdo con los términos, cambie  $\bigcirc$  a  $\bullet$  y haga clic en [Siguiente ]  $\rightarrow$  [Instalar].
- 8 Siga las instrucciones que aparecen en la pantalla de la computadora para continuar con la instalación.
	- Es posible que también deba instalar otras aplicaciones que vienen en el disco al mismo tiempo. Si aparece la pantalla de instalación, siga las instrucciones que se indican en la pantalla.
	- Cuando se le solicite reiniciar la computadora, siga las instrucciones que aparecen en la pantalla y reiníciela.
	- Conecte la videocámara a la computadora cuando se le indique que lo haga.

9 Conecte la videocámara a la computadora usando el cable USB y toque [Conexión USB] en la pantalla de cristal líquido de la videocámara.

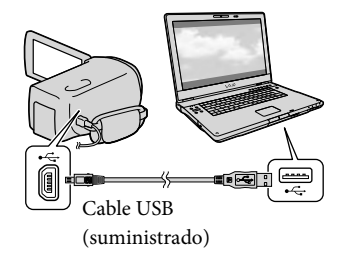

- **10** Cuando finalice la instalación, extraiga el CD-ROM de la computadora.
	- Haga clic en (icono de PMB) que se encuentra en el escritorio de la computadora para iniciar el software.

#### Notas

j

İ

Para crear discos o usar otras funciones en Windows XP, se debe instalar Image Mastering API versión 2,0 para Windows XP. Si la aplicación Image Mastering API versión 2,0 para Windows XP no está instalada aún, selecciónela entre los programas requeridos en la pantalla de instalación e instálela siguiendo los procedimientos indicados. (La computadora debe estar conectada a Internet para realizar la instalación.) Puede instalar Image Mastering API versión 2,0 para Windows XP en respuesta al mensaje que aparece cuando intenta iniciar esas funciones.

No se garantiza el funcionamiento si lee o escribe datos de video desde o hacia la computadora usando otro programa de software en lugar de "PMB". Para obtener información sobre la compatibilidad del software que está usando, consulte al fabricante del software.

#### Para desconectar la videocámara de la computadora

 Haga clic en el icono en la parte inferior derecha del escritorio de la computadora  $\rightarrow$  [Extracción segura de Dispositivo de

almacenamiento masivo USB].

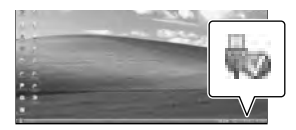

 $\textcircled{2}$  Toque [Cancelar]  $\rightarrow$  [Sí] en la pantalla de la videocámara.

Desconecte el cable USB.

Si está usando Windows 7, es posible que el icono no aparezca en el escritorio de la computadora. Si no aparece, puede desconectar la videocámara de la computadora sin seguir los procedimientos descritos anteriormente.

#### Notas

- No intente formatear la memoria interna de la videocámara mediante una computadora. Si lo hace, la videocámara no funcionará correctamente.
- No inserte discos de grabación AVCHD que se hayan creado usando el software "PMB" en reproductores o grabadoras de DVD, ya que estos dispositivos no son compatibles con el estándar AVCHD. Si lo hace, es posible que no pueda extraer el disco de estos dispositivos.
- Cuando acceda a la videocámara desde la computadora, use el software "PMB" suministrado. No modifique los archivos ni las carpetas de la videocámara en la computadora. De lo contrario, es posible que los archivos de imágenes se dañen o que no puedan reproducirse.

# <span id="page-111-0"></span>Inicio de PMB (Picture

Motion Browser)

1

- No se garantiza el funcionamiento si manipula los datos de la videocámara usando la computadora.
- La videocámara divide automáticamente un archivo de imagen si tiene un tamaño superior a 2 GB y guarda las partes en archivos separados. Todos los archivos de imagen se pueden ver como archivos separados en una computadora; sin embargo, se manejarán correctamente con la función de importación de la videocámara o con el software "PMB".
- Utilice el software "PMB" suministrado al importar películas largas o imágenes editadas desde la videocámara a una computadora. Si utiliza otro software, es posible que las imágenes no se importen correctamente.
- Cuando elimine archivos de imagen, siga los pasos que aparecen en la página [34](#page-105-0).
- Puede crear un disco Blu-ray desde películas 2D al usar una computadora con una grabadora de discos Blu-ray. Instale Software Complementario de BD para "PMB".

Haga doble clic en el icono de acceso directo de "PMB" en la pantalla de la computadora.

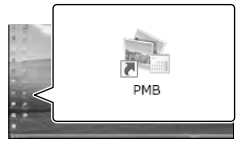

Se inicia el software PMB.

2 Haga doble clic en el icono de acceso directo "Ayuda de PMB" en la computadora para ver cómo utilizar "PMB".

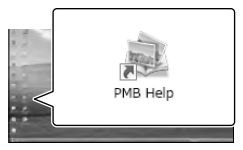

# Notas

Si no aparece el icono en la pantalla de la computadora, haga clic en [Inicio]  $\rightarrow$  [Todos  $\log$  programas]  $\rightarrow$  [ PMB]  $\rightarrow$  el elemento deseado.

#### **Sugerencias**

Haga doble clic en "PMB Launcher" en el escritorio de la computadora. Esto le permite iniciar la función (aplicación) deseada al seleccionar una opción en una lista de funciones de "PMB".

# Almacenamiento de imágenes en un dispositivo externo Selección de un método para guardar imágenes con un dispositivo externo

Puede guardar películas 3D y 2D con calidad de imagen de alta definición (HD) utilizando un dispositivo externo. Seleccione el método que desea usar según el dispositivo.

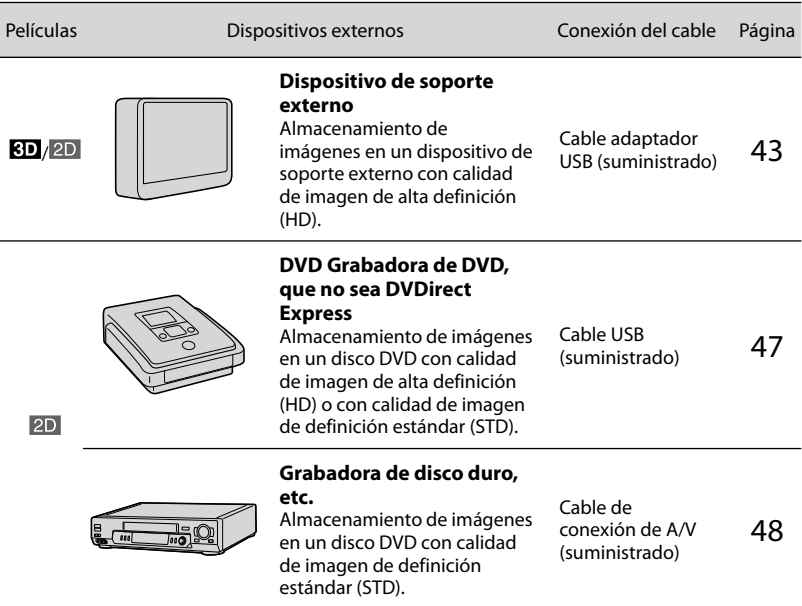

# Películas grabadas con calidad de imagen de definición estándar (STD)

Utilice el cable de conexión de A/V para conectar la videocámara a un dispositivo externo en el cual se almacenan imágenes (p. [48\)](#page-119-0).

Notas

- El disco de grabación AVCHD puede reproducirse solamente en dispositivos compatibles con el formato AVCHD.
- Los discos con imágenes grabadas con calidad de imagen de alta definición (HD) no deben usarse en reproductores o grabadoras de DVD. Debido a que los dispositivos de reproducción/grabación de DVD no son compatibles con el formato AVCHD, DVD es posible que no puedan expulsar el disco.
- Elimine la película de demostración cuando copie o cree discos. Si no la elimina, es posible que la videocámara no funcione correctamente. Sin embargo, una vez que elimine la película de demostración, no podrá recuperarla.

# Dispositivos en los que se puede reproducir el disco creado

## Disco Blu-ray

Dispositivos de reproducción de discos blu-ray, como un reproductor de discos Blu-ray de Sony o PlayStation<sup>®</sup>3.

## DVD con calidad de imagen de alta definición (HD)

Dispositivos de reproducción de formato AVCHD, como un reproductor de discos Blu-ray de Sony o PlayStation<sup>®</sup>3.

## DVD con calidad de imagen de definición estándar (STD)

Dispositivos de reproducción de DVD comunes, como un reproductor de DVD.

#### Notas

- · Siempre mantenga su PlayStation®3 actualizado con la versión más reciente del software del sistema de PlayStation<sup>®</sup>3.
- $\bullet$  Es posible que PlayStation®3 no esté disponible en algunos países o regiones.

# <span id="page-114-0"></span>Almacenamiento de imágenes en un dispositivo de soporte externo

Puede guardar películas y fotos en dispositivos de soporte externos (dispositivos de almacenamiento USB), como una unidad de disco duro externo. También puede reproducir imágenes en la videocámara o en otro dispositivo de reproducción.

#### Notas

Consulte los manuales de instrucciones suministrados con el dispositivo de soporte externo.

#### **Sugerencias**

- Puede guardar las películas 3D en un dispositivo de soporte externo como están.
- Puede importar las imágenes guardadas en el dispositivo de soporte externo a su computadora utilizando el software "PMB" suministrado.

#### Funciones disponibles después de guardar imágenes en un dispositivo de soporte externo

- reproducción de imágenes mediante la videocámara (pág. [46](#page-117-0))
- importación de imágenes hacia "PMB"

#### Dispositivos que no se pueden utilizar como dispositivo de soporte externo

- No puede usar los siguientes dispositivos como dispositivo de soporte externo.
	- $-$  dispositivos de soporte con una capacidad superior a 2 TB
	- unidad de disco común, como una unidad de CD o DVD
	- dispositivos de soporte conectados mediante un concentrador USB
	- dispositivos de soporte con concentrador USB incorporado
	- lector de tarjeta

# Notas

- Es posible que no pueda usar dispositivos de soporte externos con código de función.
- La videocámara es compatible con el sistema de archivos FAT. Si el soporte de almacenamiento del dispositivo externo se formateó para el sistema de archivos NTFS, etc., formatéelo con la videocámara antes de usarlo. La pantalla de formato aparece cuando conecta el dispositivo de soporte externo a la videocámara. Antes de formatear el dispositivo de soporte externo con la videocámara, asegúrese de que no tenga datos importantes almacenados.
- No se garantiza el funcionamiento con todos los dispositivos que cumplan los requisitos de funcionamiento.
- Para obtener más detalles sobre los soportes externos disponibles, visite el sitio Web de soporte de Sony correspondiente a su país o región.

1 Conecte el adaptador de alimentación de ca y el cable de alimentación a la toma DC IN de la videocámara y al tomacorriente de pared (pág. [10](#page-81-0)).

2 Si el dispositivo de soporte externo tiene un cable de alimentación de ca, conéctelo al tomacorriente de pared.

3 Conecte el cable adaptador USB (suministrado) al dispositivo de soporte externo.

# 4

# <span id="page-115-0"></span>Conecte el cable adaptador USB a la toma  $\dot{\Psi}$  (USB) de la videocámara.

Asegúrese de no desconectar el cable USB mientras [Preparando archivo base datos imagen. Espere por favor.] aparece en la pantalla de cristal líquido. Si [Rep.arch.b.dat.im.] aparece en la pantalla de la videocámara, toque  $OK$ 

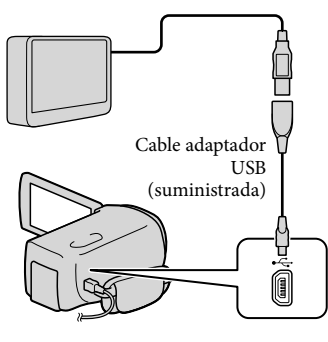

# 5

Conecte el dispositivo de soporte externo a la videocámara y toque [Copiar.].

Las películas y fotos que están almacenadas en uno de los soportes de grabación de la videocámara seleccionados en [Selección soporte], y que aún no se han guardado en el dispositivo de soporte externo se pueden guardar en él en este momento.

Esta operación sólo está disponible si hay imágenes nuevas grabadas.

6

Al finalizar la operación, toque **en la pantalla de la** videocámara.

## Al conectar un dispositivo de soporte externo

Las imágenes guardadas en el dispositivo de soporte externo se muestran en la pantalla de cristal líquido. Cuando hay un dispositivo de soporte externo conectado, el icono USB aparece en la pantalla Visualización de eventos.

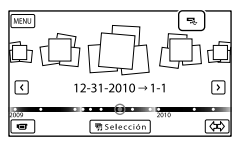

Puede realizar ajustes con el menú del dispositivo de soporte externo, como eliminar imágenes. Toque **MENU** (MENU) [Editar/Copiar] en Visualización de eventos.

## Desconexión de un dispositivo de soporte externo

- $\bigcap$  Toque  $\blacksquare$  mientras la videocámara está en modo de espera de reproducción (aparece [Visualización eventos] o el Índice de eventos) del dispositivo de soporte externo.
- Desconecte el cable adaptador USB.

## Notas

İ

Ï

İ

- A continuación se indica la cantidad de escenas que puede guardar en el dispositivo de soporte externo. Sin embargo, aunque el dispositivo de soporte externo tenga espacio libre, no puede guardar escenas que superen el siguiente número.
	- Películas con calidad de imagen de alta definición (HD): Máx. 3 999
	- Películas con calidad de imagen de definición estándar (STD): Máx. 9 999
	- Fotos: Máx. 40 000

La cantidad de escenas puede ser menor dependiendo del ajuste de la videocámara y el tipo de imágenes grabadas.

## Almacenamiento de las películas y fotos deseadas

Puede guardar las imágenes deseadas de la videocámara en el dispositivo de soporte externo.

**1** Conecte la videocámara al dispositivo de soporte externo y toque [Reproducir sin copiar.].

Aparece la pantalla Visualización de eventos del soporte externo.

- 2 Toque  $M = M$  (MENU)  $\rightarrow$  [Editar/  $\text{Copiar}$   $\rightarrow$  [Copiar].
- **3** Siga las instrucciones que aparecen en pantalla para seleccionar el soporte de grabación, los métodos de selección de imágenes y el tipo de imagen.
	- No puede copiar imágenes desde un dispositivo de soporte externo al soporte de grabación interno de la videocámara.

4 Si seleccionó [Múltiples imágenes], toque la imagen que desea guardar.

◆ aparece.

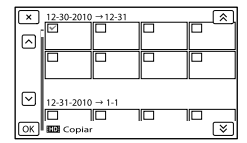

- Mantenga presionada la imagen en la pantalla de cristal liquido para confirmar la selección. Toque  $\Box$  para volver a la pantalla anterior.
- Si selecciona [Todo en evento], seleccione el evento que desea copiar con  $\mathbb{R}$  /  $\mathbf{\times}$ . No puede seleccionar varios eventos.

 $\overline{5}$  Toque <sup>OK</sup>  $\rightarrow$  <sup>OK</sup>  $\rightarrow$ j en la pantalla de la videocámara.

# <span id="page-117-0"></span>Reproducción de imágenes del dispositivo de soporte externo en la videocámara

j

j

**1** Conecte la videocámara al dispositivo de soporte externo y toque [Reproducir sin copiar.].

> Aparece la pantalla Visualización de eventos del dispositivo de soporte externo.

# 2 Seleccione la imagen que desea ver y reprodúzcala (pág. [25](#page-96-0)).

- También puede ver imágenes en un televisor conectado a la videocámara (pág. [30\)](#page-101-0).
- Puede reproducir las películas con calidad de imagen de alta definición (HD) en la computadora usando [Player for AVCHD]. Inicie [Player for AVCHD] y seleccione la unidad donde está conectado el dispositivo de soporte externo con [Configuración].

## Ejecución de [Copia directa] de forma manual

Puede ejecutar [Copia directa] manualmente mientras la videocámara está conectada a un dispositivo de soporte externo.

- $\bigcap$  Toque **MENU** (MENU)  $\rightarrow$  [Editar/  $Copiar] \rightarrow [Copia directa]$  en la pantalla [Visualización eventos] del dispositivo de soporte externo.
- Toque [Copie imágenes que no se han copiado.].
- $\boxed{3}$  Toque  $\boxed{OK}$   $\rightarrow$   $\boxed{OK}$ .

# Notas

- Si la videocámara no reconoce el dispositivo de soporte externo, intente lo siguiente.
	- Vuelva a conectar el cable adaptador USB a la videocámara.
	- Si el dispositivo de soporte externo tiene un cable de alimentación de ca, conéctelo al tomacorriente de pared.

<span id="page-118-0"></span>Creación de un disco con calidad de imagen de alta definición (HD) mediante una grabadora de DVD, etc., que no es DVDirect Express

Utilice el cable USB para conectar la videocámara a un dispositivo de creación de discos que sea compatible con películas con calidad de imagen de alta definición (HD), como por ejemplo, una grabadora de DVD de Sony. Consulte además el manual de instrucciones suministrado del dispositivo que conecte.

#### Notas

1

- No puede guardar películas 3D.
- Es posible que la grabadora de DVD Sony no esté disponible en algunos países o regiones.

Conecte el adaptador de alimentación de ca y el cable de alimentación a la toma DC IN de la videocámara y al tomacorriente de pared (pág. [10\)](#page-81-0). 2

Encienda la videocámara y conecte una grabadora de DVD, etc. a la videocámara con el cable USB (suministrado).

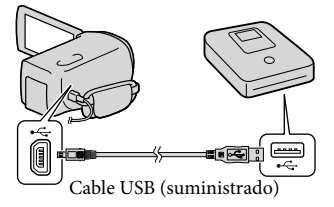

La pantalla [Selección USB] aparece en la pantalla de la videocámara.

Si la pantalla [Selección USB] no aparece, toque  $M = N$  (MENU)  $\rightarrow$  [Configuración]  $\rightarrow$  [ $\rightleftarrows$  ( $\rightarrow$  Conexión)]  $\rightarrow$  [Conexión USB].

3 Toque [Conexión USB] en la pantalla de la videocámara.

# 4

6

# Grabe las películas en el dispositivo conectado.

Para obtener más detalles, consulte el manual de instrucciones suministrado de los dispositivos que conecte.

5 Al finalizar la operación, toque  $\overline{\mathsf{R}}$   $\rightarrow$   $\overline{\mathsf{R}}$  en la pantalla de la videocámara.

# Desconecte el cable USB.

# <span id="page-119-0"></span>Creación de un disco con calidad de imagen de definición estándar (STD) mediante una grabadora, etc.

Puede copiar imágenes reproducidas en la videocámara en un disco o videocasete si conecta la videocámara a una grabadora de discos, una grabadora de DVD Sony, etc., que no sea DVDirect Express, con el cable de conexión de A/V. Conecte el dispositivo de la manera  $\boxed{1}$  o  $\boxed{2}$ . Consulte además el manual de instrucciones suministrado de los dispositivos que conecte.

#### Notas

- Las películas 3D se convierten a 2D con calidad de imagen de definición estándar (STD).
- Conecte la videocámara al tomacorriente de pared usando el adaptador de alimentación de ca suministrado para esta operación (pág. [10\)](#page-81-0).
- Es posible que la grabadora de DVD Sony no esté disponible en algunos países o regiones.
- Las películas con calidad de imagen de alta definición (HD) se copian con calidad de imagen de definición estándar (STD).

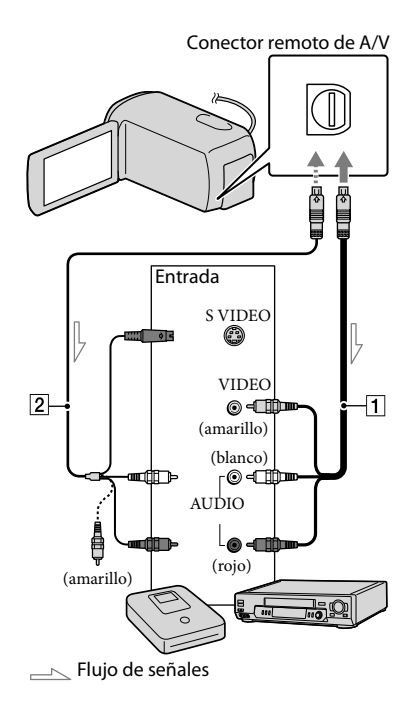

1 Cable de conexión de A/V (suministrado)

2 Cable de conexión de A/V con S VIDEO (se vende por separado) Si usa este cable, puede producir imágenes de mejor calidad que con un cable de conexión de A/V. Conecte las clavijas blanca y roja (audio izquierdo/derecho) y la clavija de S VIDEO (canal S VIDEO) del cable de conexión de A/V con un cable de S VIDEO. Si conecta sólo la clavija de S VIDEO, no escuchará el sonido. No es necesario conectar la clavija amarilla (video).

# Introduzca el soporte de grabación en el dispositivo de grabación.

Si el dispositivo de grabación tiene un selector de entrada, ajústelo en el modo de entrada.

# 2

Conecte la videocámara al dispositivo de grabación (grabadora de discos, etc.) con un cable de conexión de A/V (suministrado) o un cable de conexión de A/V con S VIDEO (se vende por separado).

Conecte la videocámara a las tomas de entrada del dispositivo de grabación.

# 3

Inicie la reproducción en la videocámara y grabe en el dispositivo de grabación.

Para obtener más información, consulte los manuales de instrucciones suministrados con el dispositivo de grabación.

# 4

Cuando haya finalizado la copia, detenga el dispositivo de grabación y, a continuación, detenga la videocámara.

# Notas

- Debido a que la copia se realiza a través de la transferencia de datos analógica, es posible que la calidad de imagen se deteriore.
- No es posible realizar copias de imágenes en grabadoras conectadas con un cable HDMI.
- Para copiar información de fecha y hora y datos de la cámara, toque MENU (MENU)  $\rightarrow$  [Configuración]  $\rightarrow$  [ $\Box$  ( $\Box$  Ajustes  $reproduction] \rightarrow [Código datos] \rightarrow el ajuste$  $descado \rightarrow \Box$ OK
- Si el tamaño de la pantalla del dispositivo de visualización (TV, etc.) es 4:3, toque **MENU**  $(MENU) \rightarrow [Configuración] \rightarrow$  $\left[ \rightleftarrows$  (  $\rightleftarrows$  Conexión)] → [Tipo de TV] → [4:3]  $\rightarrow$  ok
- Si conecta la videocámara a un dispositivo monoaural, introduzca la clavija amarilla del cable de conexión A/V en la toma de entrada de video, y la clavija blanca (canal izquierdo) o la rojo (canal derecho) en la toma de entrada de audio del dispositivo.

# Personalización de la videocámara Uso de los menús

Puede disfrutar más su videocámara al hacer un buen uso de las funciones del menú. La videocámara posee diversos elementos de menú bajo cada una de las 6 categorías de menú.

**Modo toma (Elementos para seleccionar un modo de captura) pág. [51](#page-122-0) Cámara/Micrófono (Elementos para toma de imágenes personalizada) pág. [51](#page-122-1) Calidad img/Tamaño (Elementos para ajustar la calidad y tamaño de la imagen)**   $\rightarrow$  pág. [52](#page-123-0) **Función reproducc. (Elementos para la reproducción) pág. [52](#page-123-1) Editar/Copiar (Elementos para la edición) pág. [52](#page-123-2) Configuración (Otros elementos de ajuste) pág. [53](#page-124-0)**

# Menús de funcionamiento

Siga los procedimientos que se explican a continuación para ajustar los elementos del menú.

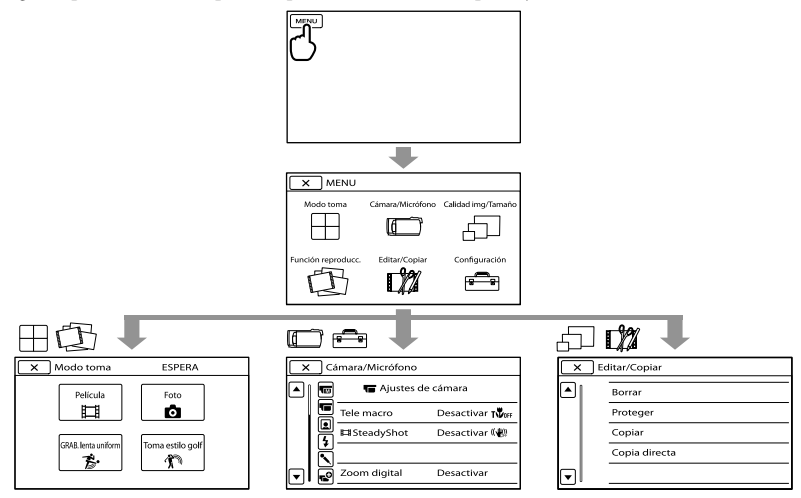

Los menús [Cámara/Micrófono] y [Configuración] tienen subcategorías. Toque el icono de subcategoría para que la pantalla muestre otros menús de subcategorías. Los elementos de menú o ajustes atenuados no están disponibles.

# Notas

- Según las condiciones de grabación o reproducción, es posible que no se puedan ajustar algunos elementos de menú.
- Toque  $\mathbb{R}$  para finalizar el ajuste del menú o para volver a la pantalla de menú anterior.

# Listas de menú

# Modo toma

<span id="page-122-0"></span>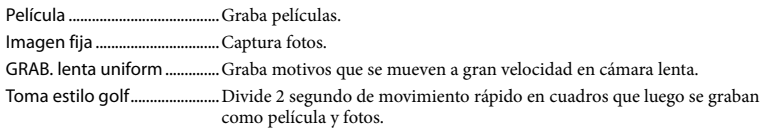

# <span id="page-122-1"></span>Cámara/Micrófono

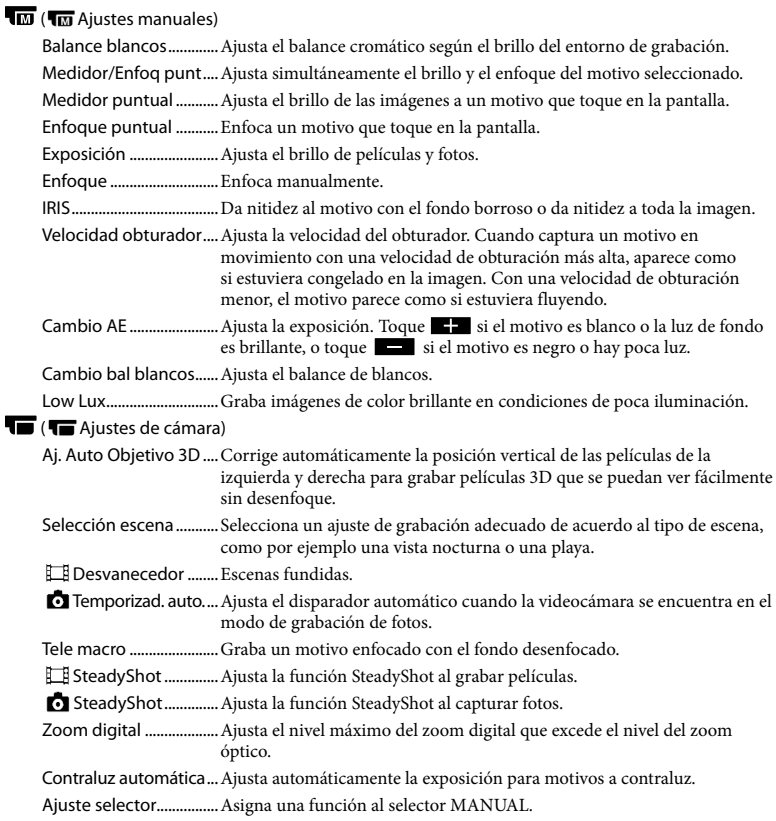

## $\mathbf{Q}$  ( $\mathbf{Q}$  Cara)

Detección de rostro......Ajusta la calidad de imagen de las caras automáticamente.

Captador de sonrisas...Automáticamente toma una fotografía cuando se detecta una sonrisa. Sensib. detecc sonris....Ajusta la sensibilidad de la detección de sonrisas mediante la función Captura de sonrisas.

#### $4$  (  $4$  Flash)

Flash...................................Ajusta cómo se activa el flash.

Nivel de flash ..................Ajusta el brillo del flash.

Reducción ojos rojos....Evita la aparición de ojos rojos al tomar fotos con flash.

#### ( Micrófono)

Micróf. zoom integr. .....Graba películas con sonido intenso de acuerdo con la posición del zoom.

Reducc. ruido viento....Reduce el ruido del viento.

<span id="page-123-3"></span>Modo audio.....................Define el formato de audio de la grabación (5,1 canales envolvente/2 canales estéreo).

Nivel referencia mic......Ajusta el nivel del micrófono.

#### $\mathbf{C}$  ( $\mathbf{C}$  Asistencia de toma)

Guía fotográfica.............Muestra el marco para que pueda asegurarse de que el motivo aparezca horizontal o vertical.

Ajuste pantalla ...............Ajusta el tiempo que los iconos o indicadores se muestran en la pantalla de cristal líquido.

Visual. nivel aud.............Muestra el medidor de nivel de audio en la pantalla de cristal líquido.

#### <span id="page-123-0"></span>Calidad img/Tamaño

<span id="page-123-4"></span>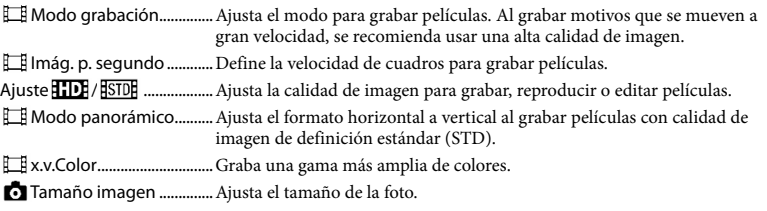

# <span id="page-123-1"></span>**Executión reproducc.**

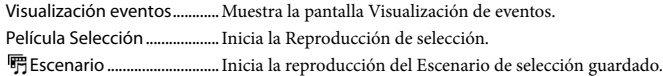

# <span id="page-123-2"></span>**Editar/Copiar**

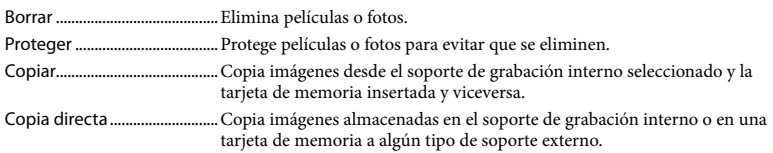

<span id="page-124-1"></span><span id="page-124-0"></span>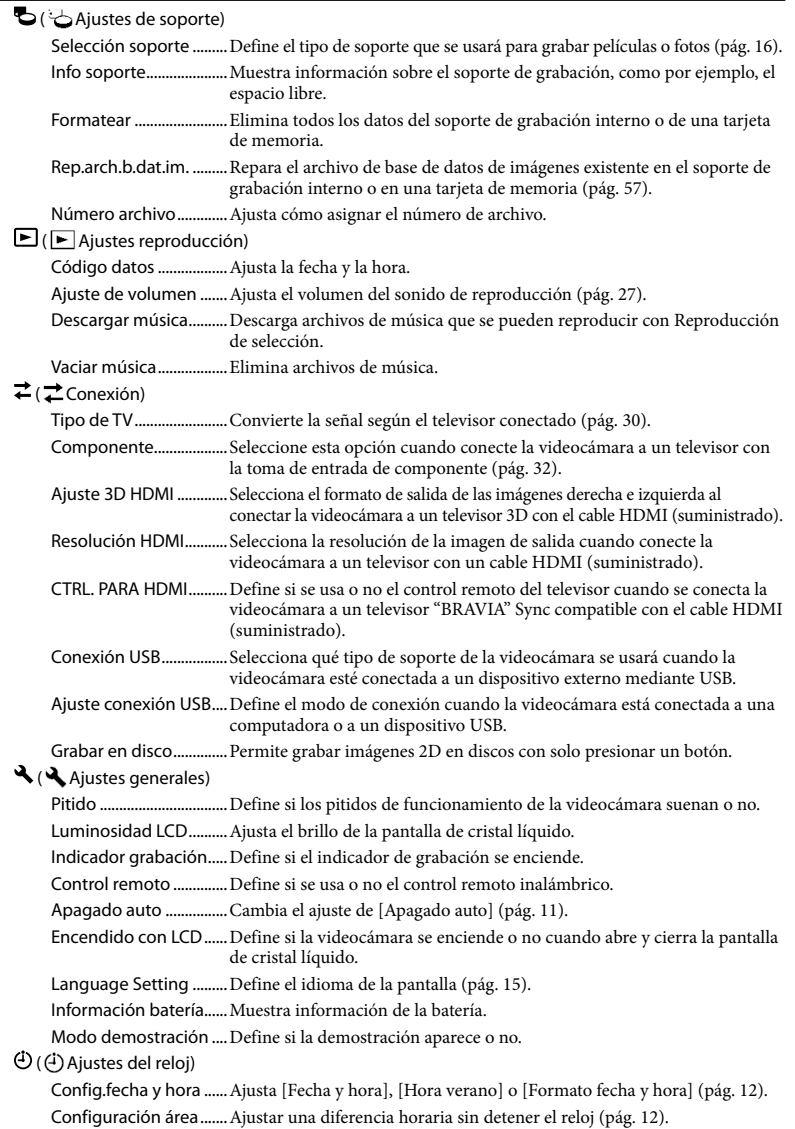

# <span id="page-125-0"></span>Obtención de información detallada con la Guía práctica de "Handycam"

Guía práctica de "Handycam" es una guía para el usuario diseñada para leerse en la pantalla de una computadora. Puede leer la Guía práctica de "Handycam" cuando desee obtener más información acerca del funcionamiento de la videocámara.

> Para instalar la Guía práctica de "Handycam" en una computadora Windows, coloque el CD-ROM suministrado en la unidad de disco de la computadora.

Aparecerá la pantalla de instalación.

- Si la pantalla no aparece, haga clic en  $[Inicio] \rightarrow [Equipo]$  (en Windows XP, [Mi PC]) y, a continuación, haga doble clic en [SONYPMB(E:)](CD- ROM)\* [install.exe].
- \* Los nombres de las unidades (como por ejemplo (E:)) pueden variar según la computadora.

2

1

Haga clic en [Guía práctica].

3 Haga clic en el idioma deseado y en el nombre del modelo de la videocámara → [Instalación], y siga las instrucciones en pantalla para instalar Guía práctica de "Handycam".

> El nombre de modelo de la videocámara está impreso en su superficie inferior.

Para ver la Guía práctica de "Handycam", haga doble clic en el icono de acceso directo de la pantalla de la computadora.

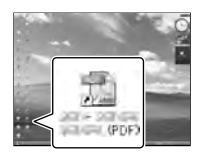

- Si usa una computadora Macintosh, abra la carpeta [Handbook] – [ESUS] en el CD-ROM y copie [Handbook.pdf].
- Necesita Adobe Reader para leer Guía práctica de "Handycam". Si no está instalado en la computadora, puede descargarlo de la página Web de Adobe Systems: http://www.adobe.com/
- Consulte "Ayuda de PMB" para obtener detalles sobre el software "PMB" suministrado (pág. [38\)](#page-109-0).

# Información complementaria

# <span id="page-126-1"></span>**3** Solución de problemas

Si se presenta algún problema mientras usa su videocámara, siga los pasos que se indican a continuación.

- Revise la lista (pág. [55](#page-126-0) a [57\)](#page-128-1) e inspeccione su videocámara.
- Desconecte la fuente de alimentación, vuelva a conectarla después de aproximadamente 1 minuto y encienda la videocámara.
- Presione RESET (pág. [68](#page-139-0)) con un objeto puntiagudo y encienda la videocámara.

Al presionar RESET, se restablecen todos los ajustes, incluido el del reloj.

- Póngase en contacto con su distribuidor Sony o con un centro de servicio técnico local autorizado de Sony.
- Según el problema, es posible que sea necesario inicializar o cambiar la memoria interna actual de la videocámara. En este caso, se eliminarán todos los datos almacenados en esa memoria interna. Antes de enviar la videocámara a reparación, asegúrese de guardar los datos almacenados en la memoria interna en otro soporte (copia de seguridad). No recibirá compensación por la pérdida de los datos almacenados en la memoria interna.
- Durante la reparación, es posible que se deba revisar una cantidad mínima de los datos almacenados en la memoria interna con el fin de investigar el problema. No obstante, el distribuidor Sony no copiará ni conservará los datos.

Consulte la Guía práctica de "Handycam" (pág. [54](#page-125-0)) para obtener detalles sobre los síntomas de la videocámara y la "Ayuda de PMB" (pág. [40\)](#page-111-0) para obtener detalles sobre la conexión de la videocámara a la computadora.

#### <span id="page-126-0"></span>La videocámara no se enciende.

- Instale una batería cargada en la videocámara (pág. [9](#page-80-0)).
- Conecte el enchufe del adaptador de alimentación de ca al tomacorriente de pared (pág. [10\)](#page-81-0).

#### La videocámara no funciona aunque la alimentación esté encendida.

- Después de encenderse, la videocámara tarda algunos instantes en estar lista para tomar imágenes. No se trata de una falla de funcionamiento.
- Desconecte el adaptador de alimentación de ca del tomacorriente de pared o extraiga la batería y vuelva a realizar la conexión transcurrido aproximadamente 1 min (minuto). Si la videocámara aún no funciona, presione RESET (pág. [68\)](#page-139-0) con un objeto puntiagudo. (Al presionar RESET, se restablecen todos los ajustes, incluido el del reloj.)
- La temperatura de la videocámara es extremadamente alta. Apague la videocámara y déjela reposar un momento en un lugar frío.
- La temperatura de la videocámara es extremadamente baja. Deje la videocámara encendida. Si aún no funciona, apáguela y colóquela en un lugar cálido. Déjela reposar unos momentos y luego enciéndala.

#### La videocámara se calienta.

Es posible que la videocámara se caliente durante el funcionamiento. No se trata de una falla de funcionamiento.

#### La alimentación se desconecta repentinamente.

- Utilice el adaptador de alimentación de ca (pág. [10](#page-81-0)).
- Encienda la videocámara nuevamente.
- Cargue la batería (pág. [9](#page-80-0)).

#### Las imágenes no se graban al presionar START/STOP o PHOTO.

- Presione MODE para encender el indicador  $\Box$  (Película) o  $\Box$  (Foto).
- La videocámara está grabando en el soporte de grabación la imagen que acaba de tomar. No se pueden realizar nuevas grabaciones durante este período.
- El soporte de grabación está lleno. Elimine las imágenes innecesarias (pág. [34](#page-105-0)).
- El número total de escenas de película o fotos supera la capacidad de grabación de la videocámara (pág. [59\)](#page-130-0). Elimine las imágenes innecesarias (pág. [34\)](#page-105-0).

#### La grabación se detiene.

La temperatura de la videocámara es extremadamente alta o baja. Apague la videocámara y déjela reposar un momento en un lugar frío o cálido.

#### "PMB" no se puede instalar.

Compruebe el entorno de la computadora o el procedimiento de instalación necesario para instalar "PMB" (pág. [37\)](#page-108-0).

#### "PMB" no funciona correctamente.

Cierre "PMB" y reinicie la computadora.

#### La computadora no reconoce la videocámara.

- Desconecte de la toma USB de la computadora cualquier dispositivo que no sea el teclado, el mouse y la videocámara.
- Desconecte el cable USB de la computadora y de la videocámara y reinicie la computadora; luego, conecte la computadora y la videocámara nuevamente en el orden correcto.

# Visualización de autodiagnóstico/ Indicadores de advertencia

Si en la pantalla de cristal líquido aparecen indicadores, compruebe lo siguiente. Si el problema persiste aun después de intentar solucionarlo varias veces, póngase en contacto con su distribuidor Sony o con un centro de servicio técnico local autorizado de Sony. En este caso, cuando se ponga en contacto con ellos, infórmeles todos los números del código de error que comienza con C o E.

#### $C:04:$

- La batería no es una batería "InfoLITHIUM" serie V. Utilice una batería "InfoLITHIUM" (serie V) (pág. [9\)](#page-80-0).
- Conecte firmemente el enchufe de cc del adaptador de alimentación de ca de la videocámara (pág. [9](#page-80-0)).

#### $C:06:$

La temperatura de la batería está muy alta. Cambie la batería o colóquela en un lugar frío.

#### $C:13: \square \square / C:32: \square \square$

Desconecte la fuente de alimentación. Conéctela de nuevo y vuelva a poner en funcionamiento la videocámara.

#### $F: \Box \Box \Box \Box \Box$

· Siga los pasos de 2 en la página [55.](#page-126-1)

#### Þ

La batería está baja.

# AŒ⊡

La temperatura de la batería está muy alta. Cambie la batería o colóquela en un lugar frío.

#### 门

- No se insertó ninguna tarjeta de memoria (pág. [17\)](#page-88-0).
- Cuando el indicador parpadea, significa que no hay espacio libre suficiente para grabar imágenes. Elimine las imágenes innecesarias (pág. [34\)](#page-105-0) o formatee la tarjeta de memoria después de almacenar las imágenes en otro soporte.
- <span id="page-128-0"></span>El archivo de base de datos de imágenes está dañado. Compruebe el archivo de base de datos tocando  $MENU$  (MENU)  $\rightarrow$  $[Configuración] \rightarrow [O \left( \bigcirc \text{Ajustes de} \right)$  $soporte)] \rightarrow [Rep. arch.b. dat.im.] \rightarrow el$ soporte de grabación.

#### র্তা

La tarjeta de memoria está dañada. Formatee la tarjeta de memoria con la videocámara (pág. [53\)](#page-124-1).

#### $521$

Se insertó una tarjeta de memoria incompatible (pág. [17](#page-88-1)).

#### ោ⊶

- La tarjeta de memoria está protegida contra escritura.
- Se restringió el acceso a la tarjeta de memoria en otro dispositivo.

# 4

Existe algún problema con el flash.

#### ((小)

- La cantidad de luz no es suficiente. Use el flash.
- La videocámara se encuentra en posición inestable. Sostenga la videocámara de forma estable con ambas manos. No obstante, tenga en cuenta que el indicador de advertencia de vibración de la cámara no desaparecerá.

# <span id="page-128-1"></span>**O**

- El soporte de grabación está lleno. Elimine las imágenes innecesarias (pág. [34](#page-105-0)).
- No es posible grabar fotos durante el procesamiento. Espere un momento y, a continuación, grabe.
- Si [ Modo grabación] está ajustado en [Calidad superior  $\overline{FX}$ ] o [Calidad 60p  $\overline{PS}$ ], no puede capturar fotos mientras graba películas. Además, si [ Imág. p. segundo] está ajustado en [24p], no puede grabar fotos mientras la videocámara está en modo de espera de grabación de películas.

# Tiempo de grabación de películas/número de fotos que puede grabar

"HD" significa calidad de imagen de alta definición y "STD" significa calidad de imagen estándar.

Tiempo esperado de grabación y reproducción con cada batería

#### Tiempo de grabación

Tiempo aproximado disponible cuando utiliza una batería completamente cargada.

#### 3D

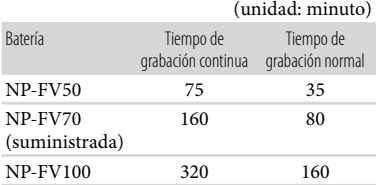

#### $2D$

(unidad: minuto)

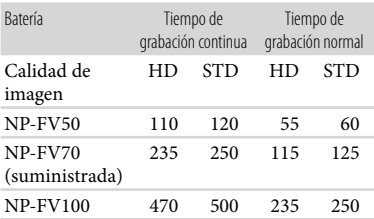

- Los tiempos de grabación están medidos con la videocámara grabando películas con calidad de imagen de alta definición (HD) con [ Modo grabación] ajustado en [Estándar HQ].
- El tiempo de grabación normal indica el tiempo de grabación al repetir las operaciones de inicio/parada, al cambiar el indicador MODE y al utilizar el zoom.
- Medición de tiempos cuando se utiliza la videocámara a una temperatura de 25 °C Se recomienda una temperatura de 10  $^{\circ}$ C a  $30^{\circ}$ C
- El tiempo de grabación y de reproducción será más corto cuando utilice la videocámara a bajas temperaturas.
- En función de las condiciones en las que utilice la videocámara, es posible que el tiempo de grabación y reproducción se vea reducido.

# Tiempo de reproducción

Tiempo aproximado disponible cuando utiliza una batería completamente cargada.

#### 3D

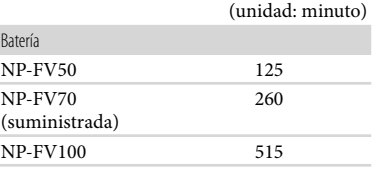

#### 2D

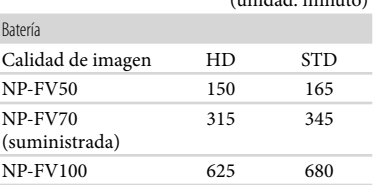

(unidad: minuto)

# <span id="page-130-0"></span>Tiempo de grabación esperado para películas

#### Memoria interna

#### Calidad de imagen de alta definición (HD) en h (hora) y min (minuto)

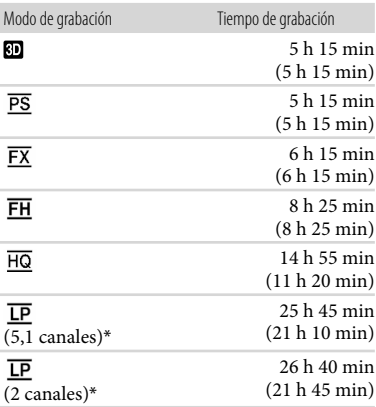

Calidad de imagen de definición estándar (STD) en h (hora) y min (minuto)

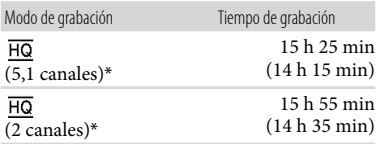

\* Puede cambiar el formato de sonido de la grabación con [Modo audio] (pág. [52](#page-123-3)).

#### Notas

Los números entre paréntesis ( ) indican el tiempo mínimo de grabación.

#### **Sugerencias**

- Puede grabar películas con un máximo de 3 999 escenas con calidad de imagen de alta definición en 3D (HD) y 9 999 escenas con calidad de imagen de definición estándar (STD).
- El tiempo de grabación continua máximo de una película es el siguiente.
	- 3D: aproximadamente 6 hora y 30 minuto
	- 2D: aproximadamente 13 hora
- Si desea grabar hasta el tiempo máximo de grabación indicado en la tabla, debe eliminar la película de demostración de la videocámara.
- La videocámara utiliza el formato VBR (Velocidad de bits variable) para adecuar automáticamente la calidad de imagen a la escena que se está grabando. Esta tecnología provoca fluctuaciones en el tiempo de grabación del soporte. Las películas que contengan movimientos rápidos o imágenes complejas se grabarán a una velocidad de bits mayor y ello reducirá el tiempo de grabación total.

# Tarjeta de memoria

Calidad de imagen de alta definición (HD)

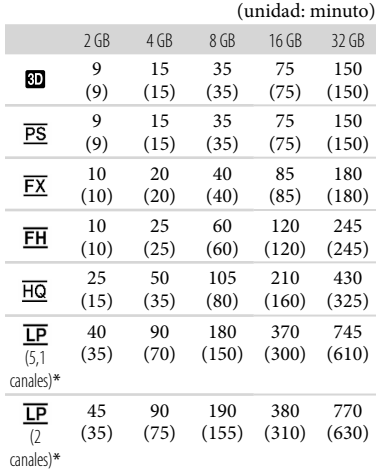

#### Calidad de imagen de definición estándar (STD)

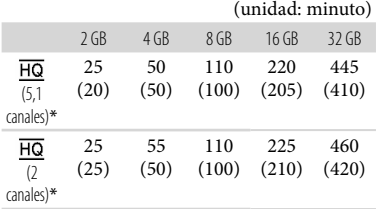

\* Puede cambiar el formato de sonido de la grabación con [Modo audio] (pág. [52](#page-123-3)).

#### Notas

- El tiempo disponible para grabación puede variar según las condiciones de grabación y del motivo y [ Modo grabación] y [ Imág. p. segundo] (pág. [52](#page-123-4)).
- Los números entre paréntesis ( ) indican el tiempo mínimo de grabación.

# Número esperado de fotos que puede grabar

#### Memoria interna

Puede grabar un máximo de 40 000 fotos.

#### Tarjeta de memoria

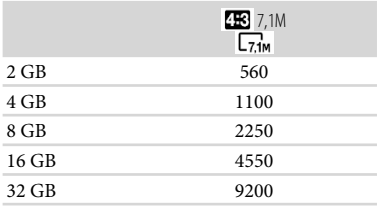

- El tamaño de imagen seleccionado es efectivo mientras el indicador (Foto) está encendido.
- El número indicado de fotos que se pueden grabar en la tarjeta de memoria corresponde al tamaño máximo de imagen de la videocámara. El número real de fotos que puede grabar aparece en la pantalla de cristal líquido durante la grabación (pág. [66](#page-137-0)).

El número de fotos que se puede grabar en la tarjeta de memoria varía en función de las condiciones de grabación.

#### Notas

La exclusiva matriz de píxeles del sensor ClearVid de Sony y el sistema de procesamiento de imágenes (BIONZ) permiten una resolución para las imágenes equivalente a los tamaños descritos.

#### **Sugerencias**

- También puede utilizar una tarjeta de memoria con una capacidad inferior a 1 GB para grabar fotos.
- La siguiente lista muestra la velocidad de bits, píxeles y relación de aspecto de cada modo de grabación (película + audio, etc.).
	- Película 3D:

Máx. 28 Mbps 1 920 × 1 080 píxeles/16:9

- Calidad de imagen de alta definición (HD): PS: Máx. 28 Mbps 1 920 × 1 080 píxeles/16:9 FX: Máx. 24 Mbps 1 920 × 1 080 píxeles/16:9 FH: Aprox. 17 Mbps (promedio) 1 920
	- 1 080 píxeles/16:9
	- HQ: Aprox. 9 Mbps (promedio) 1 440 1 080 píxeles/16:9
	- LP: Aprox. 5 Mbps (promedio)  $1\,440 \times 1\,080$ píxeles/16:9
- Calidad de imagen de definición estándar (STD):

HQ: Aprox. 9 Mbps (promedio)  $720 \times 480$ píxeles/16:9, 4:3

- Los píxeles de grabación de fotos y el formato.
	- $-$  Modo de grabación de fotos:
		- 3 072 2 304 puntos/4:3
		- 3 072 × 1 728 puntos/16:9
		- $1,600 \times 1,200$  puntos/4:3
		- $640 \times 480$  puntos/4:3
	- Grabación dual:
		- 3 072 × 1 728 puntos/16:9
		- 2 304 × 1 728 puntos/4:3
	- Captura de una foto desde una película:  $1920 \times 1080$  puntos/16:9  $640 \times 360$  puntos/16:9
		- $640 \times 480$  puntos/4:3

# Precauciones

## Uso y cuidados

- No utilice ni almacene la videocámara y los accesorios en los siguientes lugares:
	- En lugares extremadamente cálidos, fríos o húmedos. Nunca los deje expuestos a temperaturas superiores a 60 °C como, por ejemplo, bajo la luz solar directa, cerca de calefactores o en un automóvil estacionado bajo el sol, ya que podrían deformarse o sufrir fallas de funcionamiento.
	- Cerca de campos magnéticos intensos o vibraciones mecánicas. La videocámara podría sufrir fallas de funcionamiento.
	- Cerca de ondas radiofónicas potentes o radiaciones. Es posible que la videocámara no pueda grabar correctamente.
	- Cerca de receptores de AM y de equipos de video. Es posible que se produzcan ruidos.
	- En una playa o cualquier lugar con mucho polvo. Si entra arena o polvo en la videocámara, pueden causar una falla de funcionamiento. En ocasiones, esta falla de funcionamiento puede resultar irreparable.
- Alimente la videocámara con cc de 6,8 V/ 7,2 V (batería) o cc de 8,4 V (adaptador de alimentación de ca)
- Para alimentar la videocámara con cc o ca utilice los accesorios recomendados en este manual de instrucciones.
- No permita que la videocámara se moje; por ejemplo, bajo la lluvia o por el agua del mar. Si la videocámara se moja, podría sufrir fallas de funcionamiento. En ocasiones, esta falla de funcionamiento puede resultar irreparable.
- Si dentro de la videocámara entra algún objeto o líquido, desconéctela y haga que la revise un distribuidor de Sony antes de volver a utilizarla.
- Evite manipular, desmontar o modificar la videocámara bruscamente y exponerla a golpes o impactos como martillazos, caídas o pisotones. Sea especialmente cuidadoso con el objetivo.
- Mantenga la videocámara apagada cuando no la esté utilizando.
- No utilice la videocámara envuelta en una toalla, por ejemplo. Si lo hace, puede recalentarse internamente.
- Cuando desconecte el cable de alimentación, tire del enchufe y nunca del cable.
- Procure no dañar el cable de alimentación al colocar un objeto pesado sobre él.
- No use la batería si está deformada o dañada.
- Mantenga limpios los contactos metálicos.
- Si se producen fugas del líquido electrolítico de la pila:
	- Póngase en contacto con un centro de servicio técnico local autorizado de Sony.
	- Límpiese con agua cualquier líquido que haya entrado en contacto con su piel.
	- Si le entra líquido en los ojos, láveselos con agua abundante y acuda a un médico.

## Cuando no utilice la videocámara durante un tiempo prolongado

- Para mantener la videocámara en óptimo estado durante mucho tiempo, enciéndala y déjela funcionar grabando y reproduciendo imágenes aproximadamente una vez al mes.
- Agote la batería completamente antes de guardarla.

# Pantalla de cristal líquido

- No ejerza excesiva presión sobre la pantalla de cristal líquido porque puede dañarla.
- Cuando utilice la videocámara en un lugar frío, es posible que en la pantalla de cristal líquido aparezca una imagen residual. No se trata de una falla de funcionamiento.
- Mientras utiliza la videocámara, la parte posterior de la pantalla de cristal líquido se puede calentar. No se trata de una falla de funcionamiento.

# Para limpiar la pantalla de cristal líquido

Si la pantalla de cristal líquido se ensucia de huellas dactilares o polvo, se recomienda el uso de un paño suave para limpiarla.

# Manipulación de la unidad

- Si la unidad está sucia, limpie el cuerpo de la videocámara con un paño suave ligeramente humedecido con agua y, a continuación, limpie la unidad con un paño suave y seco.
- No realice ninguna de las acciones siguientes para evitar dañar el acabado:
	- Usar productos químicos como diluyentes, bencina, alcohol, paños con productos químicos, repelentes, insecticidas y pantallas solares
	- Utilizar la videocámara con las sustancias mencionadas en las manos
	- Dejar la unidad en contacto con objetos de goma o vinilo durante un tiempo prolongado

#### Cuidado y almacenamiento del objetivo

- Frote la superficie del objetivo con un paño suave en los casos siguientes:
	- Cuando haya huellas dactilares en la superficie del objetivo
	- En lugares cálidos o húmedos
	- Cuando el objetivo esté expuesto al aire salado como, por ejemplo, a orillas del mar
- Se recomienda que utilice [Aj. Auto Objetivo 3D] después de limpiar el objetivo.
- Guárdelo en un lugar bien ventilado donde no haya suciedad ni mucho polvo.
- Para evitar la aparición de moho, limpie el objetivo periódicamente como se ha descrito anteriormente.

# Carga de la pila recargable preinstalada

La videocámara contiene una batería recargable preinstalada para conservar la fecha, la hora y otros ajustes aunque esté apagada. La pila recargable preinstalada siempre se carga mientras la videocámara está conectada al tomacorriente de pared a través del adaptador de alimentación de ca o cuando tiene la batería insertada. La batería recargable se descargará completamente transcurridos aproximadamente 3 meses si no utiliza la videocámara en absoluto. Utilice la videocámara después de cargar la batería recargable preinstalada. Sin embargo, aunque no esté cargada, el funcionamiento de la videocámara no se verá afectado, siempre que no se esté grabando la fecha.

#### **Procedimientos**

Conecte la videocámara al tomacorriente de pared mediante el adaptador de alimentación de ca suministrado y déjela con la pantalla de cristal líquido cerrada durante más de 24 hora

#### Nota sobre la eliminación o transferencia de la videocámara

Aunque elimine todas las películas e imágenes fijas, o ejecute [Formatear], es posible que los datos del soporte de grabación interno no se borren completamente.

Si transfiere la videocámara, es recomendable que ejecute [Vaciar] (consulte "Obtención de información detallada con la Guía práctica de "Handycam"" en la página [54\)](#page-125-0) para impedir que otra persona recupere sus datos. Además, cuando deseche la videocámara, se recomienda que destruya el cuerpo real del aparato.

# Especificaciones

Formato de señal: Color NTSC, estándar EIA

## Nota sobre la eliminación o transferencia de la tarjeta de memoria

Aunque borre los datos de la tarjeta de memoria o la formatee en su videocámara o en una computadora, es posible que no borre los datos completamente. Si le entrega la tarjeta de memoria a otra persona, es recomendable eliminar los datos completamente usando el software de eliminación de datos en una computadora. Además, cuando deseche la tarjeta de memoria, se recomienda que destruya el cuerpo real de la tarjeta.

#### Para cambiar la batería del control remoto inalámbrico

- Mientras presiona la lengüeta, coloque la uña en la abertura para retirar la tapa de la batería.
- Instale una nueva batería con el lado + orientado hacia arriba.
- Vuelva a insertar la tapa de la batería en el control remoto inalámbrico hasta que haga clic.

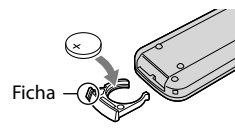

#### ADVERTENCIA

La batería puede explotar si se manipula de manera incorrecta. No recargue, desmonte ni arroje la batería al fuego.

Cuando la batería de litio se agota, es posible que la distancia de funcionamiento del control remoto inalámbrico se acorte, o que no funcione correctamente. En esto caso, reemplace la batería con una batería de litio Sony CR2025. Es posible que el uso de otra batería presente riesgo de fuego o explosión.

#### Sistema

```
Especificación de televisor HD 1080/60i 
    1080/60p
Formato de grabación de películas:
    HD: 
    3D: MVC (formato original)
    2D: MPEG-4 AVC/H.264 AVCHD compatible 
    con formato (formato original 1080/60p)
    STD: MPEG2-PS
Sistema de grabación de audio:
    Dolby Digital de 2 canales/5,1 canales
    Dolby Digital 5.1 Creator
 Formato de archivo de foto
    Compatible con DCF Ver.2,0
    Compatible con Exif Ver.2,3
    Compatible con MPF Baseline
Soporte de grabación (película/foto)
    Memoria interna
    64 GB
    "Memory Stick PRO Duo"
     Tarjeta SD (Clase 4 o superior)
    En el cálculo de la capacidad de un soporte, 
    1 GB equivale a mil millones de bytes, de los 
    cuales se utiliza una porción para la gestión 
    de sistemas o archivos de aplicación.
    La capacidad que el usuario puede utilizar se 
    indica a continuación.
    La capacidad que puede utilizar un usuario es 
    aproximadamente 63,9 GB.
Dispositivo de imagen:
    Sensor CMOS de 4,5 mm (tipo 1/4)
    Píxeles de grabación (foto):
    Máx. 7 100 000 píxeles*1
 (3 072  2 304) (4:3)
    Bruto: Aprox. 4 200 000 píxeles
    Efectivo (película, 16:9)*2
:
    3D: Aprox. 1 990 000 píxeles
    2D: Aprox. 2 650 000 píxeles
    Efectivo (foto, 16:9):
    Aprox. 2 650 000 píxeles
    Efectivo (foto, 4:3):
    Aprox. 3 540 000 píxeles
Objetivo: Objetivo G
    3D: 10 \times (Optico)2D: 12 × (Óptico)*<sup>2</sup>, 17 × (Extendido)*<sup>3</sup>,
    160 \times (Digital)F1,8 - F3,4
    f=2,9 mm – 34,8 mm
    Si se convierte en una cámara de imágenes
```
fijas de 35 mm

Película\*<sup>2</sup> : 3D: 34,4 mm – 344 mm 2D: 29,8 mm – 357,6 mm Foto: 27,4 mm – 328,8 mm

Temperatura de color: [Auto], [Pulsación única], [Interior] (3 200 K), [Exterior] (5 800 K) Iluminación mínima

11 lx (lux) (en el ajuste predeterminado, velocidad de obturación 1/60 segundo) 3 lx (lux) ([Low Lux] está ajustado en [Activar], velocidad de obturación de 1/30 segundo)

- \*<sup>1</sup> La exclusiva matriz de píxeles del sensor ClearVid de Sony y el sistema de procesamiento de imágenes (BIONZ) permiten una resolución para las imágenes equivalente a los tamaños descritos.
- \*<sup>2</sup> [ SteadyShot] está ajustado en [Estándar] o [Desactivar].
- \*<sup>3</sup> [ SteadyShot] está ajustado en [Activo].

#### Conectores de entrada/salida

Conector remoto de A/V: Toma de salida de componente/audio y video

Toma HDMI: Conector HDMI mini Toma USB: mini-AB

Toma de audífonos: Minitoma estereofónica  $(\phi$  3,5 mm)

Toma de entrada MIC: Minitoma estereofónica  $(\phi$  3,5 mm)

#### Pantalla de cristal líquido

Imagen: 8,8 cm (tipo 3,5, relación de aspecto de 16:9)

Número total de píxeles: 1 229 760 (2 562  $\times$  480)

#### General

Requisitos de alimentación: cc de 6,8 V/7,2 V (batería) cc de 8,4 V (adaptador de alimentación de ca)

Consumo de energía promedio: Durante la grabación con la pantalla de cristal líquido en el ajuste de brillo normal: HD: 3D: 4,8 W, 2D: 3,3 W STD: 3,1 W

Temperatura de funcionamiento: 0 °C a 40 °C Temperatura de almacenamiento: -20 °C a +60 $^{\circ}$ C

Dimensiones (aprox.):  $86,5$  mm  $\times$  74 mm  $\times$  148,5 mm (an/al/prf) incluyendo las partes salientes  $86,5$  mm  $\times$  74 mm  $\times$  148,5 mm (an/al/prf) incluidas las partes salientes y la batería recargable suministrada instalada Peso (aprox.) 630 g unidad principal solamente 725 g incluida la batería recargable suministrada

#### Adaptador de alimentación de ca AC-L200C/AC-L200D

Requisitos de alimentación: ca de 100 V - 240 V 50 Hz/60 Hz

Consumo actual: 0,35 A - 0,18 A

Consumo de energía: 18 W

Voltaje de salida: cc de 8,4 V 1,7 A (refiérase a la etiqueta del adaptador suministrado)

Temperatura de funcionamiento: 0  $^{\circ}$ C a 40  $^{\circ}$ C

Temperatura de almacenamiento: -20 °C a  $+60^{\circ}$ C

Dimensiones (aprox.):  $48$  mm  $\times$  29 mm  $\times$  81 mm (an/al/prf) sin incluir las partes salientes

Peso (aprox.): 170 g excluido el cable de alimentación

#### Batería recargable NP-FV70

Voltaje máximo de salida: cc de 8,4 V Voltaje de salida: cc de 6,8 V Voltaje máximo de carga: cc de 8,4 V Corriente máxima de carga: 3,0 A Capacidad Normal: 14,0 Wh (2 060 mAh) Mínimo: 13,0 Wh (1 960 mAh) Tipo: Iones de litio

El diseño y las especificaciones de la videocámara y los accesorios están sujetos a modificaciones sin previo aviso.

Fabricado bajo licencia de Dolby Laboratories.

#### Marcas comerciales

- $\bullet$  "Handycam" y **HANTIDYCATT** son marcas comerciales registradas de Sony Corporation.
- "AVCHD" y el logotipo "AVCHD" son marcas comerciales de Panasonic Corporation y Sony Corporation.
- $\bullet$  "Memory Stick", " www.sinc...", "Memory Stick Duo", "MEMORY STICK DUO", "Memory Stick PRO Duo", "MEMORY STICK PRO DUO", "Memory Stick PRO-HG Duo", "MEMORY STICK PRO-HG DUO", "MagicGate", "MAGICGATE", "MagicGate Memory Stick" y "MagicGate Memory Stick Duo" son marcas comerciales o marcas comerciales registradas de Sony Corporation.
- "InfoLITHIUM" es una marca comercial de Sony Corporation.
- "x.v.Color" es una marca comercial de Sony Corporation.
- "BIONZ" es una marca comercial de Sony Corporation.
- S-MASTEF es una marca comercial registrada de Sony Corporation.
- "BRAVIA" es una marca comercial registrada de Sony Corporation.
- "DVDirect" es una marca comercial de Sony Corporation.
- Blu-ray Disc™ y Blu-ray™ son marcas comerciales de Blu-ray Disc Association.
- Dolby y el símbolo de double-D son marcas comerciales de Dolby Laboratories.
- HDMI, el logotipo de HDMI y High-Definition Multimedia Interface son marcas comerciales registradas o marcas comerciales de HDMI Licensing LLC en los Estados Unidos y/o en otros países.
- Microsoft, Windows, Windows Vista y DirectX son marcas comerciales registradas o marcas comerciales de Microsoft Corporation en los Estados Unidos y/o en otros países.
- Macintosh y Mac OS son marcas comerciales registradas de Apple Inc. en los Estados Unidos y en otros países.
- Intel, Intel Core y Pentium son marcas comerciales o marcas comerciales registradas de Intel Corporation o sus subsidiarias en los Estados Unidos y en otros países.
- "<B" y "PlayStation" son marcas comerciales registradas de Sony Computer Entertainment Inc.
- Adobe, el logotipo de Adobe y Adobe Acrobat son marcas comerciales registradas o marcas comerciales de Adobe Systems Incorporated en los Estados Unidos y/o en otros países.
- El logotipo de SDXC es una marca comercial de SD-3C, LLC.
- MultiMediaCard es una marca comercial de MultiMediaCard Association.

Todos los demás nombres de productos mencionados en este manual pueden ser marcas comerciales o marcas comerciales registradas de sus respectivas compañías. Además,  $\mathbb{W}$  y  $\mathbb{\Theta}$  no se incluyen en forma expresa en todos los casos en este manual.

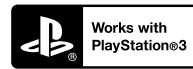

Aumente la diversión con su PlayStation 3 descargando la aplicación para PlayStation 3 desde PlayStation Store (donde esté disponible).

Para usar la aplicación para PlayStation 3 es necesario tener una cuenta de PlayStation Network y descargar la aplicación. Disponible en áreas donde PlayStation Store esté disponible.

# Referencia rápida Indicadores de la pantalla

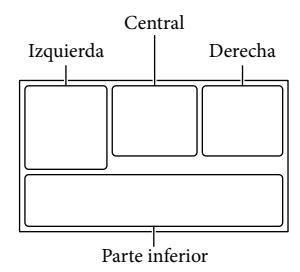

#### Izquierda

<span id="page-137-0"></span>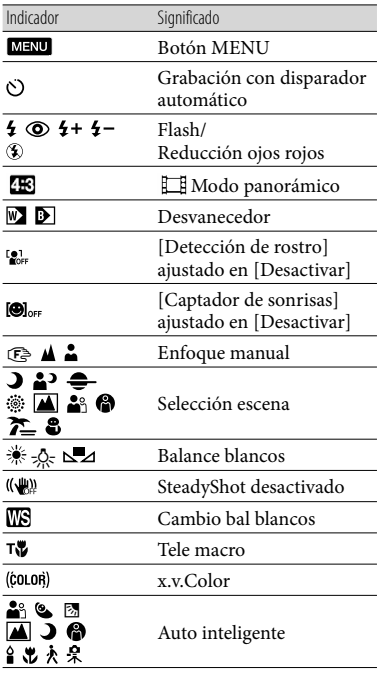

#### Central Indicador Significado [ESPERA]/<br>[GRABACIÓN] Estado de la grabación Presentación de  $\Rightarrow$ diapositivas ajustada 心的心 **(WH COALLE** Advertencia Modo de reproducción Derecha Indicador Significado Calidad de grabación de la imagen (HD/STD), **HDE** 60i HQ<br>ISTDE HQ velocidad de cuadros (60p/60i/24p) y modo de grabación (PS/FX/FH/ HQ/LP) 60min Batería restante  $\Box$  Soporte de grabación/ reproducción/edición Un dispositivo de soporte 딮 externo está conectado 0:00:00 Contador (hora:minuto: segundo) 00Min Tiempo de grabación restante previsto L7,1<sub>M</sub> L5,3<sub>M</sub> L<sub>1,9M</sub> Tamaño de la imagen Número aproximado 9999 2→■ de imágenes que puede 9999 2→□ grabar y tamaño de la imagen for **s** Carpeta de reproducción Película o imagen en reproducción/número 100/112 total de películas o imágenes grabadas 20 80 Grabación o reproducción 2D/3D

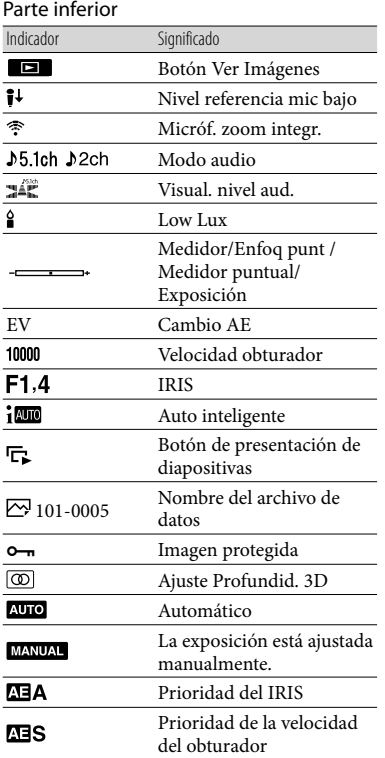

Los indicadores y sus posiciones son aproximados y pueden variar respecto de su apariencia real.

Según el modelo de la videocámara, es posible que algunos indicadores no aparezcan.

# Piezas y controles

Los números entre ( ) corresponden a las páginas de referencia.

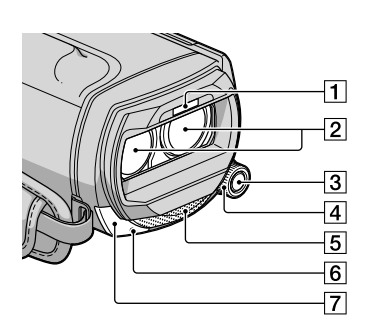

## Flash

- Objetivo (objetivo G)
- **3** Botón MANUAL
- 4 Selector MANUAL
- 5 Micrófono incorporado
- Indicador de grabación de la cámara El indicador de grabación de la cámara se enciende de color rojo durante la grabación. El indicador parpadea cuando queda poca capacidad restante en el soporte de grabación o si la energía de la batería es baja.

**7** Sensor remoto

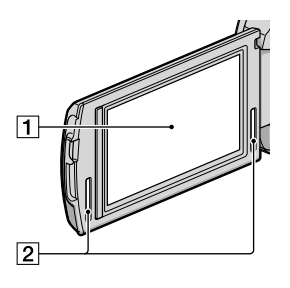

- Pantalla de cristal líquido/panel táctil Si gira el panel de cristal líquido en 180 grado, podrá cerrarlo con la pantalla de cristal líquido mirando hacia fuera. Este procedimiento resulta conveniente para las operaciones de reproducción.
- 2 Altavoces estéreo

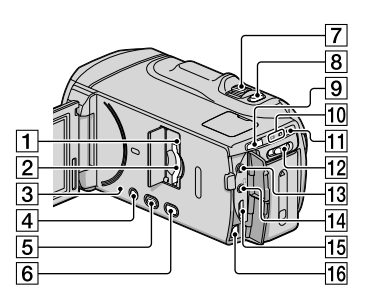

Indicador de acceso de la tarjeta de memoria [\(18](#page-89-0)) Si el indicador está encendido o parpadeando,

significa que la videocámara está leyendo o escribiendo datos.

- 2 Ranura para tarjeta de memoria ([18\)](#page-89-0)
- **3** Botón RESET

<span id="page-139-0"></span>Presione RESET con un objeto puntiagudo. Presione RESET para inicializar todos los ajustes, incluido el del reloj.

- Botón POWER [\(12](#page-83-1))
- Botón (Ver Imágenes) ([25\)](#page-96-1)
- Botón 2D/3D DISP (visualizar) [\(20](#page-91-0))
- Palanca del zoom motorizado
- Botón PHOTO [\(23](#page-94-0))
- **9** Botón MODE ([20\)](#page-91-1)
- 10 Indicadores II (Película)/**△** (Foto) [\(20](#page-91-2))
- $\overline{11}$  Indicador  $\frac{1}{2}$ /CHG (flash/carga) ([9\)](#page-80-0)
- Interruptor 2D/3D [\(20](#page-91-0))
- Toma MIC (PLUG IN POWER)
- $\overline{14}$  Toma  $\Omega$  (audífonos)
- Toma HDMI OUT [\(30](#page-101-1))
- Conector remoto de A/V [\(30](#page-101-1))

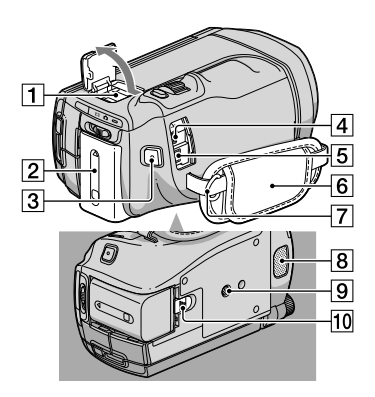

1 Active Interface Shoe  $\overrightarrow{B}$  Interface Shoe

> Active Interface Shoe proporciona alimentación a accesorios opcionales como luz de video, flash o micrófono. Puede encender y apagar el accesorio al operar el interruptor POWER de la videocámara.

- 2 Batería [\(9\)](#page-80-0)
- Botón START/STOP [\(20\)](#page-91-3)
- $\boxed{4}$  Toma  $\dot{\sqrt{ }}$  (USB) ([44\)](#page-115-0)
- $\overline{5}$  Toma DC IN [\(9](#page-80-0))
- Correa de sujeción [\(19](#page-90-0))
- Gancho para una correa de hombros
- Micrófono incorporado
- **9** Receptáculo del trípode
- Palanca BATT (liberación de la batería) [\(10](#page-81-1))

# Índice

### A

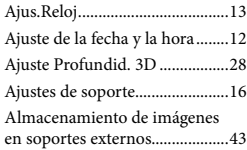

#### B

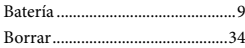

#### $\overline{C}$

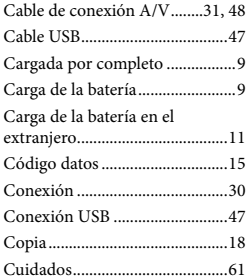

#### E

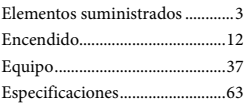

#### $\bullet$

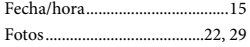

# G

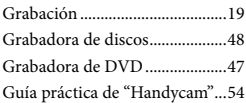

#### $\blacksquare$

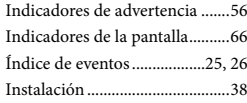

## L

Language Setting ........................15

# M

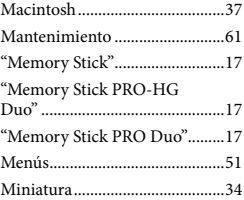

# P

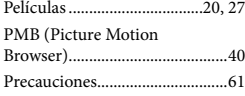

# R

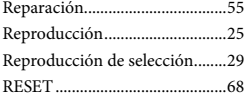

## S

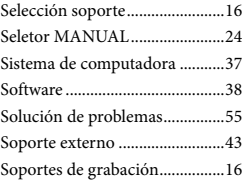

#### $\blacksquare$

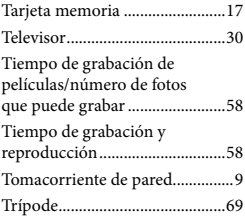

#### Encontrará las listas de menús en las páginas 51 a 53.

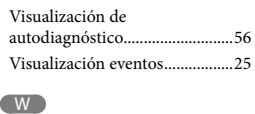

VBR..............................................59

 $\sqrt{V}$ 

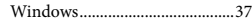